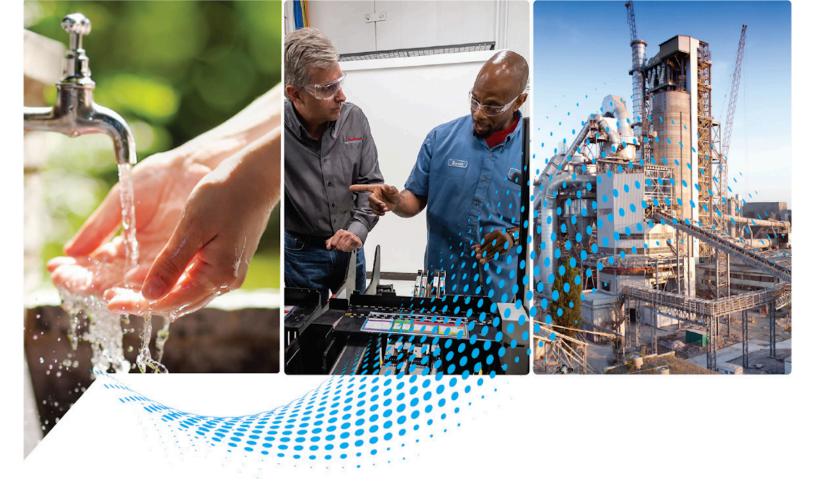

# FactoryTalk Report Expert User Guide

Rockwell Automation Publication RPTEXP-UM001K-EN-E-July 2021 Supersedes Publication RPTEXP-UM001J-EN-E-February 2019

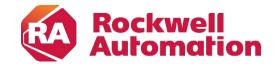

User Manual Original Instructions

#### **Important User Information**

Read this document and the documents listed in the additional resources section about installation, configuration, and operation of this equipment before you install, configure, operate, or maintain this product. Users are required to familiarize themselves with installation and wiring instructions in addition to requirements of all applicable codes, laws, and standards.

Activities including installation, adjustments, putting into service, use, assembly, disassembly, and maintenance are required to be carried out by suitably trained personnel in accordance with applicable code of practice.

If this equipment is used in a manner not specified by the manufacturer, the protection provided by the equipment may be impaired.

In no event will Rockwell Automation, Inc. be responsible or liable for indirect or consequential damages resulting from the use or application of this equipment.

The examples and diagrams in this manual are included solely for illustrative purposes. Because of the many variables and requirements associated with any particular installation, Rockwell Automation, Inc. cannot assume responsibility or liability for actual use based on the examples and diagrams.

No patent liability is assumed by Rockwell Automation, Inc. with respect to use of information, circuits, equipment, or software described in this manual.

Reproduction of the contents of this manual, in whole or in part, without written permission of Rockwell Automation, Inc., is prohibited.

Throughout this manual, when necessary, we use notes to make you aware of safety considerations.

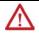

**WARNING:** Identifies information about practices or circumstances that can cause an explosion in a hazardous environment, which may lead to personal injury or death, property damage, or economic loss.

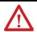

**ATTENTION:** Identifies information about practices or circumstances that can lead to personal injury or death, property damage, or economic loss. Attentions help you identify a hazard, avoid a hazard, and recognize the consequence.

**IMPORTANT** Identifies information that is critical for successful application and understanding of the product.

Labels may also be on or inside the equipment to provide specific precautions.

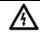

SHOCK HAZARD: Labels may be on or inside the equipment, for example, a drive or motor, to alert people that dangerous voltage may be present.

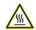

**BURN HAZARD:** Labels may be on or inside the equipment, for example, a drive or motor, to alert people that surfaces may reach dangerous temperatures.

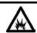

**ARC FLASH HAZARD:** Labels may be on or inside the equipment, for example, a motor control center, to alert people to potential Arc Flash. Arc Flash will cause severe injury or death. Wear proper Personal Protective Equipment (PPE). Follow ALL Regulatory requirements for safe work practices and for Personal Protective Equipment (PPE).

|                                 | Chapter 1                                            |    |
|---------------------------------|------------------------------------------------------|----|
| Welcome to Report Expert        | Features of Report Export                            | 9  |
| • •                             | Benefits of Report Expert                            | 10 |
|                                 | Intended audience                                    | 10 |
|                                 | Report Expert implementors                           | 10 |
|                                 | Report Expert administrators                         | 11 |
|                                 | Report Expert users                                  | 11 |
|                                 | Where can I go for help?                             | 11 |
|                                 | Chapter 2                                            |    |
| Report Expert prerequisites     | Hardware and software requirements                   | 13 |
|                                 | Chapter 3                                            |    |
| Installing and upgrading Report | Install Report Expert                                | 15 |
| Expert                          | Upgrade Report Expert                                | 17 |
|                                 | Remove Report Expert                                 | 18 |
|                                 | Upgrade Report Expert                                | 18 |
|                                 | Chapter 4                                            |    |
| Getting started                 | Understand the Report Expert architecture            | 21 |
|                                 | Connect to Report Expert                             |    |
|                                 | Settings specific to Internet Explorer 11            |    |
|                                 | Add the Report Expert site to the Trusted sites zone |    |
|                                 | Open the Report Expert site in Compatibility View    |    |
|                                 | Navigate Report Expert                               |    |
|                                 | Administration page                                  |    |
|                                 | Manual Data Editor                                   | 25 |
|                                 | Parameters page for the Editor                       |    |
|                                 | Editor page                                          | 26 |
|                                 | Report Viewer                                        | 26 |
|                                 | Parameters page for the Viewer                       | 26 |
|                                 | Explorer page                                        |    |
|                                 | Troubleshoot                                         |    |
|                                 | Chapter 5                                            |    |
| Understanding report templates  | . <u>.</u> .                                         | 29 |
|                                 | Report templates                                     |    |
|                                 | Dashboard                                            |    |
|                                 | OEE % widget                                         |    |
|                                 | 3 OEE Components widget                              |    |

|                              | Last State widget                  | 32 |
|------------------------------|------------------------------------|----|
|                              | Production Summary widget          | 32 |
|                              | Uptime Summary widget              | 32 |
|                              | Fault Summary widget               | 33 |
|                              | Good Parts vs. Scrap Parts widget  | 33 |
|                              | Uptime vs. Downtime widget         | 33 |
|                              | Machine States widget              | 33 |
|                              | Event Count and Duration widget    | 33 |
|                              | Additional Report Expert templates | 34 |
|                              | Parameter settings and widgets     | 34 |
|                              | Event All Detail                   | 34 |
|                              | Event Chart                        | 35 |
|                              | Event Configuration                | 37 |
|                              | Event Detail                       | 37 |
|                              | Event Detail Paged                 | 38 |
|                              | Event History String/Value         | 38 |
|                              | Event Overview                     | 39 |
|                              | Event Summary                      | 40 |
|                              | Fault                              | 41 |
|                              | Performance                        |    |
|                              | Production                         | 44 |
|                              | Production Overview                | 45 |
|                              | Quality                            |    |
|                              | Root Cause Analysis                |    |
|                              | State Detail                       | 49 |
|                              | State Summary                      | 50 |
|                              | Throughput                         | 51 |
|                              | Uptime                             | 52 |
|                              | Query fields                       | 53 |
|                              | Raw data                           | 56 |
|                              | Chapter 6                          |    |
| Understanding parameter sets | Date / Time / Shift                |    |
|                              | Start and End Times                |    |
|                              | Select Date / Time                 |    |
|                              | Select Shift                       | 60 |
|                              | Grouping                           |    |
|                              | Select the grouping field          |    |
|                              | Select the grouping type           |    |
|                              | Select the grouping expansion type |    |
|                              | Delete a grouping                  |    |
|                              | Sorting                            | 64 |

|                                | Select the sorting field                                    | 64 |
|--------------------------------|-------------------------------------------------------------|----|
|                                | Select the sorting method                                   | 65 |
|                                | Delete a sorting                                            | 65 |
|                                | Plant Model                                                 | 65 |
|                                | Filtering                                                   | 66 |
|                                | Select the filtering field and value                        | 67 |
|                                | Delete a filter                                             | 67 |
|                                | TOP N                                                       | 67 |
|                                | Terminology                                                 | 68 |
|                                | Chapter 7                                                   |    |
| Viewing and generating reports | View saved reports on the Explorer page                     | 71 |
|                                | Generate reports using the Parameters page                  | 71 |
|                                | Generate reports with existing parameter sets               | 71 |
|                                | Generate reports with temporarily customized parameter sets | 72 |
|                                | Create new parameter sets for reports                       |    |
|                                | Navigate, export, and print reports                         |    |
|                                | Navigate reports                                            | 73 |
|                                | Export reports                                              | 73 |
|                                | Print reports                                               | 74 |
|                                | Chapter 8                                                   |    |
| Editing event and production   | Display data                                                | 75 |
| data                           | Edit Events page                                            |    |
| uata                           | Parameter Set Information panel                             |    |
|                                | Event Details panel                                         |    |
|                                | Event List panel                                            |    |
|                                | Edit Production Data page                                   |    |
|                                | Parameter Set Information panel                             |    |
|                                | Activity Area Details panel                                 |    |
|                                | Production Data List panel                                  |    |
|                                | Edit Shift Information page                                 |    |
|                                | Parameter Set Information panel                             |    |
|                                | Shift Information List panel                                |    |
|                                | Enter Data Manually page                                    |    |
|                                | Parameter Set Information panel                             |    |
|                                | Select Area and Shift Details panel                         |    |
|                                | Shift Summary panel                                         |    |
|                                | Create events                                               |    |
|                                | Create events from scratch                                  |    |
|                                | Create events from existing events                          |    |
|                                | Edit events                                                 |    |
|                                |                                                             |    |

**Administering** 

|               | Edit the Category - Name                                     | 84    |
|---------------|--------------------------------------------------------------|-------|
|               | Edit the Start/End Time                                      | 85    |
|               | Edit the Start/End Value                                     | 86    |
|               | Edit the Start/End Value of events with a Value Lookup list  | 87    |
|               | Edit the Start/End Value of events without a Value Lookup li | ist87 |
|               | Split events                                                 | 88    |
|               | Delete events                                                | 89    |
|               | Edit production data                                         | 89    |
|               | Edit the Number of Good and Scrap Parts                      | 89    |
|               | Edit the Part Id                                             | 90    |
|               | Edit the Ideal Cycle Time                                    | 90    |
|               | Edit the values of the user-defined summarization fields     | 91    |
|               | Split production data                                        | 92    |
|               | Edit shift instances                                         | 93    |
|               | Split shift instances                                        | 93    |
|               |                                                              |       |
|               | Chapter 9                                                    |       |
| Report Expert | Configure security for Report Expert                         | 95    |
|               | Set up security for Report Expert editors                    | 96    |
|               | Set up security for Report Expert administrators             |       |
|               | Disable security                                             | 98    |
|               | Configure Report Expert settings                             |       |
|               | Modify the RptSetting table                                  | 102   |
|               | Communicate with SQL Server Reporting Services               |       |
|               | Configure the report tree of the Explorer page               | 105   |
|               | Add tree items                                               | 105   |
|               | Copy tree items                                              | 107   |
|               | Edit tree items                                              | 107   |
|               | Organize tree items                                          | 107   |
|               | Delete tree items                                            | 107   |
|               | Configure the Quick Web                                      | 107   |
|               | Configure report subscriptions                               | 108   |
|               | Create shared schedules in SQL Server Reporting Services     |       |
|               | Add report subscriptions                                     |       |
|               | Modify report subscriptions                                  |       |
|               | Delete report subscriptions                                  |       |
|               | Configure parameter sets                                     |       |
|               | Add parameter sets                                           |       |
|               | Copy parameter sets                                          |       |
|               | Modify parameter sets                                        |       |
|               | Delete parameter sets                                        |       |
|               | p                                                            |       |

|                        | Configure terminologies                                | 113 |
|------------------------|--------------------------------------------------------|-----|
|                        | Set browser language to be consistent with the Culture | 113 |
|                        | Domain terminology                                     | 116 |
|                        | Create domain terminologies                            | 117 |
|                        | Add terms to terminologies                             | 117 |
|                        | Edit terms                                             | 118 |
|                        | Delete terms                                           | 119 |
|                        | Copy terminologies to other cultures                   | 119 |
|                        | Delete terminologies                                   | 119 |
|                        | Delete cultures from domain terminologies              | 120 |
|                        | Synchronize terminology changes with Report Server     | 120 |
|                        | Verify whether Terminologies are translated            | 121 |
|                        | Configure the line order                               | 121 |
|                        | Configure localizations                                | 122 |
|                        | Add a localization                                     | 122 |
|                        | Edit a localization                                    | 122 |
|                        | Edit a localization in Microsoft Excel                 | 122 |
|                        | Edit a localization on the Localization page           | 128 |
|                        | Export a localization                                  | 129 |
|                        | Import a localization                                  | 129 |
|                        | Troubleshoot the localization import                   | 130 |
|                        | Set a localization                                     | 130 |
|                        | Delete a localization                                  | 131 |
| Glossary               | A - D                                                  | 133 |
| ,                      | E                                                      | 135 |
|                        | F - I                                                  | 137 |
|                        | L - O                                                  | 139 |
|                        | P - R                                                  | 140 |
|                        | S                                                      | 142 |
|                        | T - W                                                  | 143 |
| Legal Notices<br>Index | Legal Notices                                          | 147 |

### **Welcome to Report Expert**

FactoryTalk® Report Expert is a reporting environment based on SQL Server Reporting Services (SSRS) for Microsoft SQL Server that allows you to report on data generated by FactoryTalk Metrics.

Report Expert is an optional component that is installed separately from RSBizWare and the FactoryTalk Metrics software. To use Report Expert, you must install one of the supported versions of Microsoft SQL Server. For more information, refer to Report Expert prerequisites. Read the release notes (located on your Report Expert CD) to learn about software/hardware requirements.

Report Expert provides a web interface to view and interact with three types of reports that display FactoryTalk Metrics data:

- **Quick Web reports**, which are created with the RSBizWare and FactoryTalk Metrics report authoring tools.
- **SQL Server Reporting Services reports**, which are created using the SSRS report designer tools.
- Report Expert report templates, which are specially modified SSRS reports.

A fixed number of Report Expert report templates are installed automatically with Report Expert. These report templates, when combined with parameter sets you can create, will satisfy a wide range of reporting requirements. You can also create new Report Expert report templates using SSRS. Creating new reports is an advanced topic that is not covered in this user guide.

#### **Features of Report Export**

Report Expert provides the following features:

- Uses standard SQL Server Reporting Services (SSRS) for Microsoft SQL Server.
- Includes value-added content not available in SSRS, such as:
  - Interactive filtering using the plant model and other FactoryTalk Metrics key fields (for example, any of the five flex fields).
  - Dynamic grouping and sorting.
  - Expanded date and time filtering, including shift filtering.
  - Pre-defined named filters such as Today, Yesterday, and This Week.
  - Drilldown and drillthrough.
- Allows you to:
  - View Report Expert report templates, standard SSRS reports, and Quick Web reports through a single web interface.

- Create a custom reporting tree.
- Create parameter sets that define filtering, grouping, and sorting behaviors and apply these to report templates to create custom reports.
- Create and modify your own report parameter sets, as well as save parameter sets with report templates to create custom reports.
- Use the parameter settings interactively to perform ad-hoc reporting.
- Modify standard SSRS RDL reports to take advantage of Report Expert parameter passing (passing values from the Report Expert parameter set into the report).
- Enter event and production data manually.
- View and modify event and production data.
- View and modify shift information.

#### **Benefits of Report Expert**

Report Expert uses an industry-standard reporting package from Microsoft, not a proprietary reporting package from Rockwell Automation. This means it can be much easier and more cost-effective for you to create and maintain a reporting system.

Expertise on SSRS can be obtained from Microsoft training classes, publications, and contractors. SSRS could be the reporting standard for other applications in your company, allowing for easier integration of FactoryTalk Metrics data with other data and applications.

#### Intended audience

The user guide is designed to help you understand how to install, configure, access, use, and maintain your Report Expert software. The document is intended for the following three types of users:

- Report Expert implementor on page 10
- Report Expert administrator on page 11
- Report Expert user on page 11

#### **Report Expert implementors**

Report Expert implementors install Report Expert and set it up for use by the administrator and other users.

They should be familiar with:

- Microsoft Windows operating systems.
- Microsoft SQL Server (including SQL Server Reporting Services (SSRS)).
- Microsoft Internet Information Services (IIS).
- Microsoft Visual Studio.

### Report Expert administrators

Report Expert administrators define the parameter sets and reports accessible to Report Expert users.

They should be familiar with:

- The layout and content of the lines and plant for which the reports will provide information.
- Microsoft Windows operating systems.
- Microsoft Internet Explorer 11 or Microsoft Edge (Chromium core).
- Microsoft SQL Server (including SQL Server Reporting Services (SSRS)).

#### **Report Expert users**

Report Expert users use the reports created by the administrator in order to perform their job.

They should be familiar with:

- Microsoft Windows operating systems.
- Microsoft Internet Explorer 11 or Microsoft Edge (Chromium core).

#### Where can I go for help?

Consult the following resources for additional information about the product:

• Release Notes

The release notes contain current information about the product, including hardware and software requirements, new features, known and fixed anomalies.

RSBizWare Administration Guide

The administration guide helps the RSBizWare administrator install and configure the software as well as understand the architecture of the RSBizWare suite and its components.

• Online help

The online help provides general information and step-by-step procedures for working with the product.

• Rockwell Automation Support Center

The <u>support center</u> provides a variety of services, such as trainings, webinars, and online support that will improve your experience using the RSBizWare suite.

### **Report Expert prerequisites**

Before you install Report Expert, keep the following in mind:

- Report Expert must be installed on the same computer as SQL Server Reporting Services (SSRS).
- Make sure you have configured your System DSN (Data Source Name) in your ODBC Data Source Administrator.
  - If you have RSBizWare installed, you may already have System DSN configured.

#### To verify the System DSN configuration on Microsoft Windows Server

- 1. In the file explorer, go to the following directory:
  - %windir%\SysWOW64\
- 2. Double-click odbcad32.exe.
  - The **ODBC Data Source Administrators (32-bit)** dialog box appears.
- 3. Click the **System DSN** tab.
  - If the system DSN is configured, your RSBizWare database is listed under **System Data Sources**.
  - If the System DSN is not configured, create a DSN for the RSBizWare database on the server containing the Report Expert web site. For more information on creating a DSN, refer to the RSBizWare Administrators Guide.

### Hardware and software requirements

For up-to-date information on hardware and software requirements of Report Expert, refer to the *Report Expert Release Notes*, available on the RSBizWare installation DVD. For the latest information regarding software platform support, refer to Rockwell Automation <u>Product Compatibility and Download Center</u>.

### **Installing and upgrading Report Expert**

This section describes how to install and upgrade the Report Expert software.

If you are installing and upgrading Report Expert, you must have the Windows System Administrator privileges, and your user account must be a member of the local administrator user group.

IMPORTANT If you encounter problems during the Report Expert installation and need to call support, make sure that you have access to the log files created during installation. These files are named Rockwell - Report Expert 13.00 Install.log and Rockwell -Report Expert Deployment 13.0.log. Depending on your installation options, only one of these files may appear.

> The log files are usually located in the \Documents and Settings\username\Local **Settings\Temp** folder, where username is the name of the installing user. However, this location can vary depending on the value of the %TEMP% environment variable. This file contains information that can help identify the cause of your installation problem.

#### **Install Report Expert**

You must have the administrator privileges to perform the following steps.

#### To install Report Expert on the server

- 1. Close the SSRS web site, if it is open.
- 2. Run the RSBizWare installation media.
  - The RSBizWare installation wizard appears.
- 3. On the **Welcome** page, click **FactoryTalk Metrics > Installation >** Install Report Expert.

The installation program checks for installed applications.

- 4. On the **Welcome** page, click **Next**.
- 5. On the **License Agreement** page, click:

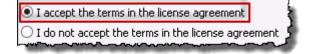

6. Click Next.

7. On the **Customer Information** page, type the following:

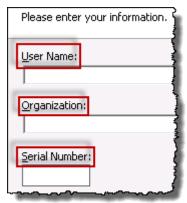

- 8. Click Next.
- 9. On the **Setup Type** wizard page, select:
  - **Complete**, if you want to install all the features.
  - **Custom**, if you want to install specific components.

If you choose this option, the **Custom Setup** page appears. Select the components that you want to install and their locations on the computer. Select **Change...**, and then specify the paths that you want to install.

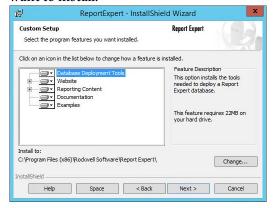

#### 10. Click Next.

The **Virtual directory information** page appears. It displays the default virtual directory of the Report Expert web site:

http://localhost/RockwellSoftware/ReportExpert

- 11. Click Next.
- 12. On the **Database connection information** page, provide the following information:

| Item            | Description                                                                                              |
|-----------------|----------------------------------------------------------------------------------------------------|
| System DSN Name | Select the name of the ODBC data source that you have configured for your RSBizWare SQL Server database. |
| Username        | Type the username of your RSBizWare database.                                                            |
| Password        | Type the password for the RSBizWare database user.                                                       |

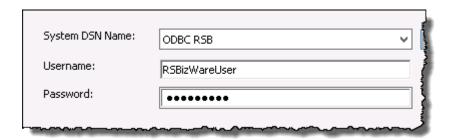

- 13. Click Next.
- 14. On the **Ready to Install the Program** page, click **Install**.

The **Installing...** page presenting the installation status appears. Restart the computer, if prompted.

- 15. On the InstallShield Wizard Completed page, click Finish.
- 16. On the **Welcome** page, click **Next**.
- 17. On the **Product and Database Connection** page, provide the following information:

| Item     | Description                                                                                              |
|----------|----------------------------------------------------------------------------------------------------|
| ODBC DSN | Select the name of the ODBC data source that you have configured for your RSBizWare SQL Server database. |
| User     | Type the username of your RSBizWare database.                                                            |
| Password | Type the password for the RSBizWare database user.                                                       |

- 18. Click **Connect**. The **Available Product Modules** list is populated with FactoryTalk components.
- 19. Under Available Product Modules, select this option:

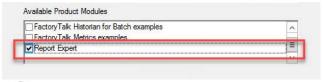

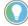

Tip: Select FactoryTalk Metrics examples if you want to load sample data.

20. Click Finish to load data.

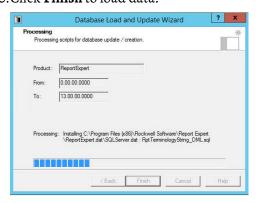

21. On the **Completing the Database Load and Update Wizard** page, click **Close** to exit the wizard.

#### **Upgrade Report Expert**

If you want to upgrade FactoryTalk Report Expert, you must remove the current version on your computer.

When upgrading from a previous version of Report Expert, all standard Report Expert report template rdl files will be overwritten. If you have changed any of the report template rdl files and you wish to preserve your changes, you should make a copy of your changed report template files before performing the upgrade.

#### **Remove Report Expert**

Before removing Report Expert, you must delete all of the scheduled reports you created while using Report Expert. You can delete the reports from the **Subscriptions** tab, for more information, refer to <u>Deleting report</u> <u>subscriptions</u> on <u>page 111</u>. Or you can stop the Microsoft SQL Server Agent (MSSQLSERVER) service (note that **MSSQLSERVER** is the default Microsoft SQL Server instance name that needs to be replaced with an appropriate one).

#### To stop the SQL Server agent service

- Go to Start > Administrative tools > Services.
   The Services dialog box appears.
- 2. Right-click the **SQL Server Agent** service, and then click **Stop**.

#### To remove Report Expert from the computer

- Run the Report Expert installation again, click Next, and then select Remove.
- Select **Start > Settings > Control Panel > Add/Remove Programs**. The Windows **Add/Remove Programs** utility appears.

To remove Report Expert, select **Report Expert** and click **Remove**.

#### **Upgrade Report Expert**

You must have the administrator privileges to perform the following steps.

#### To upgrade Report Expert on the server

- 1. Close the SSRS web site, if it is open.
- 2. Run the RSBizWare installation media.

The RSBizWare installation wizard appears.

 On the Welcome page, click FactoryTalk Metrics > Installation > Install Report Expert.

The installation program checks for installed applications.

- 4. On the **Welcome** page, click **Next**.
- 5. On the **License Agreement** page, click:

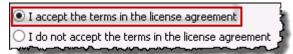

6. Click Next.

7. On the **Customer Information** page, type the following:

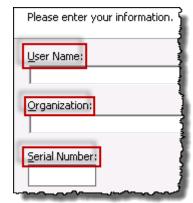

- 8. Click Next.
- 9. On the **Setup Type** wizard page, select:
  - **Complete**, if you want to install all the features.
  - **Custom**, if you want to install specific components.

If you choose this option, the **Custom Setup** page appears. Select the components that you want to install and their locations on the computer. Select **Change...**, and then specify the paths that you want to install.

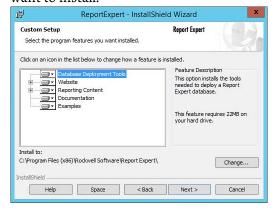

#### 10. Click Next.

The **Virtual directory information** page appears. It displays the default virtual directory of the Report Expert web site:

http://localhost/RockwellSoftware/ReportExpert

- 11. Click Next.
- 12. On the **Database connection information** page, provide the following information:

| Item            | Description                                                                                              |
|-----------------|----------------------------------------------------------------------------------------------------|
| System DSN Name | Select the name of the ODBC data source that you have configured for your RSBizWare SQL Server database. |
| Username        | Type the username of your RSBizWare database.                                                            |
| Password        | Type the password for the RSBizWare database user.                                                       |

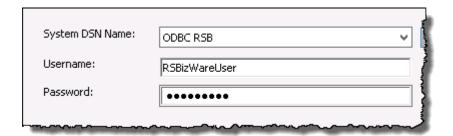

- 13. Click Next.
- 14. On the Ready to Install the Program page, click Install.

The **Installing...** page presenting the installation status appears. Restart the computer if prompted.

- 15. On the InstallShield Wizard Completed page, click Finish.
- 16. On the **Welcome** page, click **Next**.
- 17. On the **Product and Database Connection** page, provide the following information:

| Item     | Description                                                                                              |
|----------|----------------------------------------------------------------------------------------------------|
| ODBC DSN | Select the name of the ODBC data source that you have configured for your RSBizWare SQL Server database. |
| User     | Type the username of your RSBizWare database.                                                            |
| Password | Type the password for the RSBizWare database user.                                                       |

- 18. Click **Connect**. The **Available Product Modules** list is populated with FactoryTalk components.
- 19. Click **Finish** to load data.

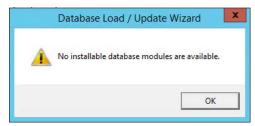

Click OK.

20.On the **Completing the Database Load and Update Wizard** page, click **Close** to exit the wizard.

### **Getting started**

In this section you will learn the following:

- What are the components of the Report Expert architecture on page 21
- How to connect to Report Expert on page 22
- What are the components of the Report Expert web page on page 24
- Where Report Expert-related errors are logged on page 27

The following diagram provides a high-level architecture of Report Expert.

### Understand the Report Expert architecture

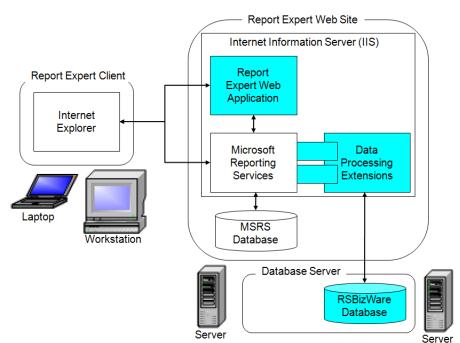

The Report Expert architecture is a scalable, multi-tiered, distributed architecture consisting of the following main components:

| Item                   | Description                                                                                                    |  |
|------------------------|----------------------------------------------------------------------------------------------------|--|
| Report Expert client   | (One or more.) A laptop or workstation running Internet Explorer or Microsoft Edge, and accessing Report Expert Content on the Report Expert web site.                                               |  |
| Report Expert web site | A server computer running Report Expert software, Microsoft SQL Server Reporting Services (SSRS), and Internet Information Server (IIS).                                                             |  |
| Database server        | A server computer running Microsoft SQL Server. This computer contains the RSBizWare database with the FactoryTalk Metrics data from which the content of Report Expert report templates is derived. |  |

The Report Expert components can be configured to run on a single computer, or it can be distributed across multiple computers. In the simplest case, the Report Expert web site can be installed on the same machine as the

database server and a user can access the Report Expert client on the same server computer. In a distributed setting, these components may reside on separate computers.

The Report Expert client connects to the Report Expert service to view an HTML report, while it connects directly to the SQL Server Reporting Services (SSRS) to generate a PDF or an Excel version of a report or to print a report. The scalability of the Report Expert architecture allows many clients to connect to a single Report Expert web site.

The Report Expert web application interacts with the SSRS web application. The SSRS web application uses the FactoryTalk Metrics Data Provider (a SSRS Data Processing Extension) to retrieve FactoryTalk Metrics data.

To generate FactoryTalk Metrics-related Report Expert report templates, the Report Expert Service must have a connection to the RSBizWare database containing the FactoryTalk Metrics tables and views. In addition, SSRS need access to its own separate database at run time.

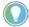

Note: The same instance of Microsoft SQL Server can host both the SSRS database and the RSBizWare database. However, if Microsoft SQL Server is included with a FactoryTalk Metrics server, only one instance of Microsoft SQL Server is licensed. Therefore, if you want to distribute the two databases across two different computers, you must acquire an additional Microsoft SQL Server license.

#### **Connect to Report Expert**

Use Microsoft Internet Explorer or Microsoft Edge to connect to Report Expert.

#### To start Report Expert do either of the following

- Go to Start > All Programs > Rockwell Software > Report Expert > Report Expert.
- Open Internet Explorer or Edge.

Go to: http://hostcomputer:8001/rockwellsoftware/reportexpert where hostcomputer is the name of the computer on which Report Expert is installed.

Report Expert administrators should open Report Expert in Internet Explorer or Edge using the **Run as administrator** option so that the **Administration** page is visible. For more details, refer to <u>Administering Report Expert</u> on <u>page 95</u>.

### Settings specific to Internet Explorer 11

To make sure that Report Expert is displayed correctly in Internet Explorer 11, configure the following:

- Add the Report Expert site to the Trusted sites zone on page 23
- Open the Report Expert site in Compatibility View on page 23

### Add the Report Expert site to the Trusted sites zone

When you open the Report Expert site in Internet Explorer for the first time, the following message may display:

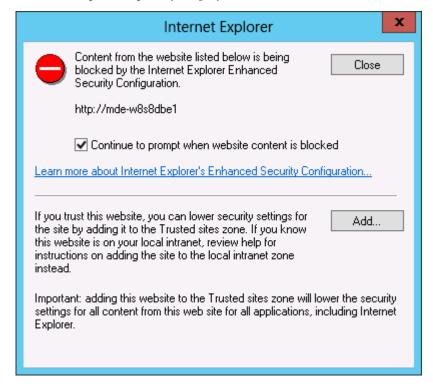

To prevent Internet Explorer from blocking Report Expert, add the Report Expert site to the Trusted sites zone.

#### To add the Report Expert to the Trusted sites zone

- 1. In the dialog box displayed above, click **Add**.
  - The **Trusted sites** dialog box appears.
  - The address of the Report Expert site appears under **Add this website** to the zone.
- 2. Click Add.
  - The site is added to the Websites list.
- 3. Click Close.
  - The Report Expert site is reloaded and is displayed in the browser with its content.

### Open the Report Expert site in Compatibility View

Perform the following steps to open the Report Expert site in Compatibility View.

#### To open the Report Expert site in Compatibility View

- 1. Open Report Expert in Internet Explorer 11.
- 2. Right-click the window bar of Internet Explorer, and click **Menu bar**. The menu bar appears.

3. On the **Tools** menu, click **Compatibility View settings**.

The **Compatibility View Settings** dialog box appears.

The address of the Report Expert site appears under **Add this website**.

4. Click Add.

The site is added to the **Websites you've added to Compatibility View** list

5. Click Close.

#### **Navigate Report Expert**

Report Expert consists of the following modules and pages:

| This module:                  | Contains these pages: |  |
|-------------------------------|-----------------------|--|
| Administration on page 24     | Administration        |  |
| Manual Data Editor on page 25 | Parameters            |  |
|                               | • Editor              |  |
| Report Viewer on page 26      | Parameters            |  |
|                               | Explorer              |  |

Use the toolbar at the top of the Report Expert page to navigate to different areas of the product, and to control which components are displayed.

The toolbar contains the following icons:

| Click this button | To:                                                                                                    |
|-------------------|----------------------------------------------------------------------------------------------------|
| <b>⊕</b> Home     | Open the Report Expert home page. By default, it is the <b>Report Expert - Report Viewer</b> page.                                                                         |
| Administration    | Open the <u>Administration page</u> on <u>page 24</u> .                                                                                                    |
| Editor            | Open the <u>Editor page</u> on <u>page 26</u> .                                                                                                    |
| Explorer          | Open the <u>Explorer page</u> on <u>page 27</u> .                                                                                                    |
| Parameters        | Display or hide the <b>Parameters</b> page for either the <u>Manual Data Editor</u> on <u>page 25</u> or the <u>Report Viewer</u> on <u>page 26</u> .                      |
| Heading           | Display or hide the red heading bar at the top of the Report Expert web page. The heading bar indicates your current location within the Report Expert.                    |
| Status            | Display or hide the red status bar at the bottom of the Report Expert web page. The status bar shows tool tips and messages as you work within Report Expert.              |
| 1 Info            | Display a new browser window containing a list of the various components (and their version numbers) being used by Report Expert, and the version number of Report Expert. |
| Help              | Display the help for Report Expert.                                                                                                    |

#### **Administration page**

On the **Administration** page, administrators can:

- Manage the content of the tree on the **Explorer** page.
- Configure the RSBizWare QuickWeb for Report Expert.
- Configure report subscriptions.
- Schedule reports for future delivery.

- Create, edit, and delete Parameter Sets.
- Configure a line order for work cells.
- Configure Terminologies for translating terms used in report templates.
- Configure Localization for translating terms used in the Report Expert User Interface.

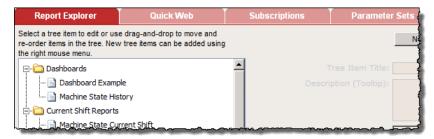

To open the **Administration** page, click toolbar.

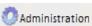

on the Report Expert

For more information on using the **Administration** page, refer to <u>Administering Report Expert</u> on <u>page 95</u>.

The Manual Data Editor allows you to display and modify production data

from a FactoryTalk Metrics database. It consists of the following pages:

- Parameters page on page 25
- Editor page on page 26

For more information on using the Editor, refer to Editing event and production data on page 75.

### Parameters page for the Editor

**Manual Data Editor** 

On the **Parameters** page, you can select operations and the parameter sets for which you want to perform the operations.

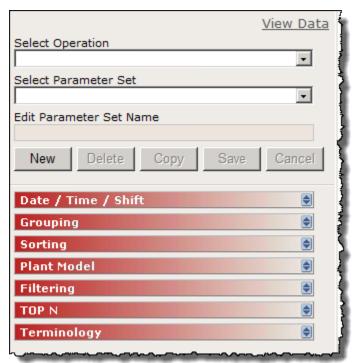

To open the **Parameters** page for the Manual Data Editor for the first time, click on the Report Expert toolbar.

To show or hide the **Parameters** page, click Parameters on the Report Expert toolbar.

On the **Editor** page, you can perform various operations on the production data you have selected:

- Edit events.
- Edit production data.
- Edit shift information.
- Enter data manually.

To open the **Editor** page, click on the Report Expert toolbar.

The Report Viewer allows you to view available reports. It consists of the following pages:

- Parameters page on page 26
- Explorer page on page 27

For more information on using the Viewer, refer to Viewing and generating reports on page 71.

#### Parameters page for the Viewer

#### **Editor page**

**Report Viewer** 

On the **Parameters** page, you can associate report templates with parameter sets and generate ad-hoc reports.

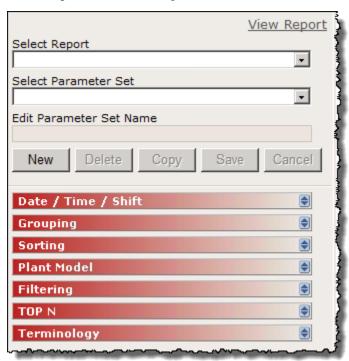

To show or hide the **Parameters** page, click Parameters on the Report Expert toolbar.

For more information on using the **Parameters** page, refer to <u>Generating</u> reports using the Parameters page on page 71.

On the **Explorer** page, you can select a report from the tree to automatically display that report in the display area.

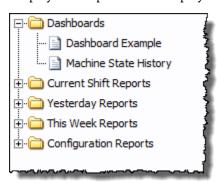

To open the **Explorer** page, click on the Report Expert toolbar.

For more information on using the **Explorer** page, refer to <u>Viewing saved</u> reports on the <u>Explorer page</u> on <u>page 71</u>.

Errors for Report Expert are logged in the following locations, depending on the task you are performing at the time of the error:

• Microsoft Event Viewer.

#### **Explorer page**

#### **Troubleshoot**

Errors that occur while you are running the software (with the exception of generating reports).

• The SSRS log.

Errors that occur when you are generating reports.

The log file is located in the following folder:

Program Files\Microsoft SQL Server\<the name of the folder of the Reporting Services instances, for example the default name>\Reporting Services\LogFiles

• The Report Expert service log.

Errors that occur when you are using the Editor.

The log file is located in the \Website\Logs folder of your Report

Expert installation directory, for example:

c:\Program Files (x86)\Rockwell Software\Report

Expert\Website\Logs

### **Understanding report templates**

Report Expert includes a fixed number of report templates. These are partial reports where the data fields to be displayed are already defined. The data fields and behavior of these templates are fixed, so you cannot easily change them. However, you can apply parameter sets to report templates to change both the content and the appearance of the resulting report.

In this section you will learn about standard <u>report templates</u> on <u>page 29</u> that are available with Report Expert.

You will use this information to create your own reports. For more information, refer to <u>Viewing and generating reports</u> on <u>page 71</u>.

For information regarding the source of all raw data used by Report Expert, refer to Raw data on page 56.

For a list of the report templates, the queries the report templates use, and the fields in each of those queries, refer to <u>Query fields</u> on <u>page 53</u>.

When you use the Report Expert drillthrough capability by clicking a data value in a report template, the resulting report displays data based on the new row grouping. There is a set hierarchy of data groupings as you drill through a report. For example, if you drill through a report that contains a week's data for a single work cell, the resulting report will be grouped by day.

Following is the drillthrough hierarchy for the report templates supporting Report Expert drillthrough capability:

- Site
- Area
- Line
- Work Cell
- Month
- Week
- Day
- Shift
- Hour

Report templates that do not support drillthrough are identified in the report template descriptions.

This section presents descriptions of the Report Expert report templates that are installed with Report Expert. Depending on the type of a report template, the descriptions may include the following information:

### Drillthrough

#### **Report templates**

- The definition of the report template.
- The query on which the report template is based.
- The fields of the report template grid.
- The maximum number of rows allowed in the report template.
- The information on the drillthrough hierarchy.
- The description of the bar charts included in the report template.
- The calculations used by Report Expert to prepare the resulting report.

The definitions of report template fields are also available in <u>Glossary</u> on <u>page 133</u>.

All report templates are available on the **Parameters** page, under **Select Report**. For more information, refer to <u>Viewing and generating reports</u> on page 71.

The **Parameters** page has the following report templates:

- <u>Dashboard</u> on <u>page 30</u>
- Parameter settings and widgets on page 34
- Event All Detail on page 34
- Event Chart on page 35
- Event Configuration on page 37
- Event Detail on page 37
- Event Detail Paged on page 38
- Event History String/Value on page 38
- Event Overview on page 39
- Event Summary on page 40
- Fault on page 41
- Performance on page 42
- Production on page 44
- <u>Production Overview</u> on page 45
- Quality on page 47
- Root Cause Analysis on page 48
- State Detail on page 49
- State Summary on page 50
- Throughput on page 51
- <u>Uptime</u> on <u>page 52</u>

The Dashboard report template is combined with the Dashboard Current Shift parameter set. The Dashboard Current Shift parameter set contains the following settings:

| Item            | Description                                         |  |
|-----------------|-----------------------------------------------------|--|
| Date/Time/Shift | All Time Current Shift                              |  |
| Grouping        | Event Category (Col), Event Name (Col), Shift (Row) |  |
| Sorting         | None                                                |  |
| Plant Model     | None                                                |  |
| Filtering       | None                                                |  |
| TOP N           | None                                                |  |

#### Dashboard

#### Item Description

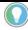

Note: For information on how the dashboard widgets (and this report template) respond to changes in parameter settings, refer to <u>Parameter settings and widgets</u> on <u>page 34</u>.

The Dashboard report template is comprised of the following dashboard widgets:

- <u>OEE %</u> on <u>page 31</u>
- 3 OEE Components on page 31
- Last State on page 32
- Production Summary on page 32
- Uptime Summary on page 32
- Fault Summary on page 33
- Good Parts vs. Scrap Parts on page 33
- <u>Uptime vs. Downtime</u> on page 33
- Machine States on page 33
- Event Count and Duration on page 33
- Additional Report Expert templates on page 34

The OEE % widget displays the OEE % value as a horizontal bar chart for the work cells selected over the time period selected.

The color of the bar changes depending on the OEE value. The color values are taken from the respective Color fields in the RptSetting table. The values which cause a change from one color to another are also set in the RptSetting table in the Threshold fields (refer to <u>Configuring Report Expert settings</u> on page 98).

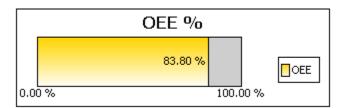

#### **3 OEE Components widget**

The 3 OEE Components widget displays the OEE % and the three OEE components (availability, throughput, and quality) as four bars in a horizontal bar chart.

The color of the OEE bar changes depending on the OEE value. The color values are taken from the respective Color fields in the RptSetting table. The values which cause a change from one color to another are also set in the RptSetting table in the Threshold fields (refer to Configuring Report Expert settings on page 98).

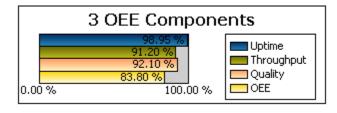

#### **OEE** % widget

#### **Last State widget**

The Last State widget displays the current machine state and the time the machine has been in that state. The data is shown as text. This widget is not useful if you select more than one work cell. However, if you select more than one work cell, this widget displays the machine state with the latest starting time.

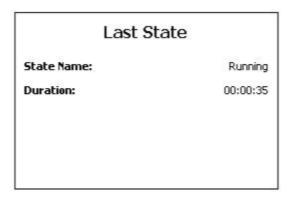

Machine states are not configured so you must configure them manually. If you do not configure machine states, this widget will not contain data. For information on configuring machine states, refer to the *FactoryTalk Metrics User Guide*.

### Production Summary widget

The Production Summary widget displays the number of good parts, scrap parts, total parts, and scrap % for all the selected work cells for the time period.

|              | nmary  |
|--------------|--------|
| Good Parts:  | 8,117  |
| Scrap Parts: | 428    |
| Total Parts: | 8,546  |
| Scrap %:     | 5.01 % |

#### **Uptime Summary widget**

The Uptime Summary widget displays total available time, running time, and down time for all selected work cells for the time period. Each is shown in the format HH:MM:SS.

| 53              | 8        |
|-----------------|----------|
| Available Time: | 14:19:53 |
| Running Time:   | 10:49:08 |
| Down Time:      | 03:30:46 |
|                 |          |

#### **Fault Summary widget**

The Fault Summary widget displays the aggregated fault-related data: fault count, fault time, mean time between failure and mean time to repair.

| Fault Summary |          |
|---------------|----------|
| Fault Count:  | 12       |
| Fault Time:   | 03:58:30 |
| MTBF:         | 01:53:13 |
| MTTR:         | 00:19:53 |
|               |          |
|               |          |

### Good Parts vs. Scrap Parts widget

The Good Parts vs. Scrap Parts widget displays the total good parts and scrap parts by percentage in a pie chart.

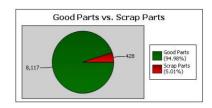

## Uptime vs. Downtime widget

The Uptime vs. Downtime widget displays the total uptime and total downtime (in minutes) as a vertical bar chart. If shift is configured for the selected work cell(s), and more than one shift is included in the time selection, the data is grouped by shift.

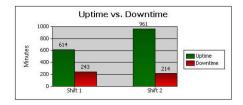

#### **Machine States widget**

The Machine States widget displays total time (in minutes) in each of the defined machine states in pie chart format.

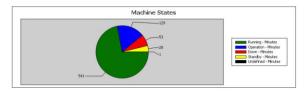

Machine states are not configured so you must configure them manually. If you do not configure machine states, this widget will not contain data. For information on configuring machine states, refer to the Factory Talk Metrics User Guide.

### **Event Count and Duration** widget

The Event Count and Duration widget displays information for user-defined events, including the event name, total event duration (in minutes), and total event count. Duration is shown as a vertical bar chart, and event count as a

line. The chart is grouped by event category and event name within each category.

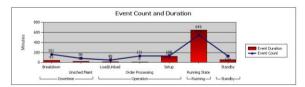

### Additional Report Expert templates

Additional Report Expert templates can be added to the system in two ways:

- 1. Download the templates from the Rockwell Sample code site: <u>Sample Code Library</u>.
  - Search for the keyword "Report Pack".
- 2. Create your own templates. For more instructions of creating your own templates, please refer to Knowledgebase Document ID: <a href="QA13035">QA13035</a>
   Creating Custom Reports Using Report Expert DPE.

# Parameter settings and widgets

The widgets will respond to most changes you make to the Report Expert parameters. However, not all parameter settings affect all the widgets. In general, the widgets will respond to the following parameters:

| Item            | Description                                                                                                    |  |
|-----------------|----------------------------------------------------------------------------------------------------|--|
| Date/Time/Shift | All widgets in a report template use the selected setting for time and shift.                                                                                                    |  |
| Plant Model     | All widgets in a report template use the selected setting for the Plant Model filter.                                                                                                    |  |
| Terminology     | All widgets in a report template use the selected setting for terminology. You can use the Terminologies feature to change the titles that appear in each widget. For more information, refer to <u>Using the Terminology parameter</u> on <u>page 68</u> . |  |

If the selected widget uses the data fields in the parameter settings, the widget will respond to the following parameters:

| Item      | Description                                                                                                    |
|-----------|----------------------------------------------------------------------------------------------------|
| Sorting   | With the exception of the Event Count and Duration widget, data in the widgets is not sorted. If you select a data field in the Event Count and Duration widget (Event Count or Event Duration), you can sort the data in the Event Count and Duration widget. For more information, refer to <u>Using the Sorting parameter</u> on <u>page 64</u> .                                                                                          |
| Filtering | The widgets respond to filtering, depending on the data being filtered. If you filter on Part Id or one of the flex fields, filtering will affect all widgets. If you filter on event category or event description, filtering only affects the Event Count and Duration widget. For more information, refer to <u>Using the Filtering parameter.</u> on <u>page 66</u> Filtering that is not appropriate for a particular widget is ignored. |

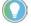

Note: If you change grouping parameters, the widgets will not respond and an error message will appear. Do not change the grouping parameters (Event Category (CoI), Event Name (CoI), Shift (Row)) in the default parameter set (Dashboard – Current Shift).

#### **Event All Detail**

The Event All Detail report template displays information on every occurrence of events. It contains more details than the Event Detail and Event Detail Paged report templates.

The report does not support any grouping.

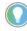

Note: Due to a large amount of data that can be displayed with this report we recommend that you filter your data thoroughly to shorten the report generation time, and/or limit the number of records to be returned with the <a href="mailto:EventDetailExtRowLimit">EventDetailExtRowLimit</a> setting on <a href="mailto:page 98">page 98</a> available in the RptSetting table.

#### Query: EventDetailExt.

The fields of the report template grid:

| Item                           | Description                                                                                                    |  |
|--------------------------------|----------------------------------------------------------------------------------------------------|--|
| Line<br>Workcell               | A level of the plant model (which is constructed by enterprise, site, area, line, and then work cell).                                                                                                   |  |
| Event Category                 | The category of the event.                                                                                                    |  |
| Event Name                     | The name of the event.                                                                                                    |  |
| Event Severity                 | The numeric severity level assigned to the event.                                                                                                    |  |
| Start Time                     | The date and time that the event or state started.                                                                                                    |  |
| End Time                       | The date and time that the event or state ended.                                                                                                    |  |
| Duration                       | The length of the event, calculated as the difference between start time and end time and displayed using the format HH:MM:SS.mmm.  The calculation for this field is:  Duration = End Time - Start Time |  |
| Start Value                    | The value collected at the start of the event.                                                                                                    |  |
| End Value                      | The value collected at the end of the event.                                                                                                    |  |
| Shift Start Time               | The start time of the shift during which the data was collected.                                                                                                    |  |
| Shift Number                   | The number of the shift.                                                                                                    |  |
| Shift Name                     | The name of the shift.                                                                                                    |  |
| Record State                   | The numeric state of the database record.                                                                                                    |  |
| Event During Scheduled<br>Time | Information whether the event occurred during the scheduled time.                                                                                                    |  |
| Event Start Num                | The numeric value collected at the start of the event.                                                                                                    |  |
| Event End Num                  | The numeric value collected at the end of the event.                                                                                                    |  |
| Event During Num               | A numeric information on the event calculated as the difference between Event End Num and Event Start Num.  The calculation for this field is:                                                           |  |
|                                | Event During Num = Event End Num - Event Start Num                                                                                                    |  |
| Event Is Fault                 | Information on whether the event is used for Faults metrics.                                                                                                    |  |
| Event Reason Code              | The numeric code representing the event reason.                                                                                                    |  |
| Event Reason                   | The string value representing the event reason.                                                                                                    |  |
| Event Occurrence               | The identifier of a single event occurrence.                                                                                                    |  |
| PartId<br>Event Comment        | The ID of the part that was being produced when the event occurred.  The wording of a comment that you have typed for an event in the Editor on page 26.                                                 |  |

#### The drillthrough hierarchy: none.

Calculations used by Report Expert to obtain values in the resulting report:

- Duration = End Time Start Time
- Event During Num = Event End Num Event Start Num

The Event Chart report template aggregates all event-related data. It contains a chart which displays data of the number and duration of all events together, and links to Event Detail reports concerning specific events.

#### **Event Chart**

#### Query: Event.

The fields of the report template grid:

| Item           | Description                                                                                                    |  |
|----------------|----------------------------------------------------------------------------------------------------|--|
| Event Count    | The number of events that occurred during the reporting period.                                                          |  |
| Total Duration | The total time (HH:MM:SS.mmm) in the reporting period during which an event or state was occurring.                      |  |
| Min. Duration  | The shortest event or state occurrence.                                                                                  |  |
| Max. Duration  | The longest event or state occurrence.                                                                                   |  |
| Avg. Duration  | The average length of event or state occurrences.                                                                        |  |
| Detail         | Link to an Event Detail report referring to a specific fault, filtered to display only faults and grouped by event name. |  |

The values of the report template and other report templates to which the values link using the drillthrough hierarchy:

| Click a value in this column: | To display this report template: |
|-------------------------------|----------------------------------|
| Event Count                   | Event Chart                      |
| Total Duration                | Event Chart                      |
| Min. Duration                 | Event Chart                      |
| Max. Duration                 | Event Chart                      |
| Avg. Duration                 | Event Chart                      |
| Detail                        | Event Detail                     |

The report template bar charts: **Event Count** and **Event Duration** on separate charts, and a chart that displays both these values together.

Event Count and Event Duration chart fields (sorted according to the type of sorting criteria selected):

| Item            | Description                       |
|-----------------|-----------------------------------|
| Values          | Event Count and Total Duration    |
| X axis grouping | First non-page grouping parameter |
| Series          | Second non-page grouping          |

Event Count chart fields (sorted by Event Count):

| Item            | Description                       |
|-----------------|-----------------------------------|
| Value           | Event Count                       |
| X axis grouping | First non-page grouping parameter |
| Series          | Second non-page grouping          |

Event Duration fields (sorted by Total Duration):

| Item            | Description                       |
|-----------------|-----------------------------------|
| Value           | Total Duration                    |
| X axis grouping | First non-page grouping parameter |
| Series          | Second non-page grouping          |

## **Event Configuration**

The Event Configuration report template displays FactoryTalk Metrics configuration data related to events.

Query: EventConfiguration.

The fields of the report template grid:

| Item                     | Description                                                                           |
|--------------------------|---------------------------------------------------------------------------------------|
| Enterprise               | A level of the plant model (which is constructed by enterprise, site, area, line, and |
| Site                     | then work cell).                                                                      |
| Area                     |                                                                                       |
| Line                     |                                                                                       |
| Work Cell                |                                                                                       |
| Event Category           | The category of the event.                                                            |
| Event Name               | The name of the event.                                                                |
| Machine State Name       | The name of the machine state associated with the event.                              |
| Severity Level           | The numeric severity level assigned to the event.                                     |
| Fault Metric Use         | Defines how the event affects the calculation of Fault Metrics.                       |
| Event Trigger            | A textual description of the data point used as a trigger for the event.              |
| Event Trigger Expression | A FactoryTalk Transaction Manager expression used to determine the event trigger      |
|                          | value.                                                                                |
| Event Value              | A text description of the data point used for the event value.                        |
| Event Value Expression   | A FactoryTalk Transaction Manager expression used to determine the event value.       |
| Event Value Lookup List  | A name of the value lookup list that provides descriptive names for each event        |
| Name                     | value, if there is any list associated with the event.                                |

#### The report template supports the following:

| Item                       | Description                                                                   |
|----------------------------|-------------------------------------------------------------------------------|
| Sorting by                 | <ul><li>Site</li><li>Area</li><li>Line</li><li>Work Cell</li></ul>            |
|                            | <ul><li>Event Name</li><li>Event Category</li><li>Work Cell Ordered</li></ul> |
| The standard plant model f | iltering                                                                      |
| Filtering by               | <ul><li>Event Name</li><li>Event Category</li><li>Terminology</li></ul>       |

## The drillthrough hierarchy: none.

The Event Detail report template displays raw event data.

Query: EventDetail.

The fields of the report template grid:

| Item       | Description                                        |
|------------|----------------------------------------------------|
| Start Time | The date and time that the event or state started. |
| End Time   | The date and time that the event or state ended.   |

## **Event Detail**

**Event Detail Paged** 

| Item          | Description                                                                                                    |
|---------------|----------------------------------------------------------------------------------------------------|
| Duration      | The length of the event, calculated as the difference between start time and end time and displayed using the format HH:MM:SS.mmm.  The calculation for this field is:  Duration = End Time - Start Time |
| Start Value   | The value collected at the start of the event.                                                                                                    |
| End Value     | The value collected at the end of the event.                                                                                                    |
| Event Comment | The wording of a comment that you have typed for an event in the <u>Editor</u> on <u>page</u> <u>83</u> .                                                                                                |

The maximum number of rows in the resulting report: 5000.

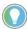

Note: If the data returned exceeds the maximum number of rows allowed in the resulting report, the **Max row limit reached** message appears in red above the grid. The maximum row number can be changed in the RptSettings table. For more information, refer to <u>Modifying the RptSetting table</u> on page 102.

#### The drillthrough hierarchy: none.

Calculations used by Report Expert to obtain values in the resulting report:

• Duration = End Time - Start Time

The Event Detail Paged report template displays raw event data, divided into pages.

Query: EventDetail.

The fields of the report template grid:

| Item          | Description                                                                                                    |
|---------------|----------------------------------------------------------------------------------------------------|
| Start Time    | The date and time that the event or state started.                                                                                                    |
| End Time      | The date and time that the event or state ended.                                                                                                    |
| Duration      | The length of the event, calculated as the difference between start time and end time and displayed using the format HH:MM:SS.mmm.  The calculation for this field is:  Duration = End Time - Start Time |
| Start Value   | The value collected at the start of the event.                                                                                                    |
| End Value     | The value collected at the end of the event.                                                                                                    |
| Event Comment | The wording of a comment that you have typed for an event in the <u>Editor</u> on <u>page 83</u> .                                                                                                    |

The maximum number of rows in the resulting report: 5000.

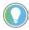

Note: If the data returned exceeds the maximum number of rows allowed in the resulting report, the **Max row limit reached** message appears in red above the grid. The maximum row number can be changed in the RptSettings table. For more information, refer to <u>Modifying the RptSetting table</u> on page 102.

#### The drillthrough hierarchy: none.

Calculations used by Report Expert to obtain values in the resulting report:

• Duration = End Time - Start Time

## **Event History String/Value**

The Event History String and Value report templates display row-level data from the OEEEvent table. The difference between the reports is that the *Start* 

## LVOIII III

Value, End Value and Reporting Value columns are displayed as either strings or values in the Event History String and Event History Value report templates respectively.

Query: EventDetailExt.

The fields of the report template grid:

| Item             | Description                                                                                                    |
|------------------|----------------------------------------------------------------------------------------------------|
| Line             | A level of the plant model (which is constructed by enterprise, site, area, line, and                                              |
| Workcell         | then work cell).                                                                                                    |
| Shift Start Time | The start time of the shift during which the data was collected.                                                                   |
| Event Occurrence | The identifier of a single event occurrence.                                                                                       |
| Event Category   | The category of the event.                                                                                                    |
| Event Name       | The name of the event.                                                                                                    |
| Event Reason     | The string value representing the event reason.                                                                                    |
| Start Time       | The date and time that the event or state started.                                                                                 |
| End Time         | The date and time that the event or state ended.                                                                                   |
| Duration         | The length of the event, calculated as the difference between start time and end time and displayed using the format HH:MM:SS.mmm. |
|                  | The calculation for this field is:                                                                                                 |
|                  | Duration = End Time - Start Time                                                                                                   |
| Start Value      | The value collected at the start of the event.                                                                                     |
| End Value        | The value collected at the end of the event.                                                                                       |
| Reporting Value  | The string value representing the event reason.                                                                                    |
| Event Severity   | The numeric severity level assigned to the event.                                                                                  |

### The drillthrough hierarchy: none.

Calculations used by Report Expert to obtain values in the resulting report:

• Duration = End Time - Start Time

The Event Overview report template displays row-level data from the OEEEvent table.

**Query:** EventDetailExt.

The fields of the report template grid:

| Item                         | Description                                                                                                    |
|------------------------------|----------------------------------------------------------------------------------------------------|
| Line<br>Work Cell            | A level of the plant model (which is constructed by enterprise, site, area, line, and then work cell).                      |
| Event Category               | The category of the event.                                                                                                  |
| Event Name                   | The name of the event.                                                                                                    |
| Event Reason                 | The string value representing the event reason.                                                                             |
| Shift Start                  | The start time of the shift during which the data was collected.                                                            |
| Event Occurrence<br>Count/Id | The number of the event occurrences (for grouping rows). / The identifier of the single event occurrence (for detail rows). |
| Start Time                   | The date and time that the event or state started.                                                                          |
| End Time                     | The date and time that the event or state ended.                                                                            |
| Total Duration               | The total time (HH:MM:SS.mmm) in the reporting period during which an event or state was occurring.                         |

## **Event Overview**

| Item                             | Description                                                                                                    |
|----------------------------------|----------------------------------------------------------------------------------------------------|
| Min. Duration/Event<br>Severity  | The shortest event or state occurrence (for grouping rows). / The numeric severity level assigned to the event (for detail rows).             |
| Max. Duration/Event Start<br>Num | The longest event or state occurrence (for grouping rows). / The numeric value collected at the start of the event (for detail rows).         |
| Avg. Duration/Event End<br>Num   | The average length of event or state occurrences (for grouping rows) / The numeric value collected at the end of the event (for detail rows). |

#### The drillthrough hierarchy: none.

## **Event Summary**

The Event Summary report template displays aggregated event data. This report template allows you to determine how often and for how long events occurred during the manufacturing process.

### **Query:** Event.

The fields of the report template grid:

| Item           | Description                                                                                         |
|----------------|----------------------------------------------------------------------------------------------------|
| Event Count    | The number of events that occurred during the reporting period.                                     |
| Total Duration | The total time (HH:MM:SS.mmm) in the reporting period during which an event or state was occurring. |
| Min. Duration  | The shortest event or state occurrence.                                                             |
| Max. Duration  | The longest event or state occurrence.                                                              |
| Avg. Duration  | The average length of event or state occurrences.                                                   |
| Detail         | Link to an Event Detail report for the selected event.                                              |

The values of the report template and other report templates to which the values link using the drillthrough hierarchy:

| Click a value in this column: | To display this report template: |
|-------------------------------|----------------------------------|
| Event Count                   | Event Summary                    |
| Total Duration                | Event Summary                    |
| Min. Duration                 | Event Summary                    |
| Max. Duration                 | Event Summary                    |
| Avg. Duration                 | Event Summary                    |
| Detail                        | Event Detail                     |

The report template bar charts: **Event Count** and **Total Duration**.

#### Event Count chart fields:

| Item            | Description                       |
|-----------------|-----------------------------------|
| Value           | Event Count                       |
| X axis grouping | First non-page grouping parameter |
| Series          | Second non-page grouping          |

#### Total Duration chart fields:

| Item            | Description                       |
|-----------------|-----------------------------------|
| Value           | Total Duration                    |
| X axis grouping | First non-page grouping parameter |

| Item   | Description              |  |
|--------|--------------------------|--|
| Series | Second non-page grouping |  |

### **Fault**

The Fault report template displays aggregated data related to faults of the machinery. It allows you to assess how often and for how long the faults occurred during the manufacturing process, and provides links to Event Summary reports concerning faults for a specific work cell.

### **Query:** Performance.

The fields of the report template grid:

| Item                                    | Description                                                                                                    |
|-----------------------------------------|----------------------------------------------------------------------------------------------------|
| Running Time                            | Running Time is the amount of time the work cell was Running. The calculation of Running Time is determined by the settings for the Running performance parameter in the work cell's configuration. In the reports Running Time is usually represented as HH:MM:SS, although in the calculations it is represented in seconds.                                                                                                    |
| Fault Time                              | The time when the fault occurred.                                                                                                    |
| Fault Count                             | The number of faults that occurred in the reporting period.                                                                                                    |
| MTBF<br>(Mean Time Between<br>Failures) | Mean Time Between Failure (MTBF) is the ratio of running time to the total number of failures. It measures the average amount of time when a piece of equipment was in a running state between failures. MTBF is a derived field that contains aggregate functions and, as such, can only be used in summary report objects and cannot have aggregate functions applied.  The calculation for this field is:  MTBF = Uptime / FaultCount |
| MTTR<br>(Mean Time To Repair)           | Mean Time to Repair (MTTR) is the ratio of the time spent in a failure state to the total number of failures. It measures the average amount of time when a piece of equipment was in a failure state. MTTR is a derived field that contains aggregate functions and, as such, can only be used in summary report objects and cannot have aggregate functions applied.  The calculation for this field is:  MTTR = FaultTime/FaultCount  |
| Faults per Hour                         | The average amount of faults per hour during the reporting period.  The calculation for this field is:  Faults per Hour = Faults Count/Uptime                                                                                                    |
| Fault %                                 | The percentage of time the machine spent in a fault state.  The calculation for this field is:  Fault % = FaultTime / Uptime                                                                                                    |
| Detail                                  | Link to an Event Summary report referring to a specific fault, filtered to display only faults and grouped by event name.                                                                                                    |

The values of the report template and other report templates to which the values link using the drillthrough hierarchy:

| Click a value in this column: | To display this report template:                                |
|-------------------------------|-----------------------------------------------------------------|
| Running Time                  | Fault (grouped by the next value in the drillthrough hierarchy) |
| Fault Time                    |                                                                 |
| Fault Count                   |                                                                 |
| MTBF                          |                                                                 |
| MTTR                          |                                                                 |

| Click a value in this column: | To display this report template: |
|-------------------------------|----------------------------------|
| Faults per Hour               |                                  |
| Fault %                       |                                  |
| Detail                        | Event Summary                    |

The report template bar charts: **MTBF** and **MTTR**.

#### MTBF chart fields:

| Item            | Description                       |  |
|-----------------|-----------------------------------|--|
| Value           | MTBF (in hours)                   |  |
| X axis grouping | First non-page grouping parameter |  |
| Series          | Second non-page grouping          |  |

#### MTTR chart fields:

| Item            | Description                       |  |
|-----------------|-----------------------------------|--|
| Value           | MTTR (in minutes)                 |  |
| X axis grouping | First non-page grouping parameter |  |
| Series          | Second non-page grouping          |  |

Calculations used by Report Expert to obtain values in the resulting report:

- MTBF = Uptime/FaultCount
- MTTR = FaultTime/FaultCount
- Faults per Hour = Faults Count/Uptime
- Fault % = FaultTime / Uptime

The Performance report template provides the OEE (Overall Equipment Effectiveness) rating that can be used to assess a single machine's performance over time or to compare the performance of machines to each other.

#### **Query:** Performance.

The fields of the report template grid:

| Item         | Description                                                                                                    |
|--------------|----------------------------------------------------------------------------------------------------|
| Uptime %     | The percentage of the time the work cell was running when it was expected to be running.  Also may be referred to as <b>Availability</b> or <b>Availability</b> %.  The calculation for this field is:  Uptime % = Running Time/Available Time                                                                                                    |
| Throughput % | The actual performance of a work cell as a percentage of its ideal performance.  Ideal performance is determined by Ideal Cycle Time, which is the number of seconds required to produce one part at the machine's maximum speed. Ideal Cycle Time may change as different products are produced.  Also may be referred to as <b>Performance</b> or <b>Performance</b> %.  The calculation for this field is:  Throughput = (TotalParts x IdealCycleTime) / Running Time |
| Quality %    | The percentage of Total Parts produced that were Good Parts. The calculation for this field is: Quality % = Good Parts / Total Parts                                                                                                    |

## **Performance**

| Item  | Description                                                                       |  |
|-------|-----------------------------------------------------------------------------------|--|
| OEE % | Overall Equipment Effectiveness (OEE %) is a measure of work cell efficiency, and |  |
|       | the product of Uptime %, Throughput %, and Quality %.                             |  |
|       | The calculation for this field is:                                                |  |
|       | OEE % = Uptime % x Throughput % x Quality %                                       |  |

The values of the report template and other report templates to which the values link using the drillthrough hierarchy:

| Click a value in this column: | To display this report template: |
|-------------------------------|----------------------------------|
| Uptime %                      | Uptime                           |
| Throughput %                  | Throughput                       |
| Quality %                     | Quality                          |
| OEE %                         | Performance                      |

The report template bar charts: **OEE** %.

| Item            | Description                       |  |
|-----------------|-----------------------------------|--|
| Value           | OEE %                             |  |
| X axis grouping | First non-page grouping parameter |  |
| Series          | Second non-page grouping          |  |

Calculations used by Report Expert to obtain values in the resulting report:

- Uptime % = RunningTime/AvailableTime
- Throughput % = (TotalParts x IdealCycleTime) / RunningTime
- Quality % = GoodParts / Total Parts
- OEE % = Uptime x Throughput x Quality

Or

$$OEE = \frac{RunningTime}{AvailableTime} \times \frac{TotalParts \times IdealCycleTime}{RunningTime} \times \frac{GoodParts}{TotalParts}$$

This reduces to:

$$OEE = \frac{IdealCycleTime \ x \ GoodParts}{AvailableTime}$$

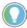

Note: Typically, the OEE calculation will be performed over a time range with numerous IdealCycleTime values. In this case, the calculation is done for each unique IdealCycleTime using the GoodParts and AvailableTime during that IdealCycleTime. Each individual calculation is then multiplied by its fraction of the TotalAvailableTime (AvailableTime/TotalAvailableTime) and then summed together.

The following formula illustrates the calculation with multiple IdealCycleTimes:

$$OEE = \frac{(ICT1 \times GP1) + \ (ICT2 + GP2) + \ (ICTn + GPn)}{A1 + A2 + An}$$

where:

- ICT = IdealCycleTime
- GP = GoodParts
- A = AvailableTime

## **Production**

If you group a report by work cell, using the Production report template allows you to determine the production success of a single work cell or to compare the production successes of multiple work cells.

#### **Query:** Performance.

The fields of the report template grid:

| Item         | Description                                                                                                    |  |
|--------------|----------------------------------------------------------------------------------------------------|--|
| Good Parts   | The number of Good Parts produced by the work cell.  The calculation of Good Parts is determined by the settings for the Good Parts performance parameter in the work cell's configuration. If Good Parts is not configured, but Total Parts and Scrap Parts are configured, then Good Parts will be calculated:  Good Parts = Total Parts - Scrap Parts                                                                                                    |  |
| Scrap Parts  | The number of Scrap Parts produced by the work cell.  The calculation of Scrap Parts is determined by the settings for the Scrap Parts performance parameter in the work cell's configuration. It is assumed that Scrap Parts are associated with the work cell that caused the quality issue that rendered the parts to be unacceptable. If Scrap Parts is not configured, but Total Parts and Good Parts are configured, then Scrap Parts will be calculated:  Scrap Parts = Total Parts - Good Parts |  |
| Total Parts  | The number of Total Parts produced by the work cell.  The calculation of Total Parts is determined by the settings for the Total Parts performance parameter in the work cell's configuration. If Total Parts is not configured, but Scrap Parts and Good Parts are configured, then Total Parts will be calculated:  Total Parts = Good Parts + Scrap Parts                                                                                                    |  |
| Ideal Parts  | The total number of parts that could have been produced in the Available Time if OEE was 100%.  The calculation for this field is:  Ideal Parts = Available Time / Ideal Cycle Time  Where multiple Ideal Cycle Times exist, the calculation is, more precisely:  Ideal Cycle Time = (Available Time(1) / Ideal Cycle Time(1)) + + (Available Time(n) / Ideal Cycle Time(n))                                                                                                    |  |
| Ideal %      | A measurement of how close the activity area was to ideal performance.  The calculation for this field is:  Ideal % = GoodParts / IdealParts.  It calculates the percentage of the ideal part count that was actually produced.                                                                                                    |  |
| Scrap %      | The percentage of total parts produced that were rejected due to poor quality.  The calculation for this field is:  Scrap % = ScrapParts / TotalParts                                                                                                    |  |
| Running Time | Running Time is the amount of time the work cell was Running. The calculation of Running Time is determined by the settings for the Running performance parameter in the work cell's configuration. In the reports Running Time is usually represented as HH:MM:SS, although in the calculations it is represented in seconds.                                                                                                    |  |
| Uptime %     | The percentage of the time the work cell was running when it was expected to be running.  Also may be referred to as <b>Availability</b> or <b>Availability</b> %.  The calculation for this field is:  Uptime % = Running Time/Available Time                                                                                                    |  |

The values of the report template and other report templates to which the values link using the drillthrough hierarchy:

| Click a value in this column: | To display this report template: |
|-------------------------------|----------------------------------|
| Good Parts                    | Production                       |
| Scrap Parts                   | Quality                          |
| Total Parts                   | Production                       |
| Ideal Parts                   | Production                       |
| Ideal %                       | Production                       |
| Scrap %                       | Production                       |
| Running Time                  | Production                       |
| Uptime %                      | Uptime                           |

The report template bar charts: **Good Parts vs. Ideal Parts**.

| Item            | Description                       |
|-----------------|-----------------------------------|
| Value           | Good Parts, Ideal Parts           |
| X axis grouping | First non-page grouping parameter |
| Series          | Second non-page grouping          |

Calculations used by Report Expert to obtain values in the resulting report:

- IdealParts = AvailableTime / IdealCycleTime
- Ideal % = GoodParts / IdealParts
- Scrap % = ScrapParts / TotalParts
- Uptime % = RunningTime / AvailableTime

The Production Overview report template displays overall performance of machines, aggregating data related to quality, time and performance.

#### **Query:** Performance

The fields of the report template grid:

| Item         | Description                                                                                                    |
|--------------|----------------------------------------------------------------------------------------------------|
| Uptime %     | The percentage of the time the work cell was running when it was expected to be running.  Also may be referred to as <b>Availability</b> or <b>Availability</b> %.  The calculation for this field is:  Uptime % = Running Time/Available Time                                                                                                    |
| Throughput % | The actual performance of a work cell as a percentage of its ideal performance.  Ideal performance is determined by Ideal Cycle Time, which is the number of seconds required to produce one part at the machine's maximum speed. Ideal Cycle Time may change as different products are produced.  Also may be referred to as Performance or Performance %.  The calculation for this field is:  Throughput = (TotalParts x IdealCycleTime) / Running Time |
| Quality %    | The percentage of Total Parts produced that were Good Parts. The calculation for this field is: Quality % = Good Parts / Total Parts                                                                                                    |
| OEE %        | Overall Equipment Effectiveness (OEE %) is a measure of work cell efficiency, and the product of Uptime %, Throughput %, and Quality %.  The calculation for this field is:  OEE % = Uptime % x Throughput % x Quality %                                                                                                    |

## **Production Overview**

| Item                  | Description                                                                                                    |
|-----------------------|----------------------------------------------------------------------------------------------------|
| Available Time        | Available Time is the amount of time the work cell was expected to be Running and producing parts. It can also be thought of as "Available to Run".  The calculation of Available Time is determined by the settings for the Scheduled Availability and Monitored Availability performance parameters in the work cell's configuration. In the reports Available Time is usually represented as HH:MM:SS, although in the calculations it is represented in seconds.                                    |
| Downtime              | The amount of time the work cell was Available but not Running. The calculation for this field is:  *Downtime = Available Time - Running Time*                                                                                                    |
| Running Time          | Running Time is the amount of time the work cell was Running. The calculation of Running Time is determined by the settings for the Running performance parameter in the work cell's configuration. In the reports Running Time is usually represented as HH:MM:SS, although in the calculations it is represented in seconds.                                                                                                    |
| Good Parts            | The number of Good Parts produced by the work cell.  The calculation of Good Parts is determined by the settings for the Good Parts performance parameter in the work cell's configuration. If Good Parts is not configured, but Total Parts and Scrap Parts are configured, then Good Parts will be calculated:  Good Parts = Total Parts - Scrap Parts                                                                                                    |
| Scrap Parts           | The number of Scrap Parts produced by the work cell.  The calculation of Scrap Parts is determined by the settings for the Scrap Parts performance parameter in the work cell's configuration. It is assumed that Scrap Parts are associated with the work cell that caused the quality issue that rendered the parts to be unacceptable. If Scrap Parts is not configured, but Total Parts and Good Parts are configured, then Scrap Parts will be calculated:  Scrap Parts = Total Parts - Good Parts |
| Total Parts           | The number of Total Parts produced by the work cell.  The calculation of Total Parts is determined by the settings for the Total Parts performance parameter in the work cell's configuration. If Total Parts is not configured, but Scrap Parts and Good Parts are configured, then Total Parts will be calculated:  Total Parts = Good Parts + Scrap Parts                                                                                                    |
| Ideal Parts           | The total number of parts that could have been produced in the Available Time if OEE was 100%.  The calculation for this field is:  Ideal Parts = Available Time / Ideal Cycle Time  Where multiple Ideal Cycle Times exist, the calculation is, more precisely:  Ideal Cycle Time = (Available Time(1) / Ideal Cycle Time(1)) + + (Available Time(n) / Ideal Cycle Time(n))                                                                                                    |
| Scheduled Unavailable | The amount of time the work cell is unavailable according to its assigned schedule                                                                                                    |
| Time<br>Faults        | or time pattern.  The number of faults (occurrences of custom events that are configured as Faults) that occurred. Note that on each report, each Fault instance will be counted only once.                                                                                                    |
| TEEP                  | TEEP (Total Effective Equipment Productivity) measures work cell efficiency over all time (Total Time). It is similar to OEE, except the OEE calculation is limited to Available Time. Since it uses all time, TEEP also takes into account the utilization of the work cell.  The calculation for this field is:  TEEP = OEE % x (Available Time / Total Time)                                                                                                    |

The values of the report template and other report templates to which the values link using the drillthrough hierarchy:

| Click a value in this column: | To display this report template: |
|-------------------------------|----------------------------------|
| Uptime %                      | Uptime                           |
| Throughput %                  | Throughput                       |
| Quality %                     | Quality                          |
| OEE %                         | Performance                      |
| Available Time                | Production Overview              |
| Downtime                      | Production Overview              |
| Running Time                  | Production Overview              |
| Good Parts                    | Production Overview              |
| Scrap Parts                   | Production Overview              |
| Total Parts                   | Production                       |
| Ideal Parts                   | Production                       |
| Scheduled Unavailable Time    | Production Overview              |
| Faults                        | Fault                            |
| TEEP                          | Performance                      |

#### The report template bar charts: **Production Overview Chart.**

| Item            | Description                              |
|-----------------|------------------------------------------|
| Value           | Uptime %, Throughput %, Quality %, OEE % |
| X axis grouping | First non-page grouping parameter        |
| Series          | Second non-page grouping                 |

Calculations used by Report Expert to obtain values in the resulting report:

- Uptime % = RunningTime/AvailableTime
- Throughput = (TotalParts x IdealCycleTime) / Running Time
- Quality % = GoodParts / Total Parts
- OEE % = Uptime x Throughput x Quality
- DownTime = AvailableTime RunningTime
- IdealParts = AvailableTime / IdealCycleTime
- TEEP = OEE % x (Available Time / Total Time)

The Quality report template allows you to assess the quality of the parts that have been produced.

#### **Query:** Performance

The fields of the report template grid:

| Item       | Description                                                                                                    |
|------------|----------------------------------------------------------------------------------------------------|
| Good Parts | The number of Good Parts produced by the work cell.  The calculation of Good Parts is determined by the settings for the Good Parts performance parameter in the work cell's configuration. If Good Parts is not configured, but Total Parts and Scrap Parts are configured, then Good Parts will be calculated:  Good Parts = Total Parts - Scrap Parts |

## Quality

| Item        | Description                                                                                                    |
|-------------|----------------------------------------------------------------------------------------------------|
| Scrap Parts | The number of Scrap Parts produced by the work cell.  The calculation of Scrap Parts is determined by the settings for the Scrap Parts performance parameter in the work cell's configuration. It is assumed that Scrap Parts are associated with the work cell that caused the quality issue that rendered the parts to be unacceptable. If Scrap Parts is not configured, but Total Parts and Good Parts are configured, then Scrap Parts will be calculated:  Scrap Parts = Total Parts - Good Parts |
| Quality %   | The percentage of Total Parts produced that were Good Parts. The calculation for this field is: Quality % = Good Parts / Total Parts                                                                                                    |

The values of the report template and other report templates to which the values link using the drillthrough hierarchy:

| Click a value in this column: | To display this report template:                       |
|-------------------------------|--------------------------------------------------------|
| Good Parts                    | Quality (grouped by the next value in the drillthrough |
| Scrap Parts                   | hierarchy)                                             |
| Quality %                     |                                                        |

The report template bar charts: Quality %.

| Item            | Description                       |
|-----------------|-----------------------------------|
| Value           | Quality %                         |
| X axis grouping | First non-page grouping parameter |
| Series          | Second non-page grouping          |

Calculations used by Report Expert to obtain values in the resulting report:

• Quality = GoodParts / TotalParts

## **Root Cause Analysis**

The Root Cause Analysis report template consists of a Gantt chart displaying work cell state occurrences over time. The chart will display the work cells in the order specified in the <u>Line Order</u> on <u>page 121</u> tab. Below the Gantt chart for each line is a table of data showing the same data used in the chart.

Query: State Detail.

The fields of the report template grid:

| Item        | Description                                                                                            |
|-------------|----------------------------------------------------------------------------------------------------|
| Work Cell   | A level of the plant model (which is constructed by enterprise, site, area, line, and then work cell). |
| Shift       | The shift during which the data was collected.                                                         |
| Shift Start | The start time of the shift during which the data was collected.                                       |
| State Name  | The machine state. This field is color coded.                                                          |
| Start Time  | The date and time that the event or state started.                                                     |
| End Time    | The date and time that the event or state ended.                                                       |

| Item     | Description                                                                      |
|----------|----------------------------------------------------------------------------------|
| Duration | The length of the event, calculated as the difference between start time and end |
|          | time and displayed using the format HH:MM:SS.mmm.                                |
|          | The calculation for this field is:                                               |
|          | Duration = End Time - Start Time                                                 |

The maximum number of rows in the resulting report: 1000.

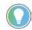

Note: If the data returned exceeds the maximum number of rows allowed in the resulting report, the Max row limit reached message appears in red above the grid. The maximum row number can be changed in the RptSettings table. For more information, refer to <a href="Modifying the RptSetting table">Modifying the RptSetting table</a> on page 102.

The report template has one hard-coded grouping with one page group (line) and four row groups (Work cell, Shift Start, State, and PartId).

The report template has six control buttons. Each adjusts the parameter set time window of the state data displayed:

| Item               | Description                                                                                                    |
|--------------------|----------------------------------------------------------------------------------------------------|
| << Scroll left 1   | Decreases the parameter set time start and end by the difference between end and start.                                                    |
| < Scroll left 1/4  | Decreases the parameter set time start and end by 1/4 the difference between end and start.                                                |
| >> Scroll right 1  | Increases the parameter set time start and end by the difference between end and start.                                                    |
| > Scroll right 1/4 | Increases the parameter set time start and end by 1/4 the difference between end and start.                                                |
| Zoom In            | Zooms in 50%. Increases the parameter set time start and decreases the parameter set time end by 1/4 the difference between end and start. |
| Zoom Out           | Zooms out 2X. Decreases the parameter set time start and increases the parameter set time end by 1/2 the difference between end and start. |

#### The drillthrough hierarchy: none.

Calculations used by Report Expert to obtain values in the resulting report:

• Duration = End Time - Start Time

The State Detail report template displays detailed state information including work cell, shift start, state name, start time, end time, and duration.

#### **Query:** State Detail.

The fields of the report template grid:

| Item        | Description                                                                                            |
|-------------|----------------------------------------------------------------------------------------------------|
| Work Cell   | A level of the plant model (which is constructed by enterprise, site, area, line, and then work cell). |
| Shift       | The shift during which the data was collected.                                                         |
| Shift Start | The start time of the shift during which the data was collected.                                       |
| State Name  | The machine state. This field is color coded.                                                          |
| Start Time  | The date and time that the event or state started.                                                     |
| End Time    | The date and time that the event or state ended.                                                       |

## **State Detail**

| Item     | Description                                                                      |
|----------|----------------------------------------------------------------------------------|
| Duration | The length of the event, calculated as the difference between start time and end |
|          | time and displayed using the format HH:MM:SS.mmm.                                |
|          | The calculation for this field is:                                               |
|          | Duration = End Time - Start Time                                                 |

The maximum number of rows in the resulting report: 1000.

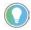

Note: If the data returned exceeds the maximum number of rows allowed in the resulting report, the Max row limit reached message appears in red above the grid. The maximum row number can be changed in the RptSettings table. For more information, refer to <a href="Modifying the RptSetting table">Modifying the RptSetting table</a> on page 102.

The report template has one hard-coded grouping with one page group (line) and four row groups (Workcell, ShiftStart, State, and PartId).

#### The drillthrough hierarchy: none.

Calculations used by Report Expert to obtain values in the resulting report:

• Duration = End Time - Start Time

The State Summary report template displays aggregated state data. This report template allows you to determine how often and for how long states occurred during the manufacturing process.

**Query:** State Summary

The fields of the report template grid:

| Item           | Description                                                                                         |
|----------------|----------------------------------------------------------------------------------------------------|
| State Count    | The number of states that occurred during the reporting period.                                     |
| Total Duration | The total time (HH:MM:SS.mmm) in the reporting period during which an event or state was occurring. |
| Min Duration   | The shortest event or state occurrence.                                                             |
| Max Duration   | The longest event or state occurrence.                                                              |
| Avg. Duration  | The average length of event or state occurrences.                                                   |
| Detail         | Link to a State Detail report for the selected state.                                               |

The values of the report template and other report templates to which the values link using the drillthrough hierarchy:

| Click a value in this column: | To display this report template:                |  |
|-------------------------------|-------------------------------------------------|--|
| State Count                   | State Summary (grouped by the next value in the |  |
| Total Duration                | drillthrough hierarchy)                         |  |
| Min Duration                  |                                                 |  |
| Max Duration                  |                                                 |  |
| Avg. Duration                 |                                                 |  |
| Detail                        | State Detail                                    |  |

The report template bar charts: **State Count** and **Total Duration**.

State Count chart fields:

## **State Summary**

| Item            | Description                       |
|-----------------|-----------------------------------|
| Value           | State Count                       |
| X axis grouping | First non-page grouping parameter |
| Series          | Second non-page grouping          |

#### Total Duration chart fields:

| Item            | Description                       |
|-----------------|-----------------------------------|
| Value           | Total Duration                    |
| X axis grouping | First non-page grouping parameter |
| Series          | Second non-page grouping          |

## Throughput

The Throughput report template allows you to assess the performance of a machine as compared to its ideal cycle time. The ideal cycle time will depend upon the product being produced and is measured in units of seconds per part.

## **Query:** Performance.

The fields of the report template grid:

| Item                | Description                                                                                                    |
|---------------------|----------------------------------------------------------------------------------------------------|
| Total Parts         | The number of Total Parts produced by the work cell.  The calculation of Total Parts is determined by the settings for the Total Parts performance parameter in the work cell's configuration. If Total Parts is not configured, but Scrap Parts and Good Parts are configured, then Total Parts will be calculated:  Total Parts = Good Parts + Scrap Parts                                                                                              |
| Running Time        | Running Time is the amount of time the work cell was Running. The calculation of Running Time is determined by the settings for the Running performance parameter in the work cell's configuration. In the reports Running Time is usually represented as HH:MM:SS, although in the calculations it is represented in seconds.                                                                                                    |
| Realized Cycle Time | The actual amount of time it took to produce a part. This value is a ratio of running time to the total number of parts produced.  The calculation for this field is:  RealizedCycleTime = RunningTime / TotalParts                                                                                                    |
| Cycle Time Diff.    | The difference, represented by a negative number, between the ideal amount of time it should take to produce a part and the actual amount of time it took to produce parts. Better cycle time differences are indicated by a lower negative number.  The calculation for this field is:  CycleTimeDifference = IdealCycleTime - RealizedCycleTime                                                                                                    |
| Cycle Time Diff. %  | The Cycle Time Difference as a percentage of the Ideal Cycle Time.  The calculation for this field is:  Cycle Time Diff = -Cycle Time Difference / Ideal Cycle Time                                                                                                    |
| Throughput %        | The actual performance of a work cell as a percentage of its ideal performance. Ideal performance is determined by Ideal Cycle Time, which is the number of seconds required to produce one part at the machine's maximum speed. Ideal Cycle Time may change as different products are produced.  Also may be referred to as Performance or Performance %.  The calculation for this field is:  Throughput = (TotalParts x IdealCycleTime) / Running Time |

The values of the report template and other report templates to which the values link using the drillthrough hierarchy:

| Click a value in this column: | To display this report template:             |
|-------------------------------|----------------------------------------------|
| Total Parts                   | Production                                   |
| Running Time                  | Uptime                                       |
| Realized Cycle Time           | Throughput (grouped by the next value in the |
| Cycle Time Diff.              | drillthrough hierarchy)                      |
| Cycle Time Diff. %            |                                              |
| Throughput %                  |                                              |

The report template bar charts: a horizontal bar chart showing **Throughput** % and a line chart showing **Realized vs. Ideal Cycle Time**.

Throughput % chart fields:

| Item            | Description                       |
|-----------------|-----------------------------------|
| Value           | Throughput %                      |
| X axis grouping | First non-page grouping parameter |
| Series          | Second non-page grouping          |

Realized vs. Ideal Cycle Time chart fields:

| Item            | Description                           |
|-----------------|---------------------------------------|
| Value           | Realized Cycle Time, Ideal Cycle Time |
| X axis grouping | First non-page grouping parameter     |
| Series          | Second non-page grouping              |

Calculations used by Report Expert to obtain values in the resulting report:

- RealizedCycleTime = RunningTime / TotalParts
- CycleTimeDiff = IdealCycleTime RealizedCycleTime
- CycleTimeDiff% = -CycleTimeDifference / IdealCycleTime
- Throughput% = (TotalParts x IdealCycleTime) / Running Time

The Uptime report template allows you to assess the production availability of one or more activity areas. Uptime is a ratio of running time to available time. Available time may be defined by a schedule or modified by planned downtime events such as preventive maintenance. Available time may also be modified by events such as being starved for parts or being blocked by a downstream process.

#### **Query:** Performance

The fields of the report template grid:

| Item         | Description                                                                         |
|--------------|-------------------------------------------------------------------------------------|
| Running Time | Running Time is the amount of time the work cell was Running. The calculation of    |
|              | Running Time is determined by the settings for the Running performance              |
|              | parameter in the work cell's configuration. In the reports Running Time is usually  |
|              | represented as HH:MM:SS, although in the calculations it is represented in seconds. |

## **Uptime**

| Item           | Description                                                                                                    |
|----------------|----------------------------------------------------------------------------------------------------|
| Available Time | Available Time is the amount of time the work cell was expected to be Running and producing parts. It can also be thought of as "Available to Run".  The calculation of Available Time is determined by the settings for the Scheduled Availability and Monitored Availability performance parameters in the work cell's configuration. In the reports Available Time is usually represented as HH:MM:SS, although in the calculations it is represented in seconds. |
| Downtime       | The amount of time the work cell was Available but not Running. The calculation for this field is:  Downtime = Available Time - Running Time                                                                                                    |
| Uptime %       | The percentage of the time the work cell was running when it was expected to be running.  Also may be referred to as <b>Availability</b> or <b>Availability</b> %.  The calculation for this field is:  Uptime % = Running Time/Available Time                                                                                                    |

The values of the report template and other report templates to which the values link using the drillthrough hierarchy:

| Click a value in this column: | To display this report template:                      |
|-------------------------------|-------------------------------------------------------|
| Running Time                  | Uptime (grouped by the next value in the drillthrough |
| Available Time                | hierarchy)                                            |
| Downtime                      |                                                       |
| Uptime %                      |                                                       |

The report template bar charts: **Uptime** %.

| Item            | Description                       |
|-----------------|-----------------------------------|
| Value           | Uptime %                          |
| X axis grouping | First non-page grouping parameter |
| Series          | Second non-page grouping          |

Calculations used by Report Expert to obtain values in the resulting report:

- DownTime = AvailableTime RunningTime
- Uptime % = RunningTime/AvailableTime

The following table lists the report templates, the queries those report templates use, and the fields contained in each of the queries.

## **Query fields**

| This report template:           | Uses this query: | That contains these query fields:                                                                                                    |
|---------------------------------|------------------|----------------------------------------------------------------------------------------------------|
| Event All Detail                | EventDetailExt   | Event Category Event Comment Event Duration Event During Num Event End Num Event End Num Event End Time Event End Value Event Is Fault Event Reason Event Reason Event Start Num Event Start Time Event Start Value Fiex 1-5 Line IOccurrenceEventId Record Start Shift Shift Number Shift Start Work Cell Work Cell |
| Event Detail Event Detail Paged | EventDetail      | Event Start Time     Event End Time     Event Duration     Event Start Value     Event Occurrence     Event During Num     Event Start Num     Event End Num     Event End Num     Event Comment     Sequence     Row Group 1 - 5     Page Group 1 - 5     Column Group 1 - 5                                        |
| Event Chart<br>Event Summary    | Event            | <ul> <li>Event Count</li> <li>Duration</li> <li>Minimum Duration</li> <li>Maximum Duration</li> <li>Average Duration</li> <li>Work Cell Ordered</li> <li>Column Group 1 - 5</li> <li>Row Group 1 - 5</li> <li>Page Group 1 - 5</li> </ul>                                                                            |

| This report template: | Uses this query:   | That contains these query fields:                    |
|-----------------------|--------------------|------------------------------------------------------|
| Event Configuration   | EventConfiguration | Enterprise                                           |
|                       |                    | • Site                                               |
|                       |                    | • Area                                               |
|                       |                    | • Line                                               |
|                       |                    | Workcell                                             |
|                       |                    | ConfigWorkcellId                                     |
|                       |                    | ConfigEventId                                        |
|                       |                    | EventName                                            |
|                       |                    | <ul> <li>EventCategory</li> </ul>                    |
|                       |                    | SeverityLevel                                        |
|                       |                    | <ul> <li>UnschedDatapoint4EventTrigger</li> </ul>    |
|                       |                    | <ul> <li>FTTMExpr4EventTriggerValue</li> </ul>       |
|                       |                    | • FaultMetricUse                                     |
|                       |                    | Datapoint4EventValue                                 |
|                       |                    | • FTTMExpr4EventValue                                |
|                       |                    | EventValueLookupListName                             |
|                       |                    | MachineStateId                                       |
|                       |                    | MachineStateName                                     |
| ault                  | Performance        | Available Time                                       |
| Performance           |                    | • Column Group 1 - 5                                 |
| Production            |                    | Cycle Time Difference                                |
| Production Overview   |                    | • Cycle Time Difference %                            |
| Duality               |                    | Down Time                                            |
| Throughput            |                    | Failure Frequency Rate                               |
| Jptime                |                    | Failure Rate                                         |
|                       |                    | Fault Time                                           |
|                       |                    | • Faults                                             |
|                       |                    | Good Parts                                           |
|                       |                    | Ideal Cycle Time                                     |
|                       |                    | • Ideal Parts                                        |
|                       |                    | <ul> <li>Monitored Unavailable Time</li> </ul>       |
|                       |                    | <ul> <li>MTBF (Mean Time Between Failure)</li> </ul> |
|                       |                    | MTTR (Mean Time To Repair)                           |
|                       |                    | • DEE%                                               |
|                       |                    | • Page Group 1 - 5                                   |
|                       |                    | Percent Ideal Parts                                  |
|                       |                    | Percent Scrap Parts                                  |
|                       |                    | • Quality %                                          |
|                       |                    | Realized Cycle Time                                  |
|                       |                    | • Row Group 1 - 5                                    |
|                       |                    | Running Time                                         |
|                       |                    | Schedule Capacity                                    |
|                       |                    | Schedule Unavailable Time                            |
|                       |                    | Scheduled Available Time                             |
|                       |                    | Scrap Parts                                          |
|                       |                    | Throughput%                                          |
|                       |                    |                                                      |
|                       |                    | Total Capacity     Total Parts                       |
|                       |                    | Total Parts     Total Time                           |
|                       |                    | • Total Time                                         |
|                       |                    | • Uptime %                                           |
|                       |                    | Work Cell Ordered                                    |

| This report template: | Uses this query: | That contains these query fields: |
|-----------------------|------------------|-----------------------------------|
| Root Cause Analysis   | State Detail     | • Date                            |
| State Detail          |                  | • Good Parts                      |
|                       |                  | • Hour                            |
|                       |                  | • Line                            |
|                       |                  | Month                             |
|                       |                  | • Scrap Parts                     |
|                       |                  | • Shift                           |
|                       |                  | Shift Number                      |
|                       |                  | • Shift Start                     |
|                       |                  | State Name                        |
|                       |                  | • State Id                        |
|                       |                  | • Total Parts                     |
|                       |                  | Week                              |
|                       |                  | Work Cell                         |
|                       |                  | Work Cell Ordered                 |
| State Summary         | State Summary    | Average Duration                  |
|                       |                  | • Column Group 1 - 5              |
|                       |                  | • Duration                        |
|                       |                  | Maximum Duration                  |
|                       |                  | Minimum Duration                  |
|                       |                  | • Page Group 1 - 5                |
|                       |                  | • Row Group 1 - 5                 |
|                       |                  | • State Count                     |
|                       |                  | Work Cell Ordered                 |

## **Raw data**

The following table displays the source of all raw data used by Report Expert. The data is contained in the RSBizWare database to which Report Expert connects.

| Data              | Table.Field                      |
|-------------------|----------------------------------|
| Available Time    | 0EEWorkcell.dAvailSec            |
| Fault Occurrences | OEEFaultMetricData.lFaultCount   |
| Fault Time        | OEEFaultMetricData.dFaultSeconds |
| Good Parts        | OEEWorkcell.dPartCount           |
| Ideal Cycle Time  | 0EEWorkcell.dldealCycleTime      |
| Running Time      | 0EEWorkcell.dRunSec              |
| Scrap Parts       | 0EEWorkcell.dScrapParts          |
| Total Parts       | OEEWorkcell.dTotalParts          |

## **Understanding parameter sets**

A parameter set consists of a collection of parameters that, when applied to a report template, can change the appearance and filter the content of the resulting report. With different parameter sets, a single report template can produce a wide range of reports. Report Expert includes a number of default parameter sets that you can modify or create others.

In this section you will learn about parameter sets that are available with Report Expert.

You will use this information to generate reports and create your own parameter sets. For more information, refer to <u>Viewing and generating</u> reports on page 71.

To properly define a parameter set, you must understand how each of the parameter set controls is used. The following subsections describe each of the controls.

The parameter sets are displayed on the **Parameters** and **Editor** pages of Report Expert. Parameter settings can be changed or set using either the Parameter screen or the Parameter tab on the Administrator screen. In using the Parameter screen, you can apply any changes to the selected Report Template immediately, so you can perform ad-hoc reporting using any Report Template. Changes that you have made to Parameters can be saved into a new or existing Parameter Set for future use. The Parameter tab on the Administrator screen allows you to create new Parameter Sets or edit existing ones, but you cannot see their effect.

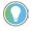

Note: Administrators can configure which parameters sets are displayed. For more information, refer to <u>Configuring parameter sets</u> on <u>page 111</u>.

## Date / Time / Shift

The Date/Time/Shift parameter allows you to specify or change the date/time and shift properties associated with a parameter set. When you apply these

settings to a report, they are used to select only the data with the specified dates/times and shifts.

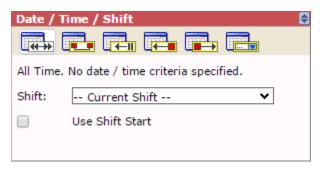

### Start and End Times

All records in the FactoryTalk Metrics database contain a start time and an end time. The Date/Time selections you make in Report Expert use the start time from those database records.

Some data from the database (for example, the OEEWorkcell table data that is used in the Performance, Production, Quality, Throughput, and Uptime reports) is returned in 10 minute increments by default, but the time increment is configurable for each workcell. In this case, the start and end times (without dates to simplify this example) of the resulting database records would be:

| Database record: | Start time: | End time: |
|------------------|-------------|-----------|
| 1                | 8:00 AM     | 8:10 AM   |
| 2                | 8:10 AM     | 8:20 AM   |
| 3                | 8:20 AM     | 8:30 AM   |
| 4                | 8:30 AM     | 8:40 AM   |
| 5                | 8:40 AM     | 8:50 AM   |
| 6                | 8:50 AM     | 9:00 AM   |
| 7                | 9:00 AM     | 9:10 AM   |

When you apply the Date/Time filter in Report Expert, only *complete* database records are returned. Therefore, the data returned may not match the parameter set's Date/Time.

For example, for the start and end times above, the following records would be returned:

| Date/Time selection: | Returns records: | Containing data from this time: |
|----------------------|------------------|---------------------------------|
| 8:00 AM to 9:00 AM   | 1 - 6 above      | 8:00 AM to 9:00 AM              |
| 8:05 AM. to 9:00 AM  | 2 - 6 above      | 8:10 AM. to 9:00 AM             |
| 8:00 AM to 9:05 AM   | 1 - 6 above      | 8:00 AM to 9:00 AM              |
| 8:01 AM to 8:09 AM   | none             | none                            |

## **Select Date / Time**

There are six different ways to specify the values of the date/time properties; to select one, click the appropriate button and then type any additional information.

| Click this button:                          | То:                                                                                                    |
|---------------------------------------------|----------------------------------------------------------------------------------------------------|
| All Time                                    | Include all data in the database. We generally recommend that you do not select All Time unless you also select Current Shift.                                                                                                    |
|                                             | For performance reasons, Report Expert limits the number of database rows                                                                                                    |
|                                             | returned by a query in the Event Detail, Root Cause Analysis, and State Detail reports. Due to this limit, in most cases, All Time will not return all data in these reports.                                                                                                    |
| Specify Time Range with Start and End Dates | Specify that you want to view all information that was recorded between a specified start and end date and time.                                                                                                    |
|                                             | To specify the required time interval, you must complete the Start and End date fields and the optional (for example 4/1/2007). The following shortcut keys are available to quickly type a date: [t] to type today's date, [up arrow] for the next date, [down arrow] for the previous date, The Start and End time fields must specify a time with the following format: hh:mm:ss [AM or PM], where leading 0's in the hour are optional (for example 1:23:00 AM). The following shortcut keys are available to quickly type a date: Ctrl + [n] to type the current time, [up arrow] for the next minute, [down arrow] for the previous minute, [page up] for the next hour, [page down] for the previous hour.  If you do not specify a start time, 0:00:00 a.m. (midnight) is used. If you do not specify an end time, 0:00:00 a.m. (midnight) of the next day is used. For example, if you select 1/12/2008, Report Expert uses 2/12/2008 0:00:00 a.m.  You can type an end date/time that is in the future. |
| Specify Time Span                           | Specify that you want to view all information that was recorded during a specified                                                                                                    |
| Ending Now                                  | time interval (in the past) through the current date and time.                                                                                                    |
|                                             | You must specify a time interval:                                                                                                    |
|                                             | In the first Past field you must specify a number and in the second Past field you must type a time value (in seconds, minutes, and so on). Together, these two fields specify the length of the time interval.                                                                                                    |
|                                             | Specifying the time span can be useful for saved parameter sets because the time span always applies. For example, the past 24 hours is always a valid time filter.                                                                                                    |

#### **Click this button:** To: Specify Time Span Specify that you want to view all information that was recorded during a specified Ending on End Date time interval (in the past) through a specified end date and time. To specify the required time interval, in the first Past field, type a number; then click the drop-down arrow to select a time value (seconds, minutes, and so on). Together, these two fields specify the length of the time interval. You must also complete the End date field and the End time field. The Past field must specify a number and the Past list must contain a time value (seconds, minutes, and so on). Together, these two fields specify the length of the time interval. The End date field must specify a date with the following format: MM/DD/YYYY, where leading 0s in the month and day are optional (for example 4/1/2007). The following shortcut keys are available to quickly type a date: [t] to type today's date, [up arrow] for the next date, [down arrow] for the previous date, [page up] for the next month, [page down] for the previous month, and [c] to access the calendar date picker. You can also access the calendar date picker by clicking the calendar icon. The End time field must specify a time with the following format: hh:mm:ss[AM or PM], where leading 0s in the hour are optional (for example 1:23:00 AM). The following shortcut keys are available to quickly type time: Ctrl + [n] to type the current time, [up arrow] for the next minute, [down arrow] for the previous minute, [page up] for the next hour, [page down] for the previous hour. Specifying the time span can be useful for saved parameter sets because the time span always applies. For example, the past 24 hours is always a valid time filter. Specify Time Span Specify that you want to view all information that was recorded during a specified Starting on Start Date time interval (in the past) from a specified start date and time. To specify the required time interval, in the Next field, type a number; then click the drop-down arrow to select a time value (seconds, minutes, and so on). Together, these two fields specify the length of the time interval. You must also complete the Start date field and the Start time field. The Next field must specify a number and the Next list must contain a time value (seconds, minutes, and so on). Together, these two fields specify the length of the time interval. The Start date field must specify a date with the following format: MM/DD/YYYY, where leading 0s in the month and day are optional (for example 4/1/2007). The following shortcut keys are available to quickly type a date: [t] to type today's date, [up arrow] for the next date, [down arrow] for the previous date, [page up] for the next month, [page down] for the previous month, and [c] to access the calendar date picker. You can also access the calendar date picker by clicking the calendar The Start time field must specify a time with the following format: hh:mm:ss [AM or PM], where leading 0s in the hour are optional (for example 1:23:00 AM). The following shortcut keys are available to quickly type time: Ctrl + [n] to type the current time, [up arrow] for the next minute, [down arrow] for the previous minute, [page up] for the next hour, [page down] for the previous hour. Specify Named Date Specify that you want to view all information that was recorded during a specified Range named date range. Named date ranges are useful for saved parameter sets because they are always current. For example, a date filter of "Yesterday" always returns yesterday's data, no matter when you run the report.

## **Select Shift**

For each of the Date/Time options above (for more information, refer to Selecting Date/Time on page 59), you can filter the resulting data on Shift.

| Item             | Description                                                                                                    |
|------------------|----------------------------------------------------------------------------------------------------|
| A specific shift | The Shift drop-down list in each of the Date/Time/Shift options contains a list of shift names from the FactoryTalk Metrics database. Select one or more specific shifts to filter the report data.  Note: The Shift list contains all shifts from the database, and it is possible to select a shift that will not return any data. For example, you could select one or more work cells in the Plant Model parameter that do not use the selected shift, or you could select a time period that does not contain data from the selected shift.                                                                                                    |
| Current Shift    | Current Shift returns data from the currently running shift. It will not return data from any time period in the past when a shift has already completed.  For example, let's assume that Shift 1 runs from 7:00 a.m. until 3:00 p.m., Shift 2 runs from 3:00 p.m. until 11:00 p.m., and Current Shift is selected in a parameter set. A report you run at 9:00 a.m. will return data collected that day between 7:00 a.m. and 9:00 a.m. If you run a report at 2:00 p.m., the report will return data collected that day between 7:00 a.m. and 2:00 p.m. If you run a report at 4:00 p.m., it will return data collected that day between 3:00 p.m. and 4:00 p.m. Each work cell may have a different shift schedule, so the current shift time frame may differ as well.  Note: If you select Current Shift along with Last Shift selected as the date range, you will get data records from both the last completed shift, and the current one. |
| All              | Data is returned for all shifts.                                                                                                    |

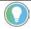

Tip: You can filter your data based on multiple shifts. For example, if you select Shift 1 and 2 as field values for filtering, your report will return data on Shift 1 and 2.

Select the **Use Shift Start** check box if you wish to filter data by shift start, instead of the start and end time of each record. If you specify a period of time for a report (for more information, refer to <u>Selecting Date/Time</u> on <u>page 59</u>), Report Expert will return data records of shifts started in the given period, instead of records containing start and end time which belong to this period).

For example, let's assume that Shift 1 runs from 6:00 a.m. until 2:00 p.m., Shift 2 runs from 2:00 p.m. until 10:00 p.m., and Shift3 runs from 10.00 p.m. until 6:00 a.m. the next day. If you set Data Range to Yesterday and select the **Use Shift Start** check box, Report Expert will return data collected between 6 a.m. the day before and 6.a.m. that day. Data records collected during Shift3 have the date of the current day, but their start of shift has the date of the day before, and therefore they also appear in the results.

The Grouping parameter allows you to create one or more grouping filters that specify how the information in a report will be combined and physically arranged.

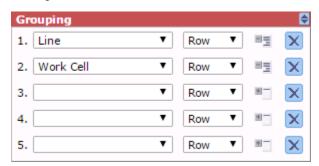

Each row in the Grouping parameter consists of:

## **Grouping**

- A grouping field list on page 62
- A grouping type list on page 63
- A grouping expansion type icon on page 64
- A removal icon on page 64

When you create a grouping filter, you must specify the field that will be used to group the information and the grouping type.

The maximum number of fields/groups available depends upon the Report Template that is used, but the maximum supported is:

- 5 group fields
- 5 row groups
- 2 column groups
- 1 page group.

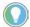

Note: The Event Detail, Event Detail Paged, Root Cause Analysis, and State Detail reports do not respond to user groupings. However, the Root Cause Analysis and State Detail reports have one hard-coded grouping with one page group (line) and four row groups (Work Cell, Shift Start, State, and PartId).

Data aggregation for each grouping is done sequentially (1 through 5). When groupings are in the parameter set, aggregations are done for:

- 1. 0 groupings (grand totals)
- 2. Grouping 1
- 3. Grouping 1, 2
- 4. Grouping 1, 2, 3...
- 5. Etc.

An aggregation is not done for grouping 1, 3, or just grouping 3. This is not a concern until you mix row and column groupings. when there is a mix, you can expand group 3 before you expand group 2.

For example, you might group the Performance report by Work Cell, Shift, and Part. This allows you to see OEE for everything, OEE for each work cell, OEE for each shift for each work cell, and OEE for each part within each shift for each work cell. This would not allow you to see OEE for each part for each work cell. To do that, you would have to order the grouping by Work Cell, Part, and then Shift.

## Select the grouping field

Use the grouping field to organize and label the information in a report. For example, if you select **Work Cell** as a grouping field and you have Bend, Cut, Finish, Machine, and Weld work cells, your report will contain rows, columns, or pages (subsections) labeled with those work cell names and containing data associated with those work cells. There is a maximum of five grouping fields.

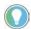

Note: Do not select the same grouping field twice. If you select two identical grouping fields and then attempt to view the report, the message **Duplicate grouping field found. Please set correct grouping parameters.** will appear.

## Select the grouping type

Use the grouping type to specify the general layout of the information in a report.

You can group fields by row, column, and page.

#### Grouping by rows

When you specify the row grouping type, the grouping field is added to the report as a column and the grouped information is organized in rows. For example, if you group a Performance report by work cell and select a group type of row, the information in your report will look something like this:

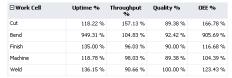

There is a maximum of 3 row groups.

#### • Grouping by columns

When you specify the column grouping type, the grouped information is organized in columns. For example, if you group a Performance report by work cell and select a group type of column, the information in your report will look something like this:

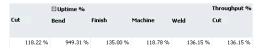

There is a maximum of 2 column groups.

#### • Grouping by pages

When you specify the page grouping type, the grouped information is organized in subsections. For example, if you group a Performance report by work cell and select a group type of column, the information in your report will look something like this:

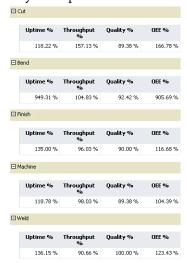

There is a maximum of 1 page group.

# Select the grouping expansion type

Use the grouping expansion type to specify whether the grouped data will be initially displayed fully expanded or collapsed.

- To specify expanded, click next to the grouping type list so that it changes to .
- To specify collapsed, leave \*==.

When the report is initially rendered, data is shown for each of the values of the grouping field. In the following example, data for each of the work cells is displayed on a separate line:

| □ Work Cell | Uptime % | Throughput<br>% | Quality % | OEE %    |
|-------------|----------|-----------------|-----------|----------|
| Cut         | 118.22 % | 157.13 %        | 89.38 %   | 166.78 % |
| Bend        | 949.31 % | 104.83 %        | 92.42 %   | 905.69 % |
| Finish      | 135.00 % | 96.03 %         | 90.00 %   | 116.68 % |
| Machine     | 118.78 % | 98.03 %         | 89.38 %   | 104.39 % |
| Weld        | 136.15 % | 90.66 %         | 100.00 %  | 123.43 % |

To specify collapsed, accept the default plus icon button. For example, if you group a Performance report by work cell, select a group type of row, and the information in your report will initially look something like the one below. When the report is initially rendered, data will be shown as a total for all the grouping field values. To see expanded data, click the plus sign next to the grouped field name:

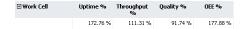

# Delete a grouping Sorting

To remove a grouping field and type from the parameter set, click ■.

The Sorting parameter allows you create one or more sort orders that specify how the information in a report will be sorted.

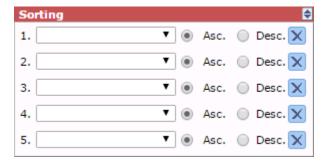

Each row in the Sorting parameter consists of:

- A sorting field list on page 64
- Sorting method options on page 65
- A removal icon on page 65

When you create a sorting order, you must specify the field that will be used to sort the information, and a sorting method.

## Select the sorting field

With the exception of the <u>Event Detail</u> on <u>page 37</u>, <u>Event Detail Paged</u> on <u>page 38</u>, <u>Root Cause Analysis</u> on <u>page 48</u>, and <u>State Detail</u> on <u>page 49</u> reports, Report Expert report templates are sorted alphabetically by Work Cell as a default.

Use the sorting field to sort the information differently in the remaining reports.

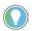

Tip: If you sort by a field that is not displayed in the report, you will not notice changes selected in the sorting fields unless you group by the sorting field.

For example, in the case of the Performance report, the following fields are displayed in the report: Uptime %, Throughput %, Quality %, and OEE %. If you sort the report by Line, you will not notice any sorting-related changes in the displayed data.

The solution in this case would be to group the report by Line. The report would then be sorted by the line automatically. Therefore, you would not have to sort the report unless you did not want it sorted by line.

To sort a report by the line order set, in the sorting field, select **Work Cell Ordered**. The Root Cause Analysis and State Detail reports are always sorted by Work Cell Ordered, which is why they do not respond to sorting changes in the parameter set. The default line order set for all reports lists the line's work cells in the order in which they were entered in the plant model. To change the line order for any report, refer to <u>Configuring the Line Order</u> on <u>page 121</u>.

## Select the sorting method

Use the sorting method to specify the order of the information within each grouping in a report.

There are two sorting methods:

| Item               | Description                                                                                                    |
|--------------------|----------------------------------------------------------------------------------------------------|
| Ascending sorting  | The information is sorted within each grouping alphabetically, from A to Z or numerically, from lowest to highest. |
| Descending sorting | The information is sorted within each grouping alphabetically, from Z to A or numerically, from highest to lowest. |

# Delete a sorting Plant Model

To remove a sorting field and method from the parameter set, click .

The Plant Model parameter allows you to specify the activity areas of a plant for which a report will display data. The parameter displays a plant model defined in the Plant Model dialog box, which you can access from the Configuration Console in RSBizWare.

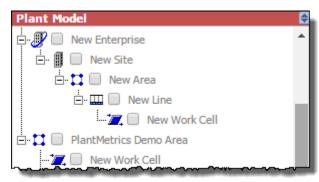

By default, none of the check boxes in the plant model is selected. To associate one or more activity areas with a parameter set, select the check boxes for those activity areas. For example, if you wanted to associate the Bend and Cut

work cells with a parameter set, you would select their check boxes as shown below:

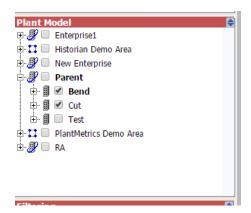

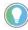

Note: The configured items in FactoryTalk Metrics are shown in bold type in the **Plant Model** pane, like **Parent** and **Bend** in the above example.

FactoryTalk Report Expert version 13.00.00 supports the linkage function of Plant Model Unit tree.

- If a node is selected in Plant Model Unit tree, all its subnodes are selected by default unless some subnodes are cleared on purpose.
- If a node is configured in Plant Model Unit tree, the data shown is the configured node instead of the sum of its subnodes.
- If a node is not configured in Plant Model Unit tree, the data shown is the sum of its selected and configured subnodes.

The Filtering parameter allows you create one or more filters that will limit the information displayed in the report. When applied to a report, the field and value pairs that you create are used to filter out data.

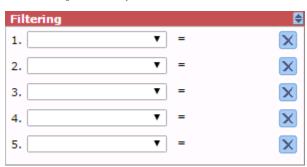

Each row in the Filtering parameter consists of:

- A filtering definition area on page 67
- A removal icon on page 67

When you configure a filtering parameter, you must specify the field that will be used to filter the information, and a value for that field.

For example, if you select **Parts** as the filtering field and you specify *P3463ZX* as the field value, your report will contain information for that part only.

## **Filtering**

You can also filter your data using multiple fields' values. For example, if you select **EventName** as the filtering field and you specify **Fault and Pass** as the field values, you report will contain information on those two events.

Filtering on multiple values within a single field is equivalent to an OR operation. Filtering on multiple fields is equivalent to an AND operation — data must match all defined filters to be included in the report.

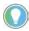

Tip: The fields in the filtering parameter allow you to select multiple field values for filtering.

# Select the filtering field and value

Use the filtering field and value to limit the information returned to a report. The field you select will dictate how the value is to be entered—some fields allow you to type any value in the parameter, while other fields require selection from a list of possible values. The condition for all field and value pairs is "equals." If more than one filter is specified, the filter items are joined by a logical AND.

You can filter report data using the following filters:

| This filter:                            | Filters by:                                                                                           |  |  |
|-----------------------------------------|----------------------------------------------------------------------------------------------------|--|--|
| Part Id                                 | The ID of the part that was being produced when the event occurred.                                   |  |  |
| Part Description                        | The description of the part that was being produced when the event occurred.                          |  |  |
| Ideal Cycle Time                        | The time required for one part to pass through a work cell under ideal conditions.                    |  |  |
| Event Name                              | The name of the event.                                                                                |  |  |
| Event Category                          | The category of the event.                                                                            |  |  |
| Event Severity                          | The numeric severity level assigned to the event.                                                     |  |  |
| Event Reason Code                       | The numeric code representing the event reason.                                                       |  |  |
| Event Reason                            | The string value representing the event reason.                                                       |  |  |
| Event During Scheduled Time             | Information whether the event occurred during the scheduled time.                                     |  |  |
| Record State                            | The numeric state of the database record.                                                             |  |  |
| Event Start Num                         | The numeric value collected at the start of the event.                                                |  |  |
| Event End Num                           | The numeric value collected at the end of the event.                                                  |  |  |
| Event Is Fault                          | Information on whether the event is used for Faults metrics.                                          |  |  |
| Event Has Comment                       | The event that includes or does not include comments.                                                 |  |  |
| State Name                              | The machine state. This field is color coded.                                                         |  |  |
| [User Defined Summarization Fields 1-5] | Names of the flex fields. The names can be changed by the administrator in the Configuration Console. |  |  |

## **Delete a filter**

To remove a filtering field and value from the parameter set, click .

### TOP N

Use the Top N parameter to enable a parameter set to limit the data of a report to the top (or bottom) N (number) of occurrences of a field you specify.

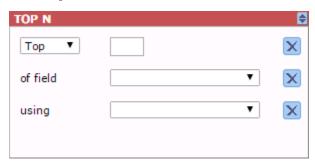

When enabled, you must specify the field that you want to limit and its desired maximum number of occurrences. The sorting will determine what the top or bottom N occurrences are of the limiting field.

When Top N is enabled, the top N rows of a dataset grouped only by the top N field and sorted by the top N field called *using*, will determine the top N occurrences of the top N field. **Top** will give the largest values of the top N field while **bottom** will give the smallest values. N can be a number between 1 and 20.

The following example illustrates that the Top N are determined for the entire dataset (without regard to the grouping fields):

Let's say you wanted an Event Summary report. The parameter set selected was by **Work Cell**, and the grouping was set to **Event Reason Code**. The top N parameter was set to **Top**, **3**, of field **Event Reason Code**, using **Event Count**.

When querying for the dataset, each work cell could have a large number of reason codes. They could also have some reason codes in their own top 3, but not part of the overall top 3 for all work cells in the query.

The Top N feature will first determine the top 3 reason codes for all work cells in this example. Once those top 3 reason codes are determined, the query or queries used to generate the report will include a filter to limit the data to these 3 reason codes across the entire report.

## **Terminology**

The Terminology parameter on the **Parameters** page allows you to apply a domain terminology set to your report's parameter set.

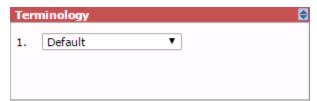

## To view a report with an applied terminology set

- 1. In the Report Expert toolbar, click **Parameters** to display the **Parameters** page, if it is not already displayed.
- 2. In the **Select Report** field, select a report template for the report.
- 3. In the **Parameter Set** field, select a parameter set.
- 4. Expand the **Terminology** parameter and then select a terminology set.

For information on administering the Terminology feature, refer to <u>Configure terminologies</u> on <u>page 113</u>.

# Viewing and generating reports

In this section you will learn how to generate and view reports using the **Report Viewer**.

- View saved reports on the Explorer page on page 71
- Generate reports using the Parameters page on page 71
- Navigate, export, and print reports on page 73

## View saved reports on the Explorer page

A report consists of one report template and two either a parameter set (saved) or parameter settings (ad-hoc). The reports available on the **Explorer** page are combinations of report templates and parameter sets. They are arranged first by the time period (current shift, yesterday, etc.) on which they report, and then by the report template they use. The reports installed by default are examples only.

Use the **Explorer** page to browse and view saved reports:

- Expand a folder in the tree to view its contents.
- Collapse a folder in the tree to hide its contents.
- Click a report in the tree to view it in the display area.
- Click a web address in the tree to view its content in the display area.

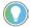

Note: Administrators can modify the content available on the **Explorer** page. For more information, refer to <u>Configuring the report tree of the Explorer page</u> on <u>page 105</u>.

# Generate reports using the Parameters page

Use the **Parameters** page to:

- Generate reports with existing parameter sets on page 71
- Generate reports with existing parameter sets that you customize temporarily on page 72
- Create new parameter set for your reports on page 72

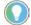

Note: Administrators can modify the content available on the **Parameters** page. For more information, refer to <u>Configuring parameter sets</u> on <u>page 111</u>.

# Generate reports with existing parameter sets

Perform the following steps to generate a report with an existing parameter set.

## To generate a report with an existing parameter set

1. Under **Select Report**, select the report template for the type of report you want to view.

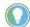

Tip: For more information, refer to <u>Understanding report templates</u> on page 29.

2. Under **Select Parameter Set**, select the parameter set for the report.

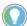

Tip: For more information, refer to <u>Understanding parameter sets</u> on <u>page 57</u>.

3. Click the **View Report** link. The resulting report appears in the display area.

If there is no data for the given parameters in the parameter set, a message **No data found for selected parameter set** appears.

Generate reports with temporarily customized parameter sets

Perform the following steps to generate a report with temporarily customized parameter set.

### To generate a report with a temporarily customized parameter set

1. Under Select Report, select the report template for the type of report you want to view.

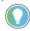

Tip: For more information, refer to <u>Understanding report templates</u> on <u>page 29</u>.

2. Under Select Parameter Set, select a parameter set that is the closest to the temporary parameter set you want to use.

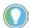

Tip: For more information, refer to <u>Understanding parameter sets</u> on <u>page 57</u>.

3. Modify the parameters as desired.

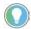

Note: If you modify an existing parameter set, your changes may affect existing saved reports.

4. Click the **View Report** link. The resulting report appears in the display area.

When you generate a report using customized parameter set settings, the parameter set used in the report is defined as **Cache from URL**.

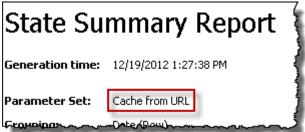

5. If you are an administrator, you can make the changes to the parameter set permanent. To do this, click **Save**.

# Create new parameter sets for reports

Perform the following steps to create new parameter sets.

#### To create a new parameter set

- 1. Click New.
- 2. Under **Edit Parameter Set Name**, type a name for the new parameter set.
- 3. Select the desired parameters.

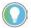

Tip: For more information, refer to Understanding parameter sets on page 57.

4. Click Save.

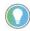

Note: Administrators can create new parameter sets on the **Administration** page. For more information, refer to <u>Configure parameter sets</u> on <u>page 111</u>.

## Navigate, export, and print reports

The display area, in which reports are presented, contains a set of tools that you can use to:

- Navigate a report on page 73
- Export a report on page 73
- Print a report on page 74

The appearance of the tool buttons available on the toolbar may differ depending on the version of Microsoft SQL Server that you use.

## **Navigate reports**

The following table presents the tools for viewing and navigating reports.

| Click:             | To:                                                                                                    |
|--------------------|----------------------------------------------------------------------------------------------------|
| [4 4 1 of 1 ▷ ▷[   | Use arrows to navigate to the first page, previous page, next page, and the last page of the report.  Type the page number to go to that page.         |
| 100%               | Specify the zoom percentage at which you want to view the report.                                                                                      |
| Bender Find   Next | Search for a specific text. Use the <b>Find and Next</b> buttons to locate one or more instances of the text.                                          |
| <b>⊕</b> Date      | View or hide detailed information associated with summary report lines. Click the plus and minus signs to expand and collapse a section of the report. |
| <b>©</b>           | Refresh the content of the report.                                                                                                    |

## **Export reports**

You may export reports to the formats listed below. The set of the formats may differ depending on the version of Microsoft SQL Server that you use.

- CSV (comma delimited)
- MHTML (web archive)
- PDF
- TIFF
- XLS (MS Excel)
- XML

You may also export reports to data service documents. The reports will be saved as data feeds in ATOMSVC files.

#### To export a report to a file using Microsoft SQL Server

- 1. Click and select the file format to which you want to export the report.
- 2. In the **File Download** dialog box, click **Save**.
- 3. In the **Save As** dialog box, specify a name and folder location for the file
- 4. Click Save.

#### To export a report to data feed (ATOMSVC)

- 1. Click ...
- 2. In the File Download dialog box, click Save.
- 3. In the **Save As** dialog box, specify a name and folder location for the file.
- 4. Click Save.

## **Print reports**

### To print a report

- 1. Click 🖶
- 2. In the **Print** dialog box, select a printer and set printing options.
- 3. Click Print.

## **Editing event and production data**

With the **Editor** you can display and modify production data.

In this section you will learn how to navigate the **Editor** and use it to generate, view, and modify the selected data.

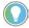

Note: Your username must be a member of the Windows group called **FTMetricsEditors** to edit FactoryTalk Metrics data, or the **Editor** button will not appear.

## **Display data**

Perform the following steps to display FactoryTalk Metrics data.

#### To display FactoryTalk Metrics data

- 1. From the **Select Operation** list, select one of the following options:
  - Edit Events
  - Edit Production Data
  - Edit Shift Information
  - Enter Data Manually
- 2. From the **Select Parameter Set** list, select the desired parameter set.
- 3. (Optional) Edit the parameter set using the <u>parameter set controls</u> on <u>page 57</u>.

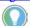

Note: The following parameters are supported by the Editor and can be edited:

- Date/Time/Shift
- Sorting
- Plant Model
- Grouping
- Filtering
- 4. Click View Data.

The selected data is displayed.

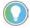

Note: All FactoryTalk Metrics data available in the database is refreshed and displayed for viewing, when you perform either of the following actions:

- Click View Data.
- Click Save, after you have created or edited data.

### **Edit Events page**

#### The **Edit Events** page consists of three panels:

- Parameter set information on page 76
- Event details on page 76
- Event list on page 76

## Parameter Set Information panel

The Parameter set information panel displays a summary of selection criteria you have used to display the data.

The Parameter set information panel contains the following items:

| Item               | Description                                                                                       |
|--------------------|---------------------------------------------------------------------------------------------------|
| Generation time    | The information on when the currently viewed data was loaded from the                             |
|                    | FactoryTalk Metrics database.                                                                     |
| Parameter Set      | The name of the selected parameter set.                                                           |
|                    | If you modified the parameter set using the <u>parameter set controls</u> on <u>page 57</u> , the |
|                    | "Cache from URL" information is displayed.                                                        |
| Grouping           | The type of <u>Grouping criteria</u> on <u>page 61</u> applied to the data.                       |
| Plant Model Filter | The type of <u>Plant Model Filter criteria</u> on <u>page 65</u> applied to the data.             |
| Time               | The type of <u>Date/Time/Shift</u> on <u>page 57</u> criteria applied to the data.                |
| Sort               | The type of <u>Sorting criteria</u> on <u>page 64</u> applied to the data.                        |
| Filter             | The type of Filtering criteria on page 66 applied to the data.                                    |

## **Event Details panel**

In the Event details panel, you can view detailed information about the selected event.

The Event details panel contains the following items:

| Item            | Description                                                                         |
|-----------------|-------------------------------------------------------------------------------------|
| Activity Area   | The name of the activity area.                                                      |
| Category – Name | The category and name of the selected event.                                        |
| Start Time      | The time the event started/ended.                                                   |
| End Time        |                                                                                     |
| Start Value     | The numeric or string value collected when the event started/ended.                 |
| End Value       | If a Value Lookup List has been defined for the selected event, the values in these |
|                 | fields show the values chosen from the list.                                        |
| Duration        | The length of the event, calculated as the difference between the start time and    |
|                 | end time and displayed using the format HH:MM:SS.mmm.                               |
| Reporting Value | The event value which will be used in reports.                                      |
| Records         | The number of records written in the FactoryTalk Metrics database for the           |
|                 | selected event. The value in this field is automatically assigned when saving the   |
|                 | event.                                                                              |
| ID              | The ID of the event in the FactoryTalk Metrics database. The value of this field is |
|                 | automatically assigned when saving the event.                                       |
| Comments        | Additional comments on the event.                                                   |
|                 |                                                                                     |

To display the details of the desired event, click the row of the event in the Event list panel.

## **Event List panel**

In the Event list panel, you can perform the following actions:

- View the list of events loaded from the FactoryTalk Metrics database.
- Display the details of selected events.
- Create and delete events.

• Edit, split, and copy events.

The Event list panel contains the following items:

| Item                     | Description                                                                                                    |
|--------------------------|----------------------------------------------------------------------------------------------------|
| Activity Area            | The name of the activity area to which the event belongs.                                                                                                    |
| Category -<br>Name       | The category and name of the selected event.                                                                                                    |
| Reason                   | The text description of the value which represents the reason why the event occurred.                                                                                                    |
| Start Time<br>End Time   | The time the event started/ended.                                                                                                    |
| Duration                 | The length of the event, calculated as the difference between the start time and end time and displayed using the format HH:MM:SS.mmm.                                                                                                    |
| Start Value<br>End Value | The numeric or string value collected when the event started/ended.  If a Value Lookup List has been defined for the selected event, the values in these fields show the values chosen from the list.                                                                            |
| Comments                 | Additional comments on the event. Completing this field is optional.  To view the comment that has been entered for an event, in the <b>Comments</b> column, click <b>View</b> in the row with the event. The <b>Comments</b> box is displayed.                                  |
| Actions                  | A column with options which allow you to perform specific actions on the selected event.                                                                                                    |
| New                      | A button for <u>creating a new event from scratch</u> on <u>page 83</u> .                                                                                                    |
| Edit                     | A button for editing the selected event on page 84.                                                                                                    |
| More                     | A list containing the following actions:                                                                                                    |
|                          | <ul> <li>Copy into New</li> <li>Select this option to <u>create a new event using</u></li> <li><u>data of an existing event</u> on <u>page 84</u>.</li> </ul>                                                                                                    |
|                          | Details     Select this option to display the details of the selected event in the Event details panel.                                                                                                    |
|                          | You can also display the details of the desired event by clicking the row with this event.                                                                                                    |
|                          | <ul> <li>Split         Select this option to <u>split the selected event into</u> <u>two events</u> on <u>page 88</u>.     </li> </ul>                                                                                                    |
|                          | <ul> <li>Delete         Select this option to delete the selected event.         The option is visible only for events that fulfill specific criteria. For more information, refer to <a href="Deleting Events">Deleting Events</a> on <a href="page 89">page 89</a>.</li> </ul> |

## **Edit Production Data page**

The **Edit Production Data** page consists of three panels:

- Parameter set information on page 76
- Activity area details on page 78
- <u>Production data list</u> on <u>page 79</u>

## Parameter Set Information panel

The Parameter set information panel displays a summary of selection criteria you have used to display the data.

The Parameter set information panel contains the following items:

| Item               | Description                                                                                                    |
|--------------------|----------------------------------------------------------------------------------------------------|
| Generation time    | The information on when the currently viewed data was loaded from the FactoryTalk Metrics database.                                                                                   |
| Parameter Set      | The name of the selected parameter set.  If you modified the parameter set using the <u>parameter set controls</u> on <u>page 57</u> , the "Cache from URL" information is displayed. |
| Grouping           | The type of <u>Grouping criteria</u> on <u>page 61</u> applied to the data.                                                                                                    |
| Plant Model Filter | The type of <u>Plant Model Filter criteria</u> on <u>page 65</u> applied to the data.                                                                                                 |
| Time               | The type of <u>Date/Time/Shift</u> on <u>page 57</u> criteria applied to the data.                                                                                                    |
| Sort               | The type of <u>Sorting criteria</u> on <u>page 64</u> applied to the data.                                                                                                    |
| Filter             | The type of Filtering criteria on page 66 applied to the data.                                                                                                    |

## **Activity Area Details panel**

In the Activity area details panel, you can view the current information on the performance of the selected work cell, for which the parts were counted.

The Activity area details panel contains the following items:

| Item                               | Description                                                                                                    |
|------------------------------------|----------------------------------------------------------------------------------------------------|
| Start Time                         | The time at which the production of the parts started/ended.                                                                                                    |
| End Time                           |                                                                                                    |
| Part Id                            | The ID of the part produced in the specified period of time.                                                                                                    |
| Good Parts                         | The number of good parts produced.                                                                                                    |
| Scrap Parts                        | The number of parts rejected due to poor quality.                                                                                                    |
| Total Parts                        | The total number of parts produced in the specified period of time (i.e., the sum of good parts and scrap parts).                                                                |
|                                    | When editing the number of parts, Total Parts should not exceed Max Parts.                                                                                                    |
| Max Parts                          | The maximum number of parts which could have been produced in the specified period of time. The number is calculated as the multiplication of Ideal Cycle Time and Running Time. |
| Records                            | The number of records written in the FactoryTalk Metrics database for the selected production data.                                                                              |
| Shift                              | The name of the shift.                                                                                                    |
| Running Time                       | The period of time between the start and end time during which the work cell was in the Running state.                                                                           |
| Available Time                     | The period of time between the start and end time in which the work cell was in the Available state, as defined in the work cell's configuration in FactoryTalk Metrics.         |
| Actual Cycle Time                  | The amount of time in which a single part was actually produced.                                                                                                    |
| Ideal Cycle Time                   | The amount of time required to produce a single part, under optimum conditions.                                                                                                  |
| User Defined Summarization Field 1 | The default name of the Flex Field 1. The name can be changed by the administrator in the Configuration Console.                                                                 |
| User Defined Summarization Field 2 | The default name of the Flex Field 2. The name can be changed by the administrator in the Configuration Console.                                                                 |

| Item                                  | Description                                                                                                    |
|---------------------------------------|----------------------------------------------------------------------------------------------------|
| User Defined Summarization Field 3    | The default name of the Flex Field 3. The name can be changed by the administrator in the Configuration Console. |
| User Defined Summarization Field<br>4 | The default name of the Flex Field 4. The name can be changed by the administrator in the Configuration Console. |
| User Defined Summarization Field 5    | The default name of the Flex Field 5. The name can be changed by the administrator in the Configuration Console. |

To display the performance details of the desired work cell, click the row of the work cell in the Production data list panel.

## **Production Data List panel**

In the Production data list, you can perform the following actions:

- View the performance data of the selected activity area.
- Edit the following production data:
  - The ID of the part produced in the specified period of time.
  - The number of good and scrap parts produced in the specified period of time.
  - The ideal cycle time.
  - The values of user-defined summarization fields.
- Split the production data.

The Production data list contains the following items, depending on the selection criteria you have used:

| Item                   | Description                                                                                                    |
|------------------------|----------------------------------------------------------------------------------------------------|
| Activity Area          | The name of the activity area for which production data was collected.                                                                                                    |
| Shift                  | The name of the shift.  The field is visible in the Production data list only if you select it in the <b>Grouping</b> parameter. For more information, refer to <u>Using the Grouping parameter</u> on <u>page 61</u> .                                                         |
| Shift Number           | The number of the shift.  The field is visible in the Production data list only if you select it in the <b>Grouping</b> parameter. For more information, refer to <u>Using the Grouping parameter</u> on <u>page 61</u> .                                                       |
| Shift Start            | The time at which the shift started.  The field is visible in the Production data list only if you select it in the <b>Grouping</b> parameter. For more information, refer to <u>Using the Grouping parameter</u> on <u>page 61</u> .                                           |
| Start Time<br>End Time | The time at which the production of the parts started/ended.                                                                                                    |
| Part Id                | The ID of the part produced in the specified period of time.                                                                                                    |
| Ideal Cycle Time       | The amount of time required to produce a single part, under optimum conditions. The field is visible in the Production data list only if you select it in the <b>Grouping</b> parameter. For more information, refer to <u>Using the Grouping parameter</u> on <u>page 61</u> . |
| Good Parts             | The number of good parts produced.                                                                                                    |
| Scrap Parts            | The number of parts rejected due to poor quality.                                                                                                    |
| Total Parts            | The total number of parts produced in the specified period of time.                                                                                                    |
| Max Parts              | The maximum number of parts which could have been produced in the specified period of time.                                                                                                    |

| Item                                 | Description                                                                                                    |
|--------------------------------------|----------------------------------------------------------------------------------------------------|
| User Defined Summarization Field 1-5 | The default name of the Flex Fields 1-5. The names can be changed by the administrator in the Configuration Console.                                                                 |
| odnimarization riola i o             | The Flex Fields are visible in the Production data list only if you select them in the <b>Grouping</b> parameter. For more information, refer to <u>Using the Grouping parameter</u> |
|                                      | on page 61.                                                                                                    |
| Actions                              | A column with options which allow you to perform specific actions on the selected activity area.                                                                                     |
| Edit                                 | A button for <u>editing production data</u> on <u>page 77</u> of the selected row.                                                                                                   |
| Split                                | A button for splitting the selected row of production data.                                                                                                    |

## **Edit Shift Information page**

The **Edit Shift Information** page consists of two panels:

- Parameter set information on page 76
- Shift information list on page 80

## Parameter Set Information panel

The Parameter set information panel displays a summary of selection criteria you have used to display the data.

The Parameter set information panel contains the following items:

| Item               | Description                                                                                                    |
|--------------------|----------------------------------------------------------------------------------------------------|
| Generation time    | The information on when the currently viewed data was loaded from the FactoryTalk Metrics database.                                                                                   |
| Parameter Set      | The name of the selected parameter set.  If you modified the parameter set using the <u>parameter set controls</u> on <u>page 57</u> , the "Cache from URL" information is displayed. |
| Grouping           | The type of <u>Grouping criteria</u> on <u>page 61</u> applied to the data.                                                                                                    |
| Plant Model Filter | The type of <u>Plant Model Filter criteria</u> on <u>page 65</u> applied to the data.                                                                                                 |
| Time               | The type of <u>Date/Time/Shift</u> on <u>page 57</u> criteria applied to the data.                                                                                                    |
| Sort               | The type of <u>Sorting criteria</u> on <u>page 64</u> applied to the data.                                                                                                    |
| Filter             | The type of <u>Filtering criteria</u> on <u>page 66</u> applied to the data.                                                                                                    |

## **Shift Information List panel**

In the Shift information list panel, you can perform the following actions:

- View the list of shift instances loaded from the FactoryTalk Metrics database.
- Edit shift instances.
- Split shift instances.

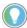

Note: Depending on the selection criteria you have used to display the data, some of the shift instances in the list can actually be *off-shift instances*, which are distinguished by the negative value in the **Number** field.

The Shift information list contains the following items:

| Item           | Description                                                   |
|----------------|---------------------------------------------------------------|
| Activity Area  | The name of the activity area.                                |
| Start/End Time | The time the shift instance started/ended.                    |
| Name           | The name of the shift instance.                               |
| Number         | The number of the shift instance.                             |
|                | For off-shift instances, the value in this field is negative. |

| Item    | Description                                                                                       |
|---------|---------------------------------------------------------------------------------------------------|
| Actions | A column containing the <b>Split</b> and <b>Edit</b> buttons for each shift instance in the list. |
| Edit    | A button for editing the details of the selected shift instance.                                  |
| Split   | A button for splitting the selected shift instance.                                               |

## **Enter Data Manually page**

On the **Enter Data Manually** page, you can:

- View shift summary information based on the activity area and shift details of your choosing.
- Manually enter production data.
- Manually enter event data.

Depending on the data you want to enter, you need to select the **Production** or **Events** option in the Select area and shift details panel. By default, the **Production** option is selected. For more information on using the options, refer to <u>Select Area and Shift Details panel</u> on <u>page 81</u>.

The following panels are always displayed on the **Enter Data Manually** page, irrespective of the selected option:

- Parameter set information on page 76
- Select area and shift details on page 81
- Shift summary on page 82

If you have selected **Production**, the Activity Area Details panel and the Production Data List panel are displayed.

If you have selected **Events**, the Event Details panel and the <u>Event List panel</u> on <u>page 76</u> are displayed.

## Parameter Set Information panel

The Parameter set information panel displays a summary of selection criteria you have used to display the data.

The Parameter set information panel contains the following items:

| Item               | Description                                                                                         |
|--------------------|----------------------------------------------------------------------------------------------------|
| Generation time    | The information on when the currently viewed data was loaded from the FactoryTalk Metrics database. |
| Parameter Set      | The name of the selected parameter set.                                                             |
|                    | If you modified the parameter set using the <u>parameter set controls</u> on <u>page 57</u> , the   |
|                    | "Cache from URL" information is displayed.                                                          |
| Grouping           | The type of <u>Grouping criteria</u> on <u>page 61</u> applied to the data.                         |
| Plant Model Filter | The type of Plant Model Filter criteria on page 65 applied to the data.                             |
| Time               | The type of <u>Date/Time/Shift</u> on <u>page 57</u> criteria applied to the data.                  |
| Sort               | The type of <u>Sorting criteria</u> on <u>page 64</u> applied to the data.                          |
| Filter             | The type of <u>Filtering criteria</u> on <u>page 66</u> applied to the data.                        |

## Select Area and Shift Details panel

The Select area and shift details panel contains the following items:

• The **Select an activity area** list, from which you can select the desired activity area.

If you do not make any selection, the first activity area from the list is loaded by default.

- The **Select the start time of a shift** list, from which you can select the desired shift instance by its start time.
  - If you do not make any selection, the first shift instance from the list is loaded by default.
- The **Production** and **Events** options with which you can change the view of the **Enter Data Manually** page.
- The **Production** option allows you to enter production data for one activity area of one shift instance.
  - To enter the data, select the desired activity area and shift instance, and click **Production**.
- The **Events** option allows you to enter custom events.

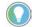

Note: By default, the **Enter Data Manually** page is displayed with the **Production** option selected.

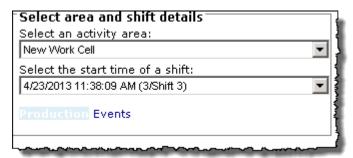

## **Shift Summary panel**

In the Shift summary panel, you can view detailed information about the selected shift.

The Shift summary panel contains the following items:

| Item          | Description                                                                                                    |
|---------------|----------------------------------------------------------------------------------------------------|
| Shift         | The name of the shift.                                                                                           |
| Start         | The start time of the shift.                                                                                     |
| End           | The end time of the shift (i.e., the end time of the last collected summarization record).                       |
| Shift Time    | The total time of the shift (i.e., the time between the start time and the end time of the shift).               |
| Sched Avail   | The total time scheduled for the availability of the activity area.                                              |
| Avail         | The total time when the activity area was in the Available state during the shift.                               |
| Running       | The total time when the activity area was in the Running state during the shift.                                 |
| Sched Unavail | The time between Shift Time and Sched Avail (i.e., Shift Time - Sched Avail).                                    |
| Unavailable   | The total time when the activity area was in the Unavailable state during the shift (i.e., Sched Avail - Avail). |
| Downtime      | The total time when the activity area was in the Downtime state during the shift (i.e., Avail - Running).        |
| Good Parts    | The number of good parts produced.                                                                               |
| Scrap Parts   | The number of parts rejected due to poor quality.                                                                |

| Item        | Description                                                                                                    |
|-------------|----------------------------------------------------------------------------------------------------|
| Total Parts | The total number of parts produced in the specified period of time (i.e., the sum of good parts and scrap parts).  When editing the number of parts, Total Parts should not exceed Max Parts. |
| Max Parts   | The maximum number of parts which could have been produced in the specified period of time. The number is calculated as the multiplication of Ideal Cycle Time and Running Time.              |

The shift summary information is updated when you save your modifications, or when you change the view of the page by clicking **Production** or **Events**.

#### **Create events**

You can create new events <u>from scratch</u> on <u>page 83</u>, or <u>from already existing events</u> on <u>page 84</u>.

#### **Create events from scratch**

Perform the following steps to create events from scratch.

#### To create a new event from scratch

1. Select the **Edit Events** operation and the desired parameter set, and then click **View Data**.

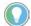

Tip: Alternatively, select the **Enter Data Manually** operation and the desired parameter set, and then click **View Data**. In the Select Area and Shift Details panel, click **Events**.

The data is displayed in the Event list panel.

- 2. Under **Actions**, click **New** in the empty row at the top of the panel. The row becomes editable.
- 3. From the **Activity Area** list, select an activity area.
- 4. From the **Category Name** list, select a category.

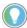

Note: Completing the **Activity Area** and **Category - Name** fields is required when creating an event definition.

The list of available categories depends on the selected activity area. To load and view the list of categories, you need to select the activity area first.

- 5. Edit the **Start Time** and **End Time** fields as needed. By default, they both point to the current date and time.
- 6. Optionally, enter a comment in the **Comments** field.

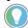

Note: For the definitions of the fields, refer to Event List panel on page 76.

7. Click **Save** to save the data and create the new event.

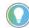

Note: If any required data is missing, the event is not created and an error message appears describing the cause of the error. You need to correct your data and save it once again.

To view the event, apply the <u>filtering settings</u> on <u>page 66</u> that match its configuration, and click **View Data**. The event will be listed in the Event list panel.

## Create events from existing events

Perform the following steps to create a new event from an existing event.

#### To create a new event from an existing event

1. Select the **Edit Events** operation and the desired parameter set, and then click **View Data**.

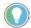

Tip: Alternatively, select the **Enter Data Manually** operation and the desired parameter set, and then click **View Data**. In the Select Area and Shift Details panel, click **Events**.

The data is displayed in the Event list panel.

2. Under **Actions**, in the row with the event from which you want to create a new one, click **More > Copy into New**.

An editable row for a new event appears under the row of the original event, and the event data is displayed in the Event details panel. Review the following for additional information.

| Item                                                       | Description                                                                                            |
|------------------------------------------------------------|----------------------------------------------------------------------------------------------------|
| Activity Area<br>Category - Name<br>Start Time<br>End Time | The fields are prepopulated with the selected event's data. You can modify them to create a new event. |
| Reason<br>Duration                                         | The fields are prepopulated with the selected event's data, and cannot be edited.                      |
| Comments                                                   | The field is optional.                                                                                 |

3. Complete or modify the editable fields in the row as needed.

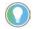

Note: Depending on the event configuration in FactoryTalk Metrics, the fields and buttons in the panel may be enabled or disabled.

For the definitions of the fields, refer to Event List panel on page 76.

4. Click **Save** to save the data and create the event.

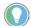

Note: If any required data is missing, the event is not created and an error message appears describing the cause of the error. You need to correct your data and save it once again.

To view the event, apply the <u>filtering settings</u> on <u>page 66</u> that match its configuration, and click **View Data**. The event will be listed in the Event list panel.

You can edit the following event data:

- The category-name on page 84
- The start and end time on page 85
- The start and end value on page 86

You can also edit existing comments that were made to events.

## **Edit the Category - Name**

There are several restrictions related to editing the category and name of events. You can change the category and name provided that the event configuration fulfills the following conditions:

• It is user-defined.

**Edit events** 

- It is not active (i.e., it is not currently processed by the FactoryTalk Metrics server).
- Its trigger type is one of the following:
  - Monitored Bit Low to High.
  - Monitored Bit High to Low.
  - Monitored Formula Low to High.
  - Monitored Formula High to Low.
  - Monitored Expression Low to High.
  - Monitored Expression High to Low.
  - Manual active/inactive event.

#### To edit the category and name of an event

1. Select the **Edit Events** operation and the desired parameter set, and then click **View Data**.

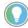

Tip: Alternatively, select the **Enter Data Manually** operation and the desired parameter set, and then click **View Data**. In the Select Area and Shift Details panel, click **Events**.

The data is displayed in the Event list panel.

2. Under **Actions**, click **Edit** in the row with the event that you want to edit.

The **Category-Name** field becomes editable.

3. In the **Category - Name** field, select the desired category and name of the event.

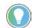

Note: The **Category - Name** field is disabled if the event configuration restrictions are not fulfilled

The event category can be changed only based on the existing list of categories. The list of available event categories is associated with the current activity area.

4. Click **Save** to save the modified event.

The change of the event category affects:

- The reason code.
- The reporting value.
- The event values.

The change of the event category results also in the change of a Value Lookup List if the list has been configured in Configuration Console for the selected event. If the changed Value Lookup List is different than the original one, new start and end values need to be selected from it. The Value Lookup List is represented with the **Start Value** and **End Value** lists.

**IMPORTANT** Changing the event category results in re-evaluating the information on machine states, as well as updating the event sequence, severity level, and fault metric according to the new event configuration.

### **Edit the Start/End Time**

There are several restrictions related to editing the start/end time of events. You can change the start/end time provided that the event configuration fulfills the following conditions:

- It is user-defined.
- It is not active (i.e., it is not currently processed by the FactoryTalk Metrics server).
- Its trigger type is one of the following:
  - Monitored Bit Low to High.
  - Monitored Bit High to Low.
  - Monitored Formula Low to High.
  - Monitored Formula High to Low.
  - Monitored Expression Low to High.
  - Monitored Expression High to Low.
  - Monitored value.
  - Manual active/inactive event.
  - Manual monitored continuous event.

#### To edit the start/end time

1. Select the **Edit Events** operation and the desired parameter set, and then click **View Data**.

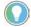

Tip: Alternatively, select the **Enter Data Manually** operation and the desired parameter set, and then click **View Data**. In the Select Area and Shift Details panel, click **Events**.

The data is displayed in the Event list panel.

2. Under **Actions**, click **Edit** in the row with the event that you want to edit.

The **Start Time** and **End Time** fields become editable.

3. In the **Start Time** and **End Time** fields, modify the start/end time of the event.

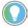

Note: If you try to edit the **Start Time** and **End Time** of an event for which the configuration restrictions are not fulfilled, a warning message appears.

4. Click **Save** to save the modified start/end time.

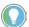

Note: You cannot change the event time in such a way that it overlaps with the time of the next or previous event collected with the same configuration.

If the event occurrence has any records whose end time is earlier than the modified start time of the event, these records are deleted.

Similarly, if the event occurrence has any records whose start time is later than the modified end time of the event, these records are deleted as well.

If the event is continuous, the end time of the previous event occurrence and the start time of the next event occurrence are synchronized with the modified start and end time of the event.

## Edit the Start/End Value

There are several restrictions related to modifying the start/end values of events. You can change the start/end value provided that the event configuration fulfills the following conditions:

- It is user defined.
- It is not active (i.e., it is not currently processed by the FactoryTalk Metrics server).
- Its value type set in FactoryTalk Metrics is one of the following:
  - Collect Value at the Start of the Event.
  - Collect Value at the Start and the End of the Event.
  - Collect Value at the End of the Event.
  - Accumulate Value for the Duration of the Event.

Review the following for additional information.

| For this value type of a FactoryTalk Metrics Event: | You may edit this field: |
|-----------------------------------------------------|--------------------------|
| Collect Value at the Start of the Event             | Start Value              |
| Collect Value at the End of the Event               | End Value                |
| Collect Value at the Start and the End of the Event | Start Value<br>End Value |
| Accumulate Value of the Duration of the Event       | End Value                |

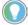

Note: Depending on the event configuration in FactoryTalk Metrics, you can edit the start/end values either <u>with</u> on <u>page 87</u> a Value Lookup List or <u>without</u> on <u>page 87</u> it. The Value Lookup List can be configured in the Configuration Console.

# Edit the Start/End Value of events with a Value Lookup list

Perform the following steps to edit the start/end value of an event for which a value lookup list has been defined.

## To edit the start/end value of an event for which a Value Lookup List has been defined

1. Select the **Edit Events** operation and the desired parameter set, and then click **View Data**.

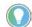

Tip: Alternatively, select the **Enter Data Manually** operation and the desired parameter set, and then click **View Data**. In the Select Area and Shift Details panel, click **Events**.

The data is displayed in the Event list panel.

2. Under **Actions**, click **Edit** in the row with the event that you want to edit.

The **Start Value** and **End Value** fields become editable.

- 3. Select the new values from the list in the **Start Value** and **End Value** fields.
- 4. Click **Save** to save the modified values.

Edit the Start/End Value of events without a Value Lookup list

Perform the following steps to edit the start/end value of an event for which a value lookup list has not been defined.

## To edit the start/end value of an event for which a Value Lookup List has not been defined

1. Select the **Edit Events** operation and the desired parameter set, and then click **View Data**.

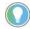

Tip: Alternatively, select the **Enter Data Manually** operation and the desired parameter set, and then click **View Data**. In the Select Area and Shift Details panel, click **Events**.

The data is displayed in the Event list panel.

2. Under **Actions**, click **Edit** in the row with the event that you want to edit.

The **Start Value** and **End Value** fields become editable.

- 3. Fill in the **Start Value** and **End Value** fields with new values.
- 4. Click **Save** to save the modified values.

There are several restrictions related to splitting events. You can split an event provided that the event configuration fulfills the following conditions:

- It is user-defined.
- Its trigger type is one of the following:
  - Monitored Bit Low to High.
  - Monitored Bit High to Low.
  - Monitored Formula Low to High.
  - Monitored Formula High to Low.
  - Monitored value.
  - Manual active/inactive event.
  - Manual monitored continuous event.

### To split an event

1. Select the **Edit Events** operation and the desired parameter set, and then click **View Data**.

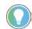

Tip: Alternatively, select the **Enter Data Manually** operation and the desired parameter set, and then click **View Data**. In the Select Area and Shift Details panel, click **Events**.

The data is displayed in the Event list panel.

2. Under **Actions**, click **More > Split** in the row with the event that you want to split.

The selected row is split into two instances.

3. Modify the end time of Event 1, and click to set the split time.

The end time of Event 1 becomes the start time of Event 2.

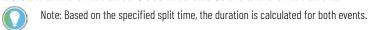

4. Review the data of Event 1 and Event 2.

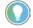

Note: For the definitions of the fields, refer to  $\underline{\text{Event Details panel}}$  on  $\underline{\text{page 76}}$ .

## Split events

5. Complete or modify other editable fields of the events as needed.

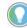

Note: Most fields of Event 1 and Event 2 are populated with data of the original event. The **Category-Name**, **Start Value**, **End Value**, and **Comments** fields of both events can be edited depending on the configuration of the original event.

6. Click **Save** to save the data of the split events.

The split events will be displayed in the Event list panel.

There are several restrictions related to deleting events. You can delete an event provided that:

- It is user-defined.
- It is not active (i.e., it is not currently processed by the FactoryTalk Metrics server).
- Its trigger type is one of the following:
  - Monitored Bit Low to High.
  - Monitored Bit High to Low.
  - Monitored Formula Low to High.
  - Monitored Formula High to Low.
  - Monitored Expression Low to High.
  - Monitored Expression High to Low.
  - Manual active/inactive event.

#### To delete an event

1. Select the **Edit Events** operation and the desired parameter set, and then click **View Data**.

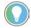

Tip: Alternatively, select the **Enter Data Manually** operation and the desired parameter set, and then click **View Data**. In the Select Area and Shift Details panel, click **Events**.

The data is displayed in the Event list panel.

2. Under **Actions**, click **More > Delete** in the row with the event that you want to delete.

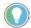

Note: The **Delete** option is not displayed if the event configuration restrictions are not fulfilled

3. Click **OK** to confirm that you want to delete the selected event.

## **Edit production data**

**Delete events** 

You can edit the following production data:

- The number of good and scrap parts on page 89
- The ID of the part produced on page 90
- The ideal cycle time on page 90
- The values of user-defined summarization fields on page 91

## Edit the Number of Good and Scrap Parts

Perform the following steps to edit the Number of Good and Scrap Parts.

#### Rockwell Automation Publication RPTEXP-UM001K-EN-E-July 2021

#### To edit the number of good and scrap parts

1. Select the **Edit Production Data** operation and the desired parameter set, and then click **View Data**.

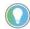

Tip: Alternatively, select the **Enter Data Manually** operation and the desired parameter set, and then click **View Data**. Make sure that the **Production** option is selected.

The data is displayed in the Production data list panel.

- 2. Make sure the **Lock part counts at their current times...** check box under **Options** is cleared. Otherwise, you will not be able to edit the number of good and scrap parts.
- 3. Click **Edit** in the row in which you want to modify the number of good and scrap parts.

The **Good Parts** and **Scrap Parts** fields become editable.

- 4. Complete or modify the **Good Parts** and **Scrap Parts** fields.
- 5. Click **Save** to save the modified data.

#### **Edit the Part Id**

There are restrictions related to editing the ID of the produced parts. You can change the part ID provided that the activity area configuration fulfills the following conditions:

- Part Id Type is set to the following:
  - Use a single Part Id.
  - Monitor an Unscheduled data point for Part Id.

### To edit the ID of the produced part

1. Select the **Edit Production Data** operation and the desired parameter set, and then click **View Data**.

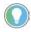

Tip: Alternatively, select the **Enter Data Manually** operation and the desired parameter set, and then click **View Data**. Make sure that the **Production** option is selected.

The data is displayed in the Production data list panel.

- 2. Click **Edit** in the row in which you want to modify the ID of the part.

  The **Part Id** field becomes editable.
- 3. Complete or modify the **Part Id** field.
- 4. Click **Save** to save the modified data.

## **Edit the Ideal Cycle Time**

There are restrictions related to editing the ideal cycle time. You can change the ideal cycle time provided that the activity area configuration fulfills the following conditions:

- Cycle Time Type is set to the following in the Configuration Console:
  - Use a single ideal cycle time.
  - Use a Part Id/Cycle Time List.
  - Monitor an unscheduled data point for ideal cycle time.

#### To edit the ideal cycle time

- Select the Edit Production Data operation and the desired parameter set.
- 2. In the **Grouping** parameter, select **Ideal Cycle Time**.
- 3. Click View Data.

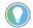

Tip: Alternatively, select the **Enter Data Manually** operation and the desired parameter set, and then click **View Data**. Make sure that the **Production** option is selected.

The data is displayed in the Production data list panel.

- 4. Click **Edit** in the row in which you want to modify the ideal cycle time. The **Ideal Cycle Time** field becomes editable.
- 5. Complete or modify the **Ideal Cycle Time** field.
- 6. Click **Save** to save the modified data.

## Edit the values of the userdefined summarization fields

There are restrictions related to editing the user-defined summarization fields. You can change the value in the summarization field provided that the activity area configuration fulfills the following conditions:

- The Summarization Criteria of the selected User-defined summarization field is set to one of the following in the Configuration Console:
  - Specify a default Summarization Criteria Value for this Plant Model Activity Area.
  - Specify an Unscheduled Data Point to provide Summarization Criteria information for this Plant Model Activity Area.
  - Use a FactoryTalk Transaction Manager Expression to provide Summarization Criteria information. This option is available for flex fields configured as numeric and boolean.

#### To edit the user-defined summarization field

- 1. Select the **Edit Production Data** operation and the desired parameter
- 2. In the **Grouping** parameter, select the user-defined summarization field you want to display in the Production data list panel.
- 3. Click View Data.

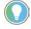

Tip: Alternatively, select the **Enter Data Manually** operation and the desired parameter set. In the **Grouping** parameter, select the user-defined summarization field you want to display in the Production data list panel. Click **View Data** and make sure that the **Production** option is selected.

The selected data is displayed in the Production data list.

- 4. Click **Edit** in the row in which you want to modify the ideal cycle time.

  The user-defined summarization field selected in the **Grouping** parameter becomes editable.
- 5. Complete or modify the user-defined field.

6. Click **Save** to save the modified data.

## **Split production data**

Perform the following steps to split production data.

### To split production data

1. Select the **Edit Production Data** operation and the desired parameter set, and then click **View Data**.

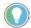

Tip: Alternatively, select the **Enter Data Manually** operation and the desired parameter set, and then click **View Data**. Make sure that the **Production** option is selected.

The data is displayed in the Production data list panel.

- 2. Under **Options**, select or clear the **Lock part counts at their current times...** check box:
  - Select the check box if you want to only view the number of good and scrap parts. For splitting events, the number of good parts and scrap parts will be automatically allocated according to the value of the ideal cycle time.
  - Clear the check box if you want to edit the number of good and scrap parts. For splitting events, you will be able to manually allocate the number of good and scrap parts.
- 3. Click **Split** in the row of production data that you want to split. The selected row is split into two instances.
- 4. Review the following for additional information.

| Item             | Description                                                                                                    |
|------------------|----------------------------------------------------------------------------------------------------|
| Activity Area    | The field cannot be edited.                                                                                                    |
| Start Time       | The field cannot be edited.  The start time value in the lower row will be automatically set to the end time value entered for the upper row once you save the modified data.                                               |
| End Time         | The field can be edited in the upper row.  The value entered in the upper row will automatically become the start value of the lower row once you save the modified data.                                                   |
| Part Id          | The field can be edited if the activity area configuration fulfills special conditions. For more information, refer to Editing the Part Id on page 90.                                                                      |
| Ideal Cycle Time | The field can be edited if the activity area configuration fulfills special conditions. For more information, refer to Editing the Ideal Cycle Time on page 90.                                                             |
| Good Parts       | The field can be edited in both rows if you cleared the <b>Lock part</b> counts at their current times check box under <b>Options</b> .                                                                                     |
| Scrap Parts      | The field can be edited in both rows if you cleared the <b>Lock part</b> counts at their current times check box under <b>Options</b> .                                                                                     |
| Total Parts      | The field cannot be edited.  The number of total parts is calculated automatically when the changes are saved to the database.  If the calculated number of total parts exceeds the number of max parts, a message appears. |
| Max Parts        | The field cannot be edited.                                                                                                    |

| Item                    | Description                                                             |
|-------------------------|-------------------------------------------------------------------------|
| User-defined            | The fields can be edited in both rows.                                  |
| Summarization Field 1-5 | The fields are visible only if you selected them in the <b>Grouping</b> |
|                         | parameter.                                                              |

- 5. Complete or modify the editable fields as needed.
- 6. Click **Save** to save the modified data.

The original row is split and a new row of data appears in the FactoryTalk Metrics database.

#### **Edit shift instances**

Perform the following steps tp edit the details of a shift instance.

#### To edit the details of a shift instance

1. Select the **Edit Shift Information** operation and the desired parameter set, and then click **View Data**.

The data is displayed.

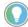

Note: Depending on the selection criteria you have used to display the data, some of the shift instances in the list can actually be *off-shift instances*, which are distinguished by the negative value in the **Number** field.

2. Click **Edit** in the row with the shift instance that you want to modify.

The **Start Time**, **End Time**, **Name**, and **Number** fields become editable.

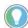

Note: If a lookup list has been specified during work cell configuration, the **Number** field is read-only and cannot be edited.

- 3. Modify the desired fields.
- 4. Click **Save** to save the modified data.

## Split shift instances

Perform the following steps to split a shift instance.

### To split a shift instance

1. Select the **Edit Shift Information** operation and the desired parameter set, and then click **View Data**.

The data is displayed.

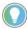

Note: Depending on the selection criteria you have used to display the data, some of the shift instances in the list can actually be *off-shift instances*, which are distinguished by the negative value in the **Number** field.

2. Click **Split** in the row with the shift instance that you want to split. The selected shift instance is split into two instances.

3. Review the following for additional information.

| Item          | Description                                                                                                    |
|---------------|----------------------------------------------------------------------------------------------------|
| Activity Area | The field cannot be edited.                                                                                                    |
| Start Time    | The field cannot be edited.  The start time value in the lower row will be automatically set to the end time value entered for the upper row once you save the modified data. |

| Item     | Description                                                            |
|----------|------------------------------------------------------------------------|
| End Time | The field can be edited in the upper row.                              |
|          | The value entered in the upper row will automatically become the start |
|          | value of the lower row once you save the modified data.                |
| Name     | The field can be edited in both rows.                                  |
| Number   | The field can be edited in both rows.                                  |

- 4. Complete or modify the editable fields as needed.
- 5. Click **Save** to save the modified data.

Both shift instances are displayed in the Shift information list.

## **Administering Report Expert**

This section describes how to administer and maintain Report Expert so it will best serve your specific needs. All users can see all entries in the Reporting Tree, access all Report Templates and Parameter Sets, and modify Parameters. Administrators can edit the Reporting Tree, configure QuickWeb, edit Parameter Sets, configure Terminology, configure Localization. Editors can access the Editing functions.

The **Administration** page of Report Expert allows administrators to configure:

- The report tree of the Explorer page on page 105
- The Quick Web feature on page 107
- Report subscriptions on page 108
- Parameter sets on page 111
- Configure terminologies on page 113
- The order of work cells in a line on page 121

The administrators should open Report Expert in Internet Explorer or Edge using the **Run as administrator** option so that the **Administration** page is visible.

### To start Report Expert with the Administration page enabled

- In the **Start** menu, or on your desktop, right-click the Internet Explorer or Edge shortcut, and select **Run as administrator**.
   The browser window is displayed.
- 2. Type the following in the address bar:

http://hostcomputer:8001/rockwellsoftware/reportexpert
where hostcomputer is the name of the computer on which Report
Expert is installed.
Report Expert is displayed with the **Administration** page.

There are three types of user roles in Report Expert:

## Configure security for Report Expert

| User role                 | Description                                                                                                    |
|---------------------------|----------------------------------------------------------------------------------------------------|
| Users                     | Users have access only to the Report Viewer module of Report Expert.                                                |
| Editors on page 96        | Editors have access to the Report Viewer module and the <b>Editor</b> page of Report Expert.                        |
| Administrators on page 97 | Administrators have access to all the modules and pages of Report Expert, including the <b>Administration</b> page. |

Report Expert makes use of Windows integrated security so you can identify a user as a user, an editor, or an administrator. If you do not require this functionality, you can <u>disable security</u> on <u>page 98</u> in Report Expert.

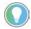

Note: The instructions in this section assume that the Report Expert web site and all of the Report Expert clients are contained within a single domain. In addition, this section assumes that the security administrator is familiar with Windows security.

## Set up security for Report Expert editors

In the initial configuration, Report Expert grants data editing only to those users that are identified as Report Expert Editors and are members of the default local group named **FTMetricsEditors**. Since the group is not created automatically during the installation of Report Expert, you need to create it manually, or point to a local group that already exists in your system and configure it appropriately. If you create a local group, you can either use the default name of the group - **FTMetricsEditors** - or choose another.

In the steps below we assume that you create a new local group that will contain all Report Expert editors.

#### To create and configure a local group for Report Expert Editors

- 1. On the Start screen, type any part of the name **Computer Management**, and then click its shortcut.
- 2. The **Computer Management** window appears.
- 3. Create a new local group that will contain all of your Report Expert editors.
  - The default name for the group in the Report Expert configuration is **host\FTMetricsEditors**. You can use this name or choose another.
- 4. Add the Windows domain user name of each editor to the newly created group.

If you intend to use a local group that already exists in the system, or you have created a new group and chosen for it a different name than the default one, you need to update the Report Expert configuration file.

## To update the Report Expert configuration file

- 1. Open the **Report ExpertInstallationDirectory>\Website** folder, and edit the **Web.config** file.
- 2. Replace the name of the default **FTMetricsEditors** group with the name of the group you have created or chosen to contain Report Expert editors.

For example, if the group that you use is named RptExpEditors, do the following:

Replace **FTMetricsEditors**:

```
<add key="FTMetricsEditorsGroup"
value="FTMetricsEditors"/>
...
<allow roles="FTMetricsEditors"/>
With RptExpEditors:
  <add key="FTMetricsEditorsGroup"
value="RptExpEditors"/>
...
<allow roles="RptExpEditors"/>
```

3. Save the file.

another.

## Set up security for Report Expert administrators

In the initial configuration, Report Expert grants administrative privileges only to those users that are identified as Report Expert Administrators and are members of the default local group named **Administrators**. Since the group is not created automatically during the installation of Report Expert, you need to create it manually, or point to a local group that already exists in

your system and configure it appropriately. If you create a local group, you can either use the default name of the group - **Administrators** - or choose

In the steps below we assume that you create a new local group that will contain all Report Expert administrators.

## To create and configure a local group for Report Expert Administrators

- 1. Go to **Start > All Programs > Administrative Tools > Computer Management**.
- 2. Create a new local group that will contain all of your Report Expert administrators.
  - The default name for the group in the Report Expert configuration is **host\Administrators**. You can use this name or choose another.
- 3. Add the Windows domain user name of each administrator to the newly created group.

If you intend to use a local group that already exists in the system, or you have created a new group and chosen for it a different name than the default one, you need to update the Report Expert configuration file.

### To update the Report Expert configuration file

- Go to <Report ExpertInstallationDirectory>\Website, and edit the Web.config file.
- Replace the name of the default **Administrators** group with the name of the group you have created or chosen to contain Report Expert administrators.

For example, if the group that you use is named **RptExpAdmins**, do the following:

#### Replace Administrators:

3. Save the file.

### **Disable security**

Perform the following steps to disable security for Report Expert and allow any user full administrator access.

## To disable security for Report Expert and allow any user full administrator access

- Go to <Report ExpertInstallationDirectory>\Website, and edit the Web.config file.
- 2. Remove or comment out the ReportExpertAdminGroup add key.

```
<add key="ReportExpertAdminGroup"
value="Administrators"/>
...
<allow roles="Administrators"/>
To comment it out, type <!-- before and --> after the add key line:
<!--
<add key="ReportExpertAdminGroup"
value="RptExpAdmins"/>
-->
```

3. Save the file.

## Configure Report Expert settings

The Report Expert settings are stored in the FactoryTalk Metrics database in the RptSetting table. To <u>modify the settings</u> on <u>page 102</u>, use <u>Microsoft SQL Server Management Studio</u> on <u>page 103</u>. Some settings can be modified on the Report Expert **Administration** page.

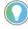

Note: Modify the settings with care because their modifications may have a significant impact on Report Expert performance and will affect all Report Expert users.

The following table lists Report Expert settings that you can modify:

| Use this setting:   | To modify:                                                                                                    |
|---------------------|----------------------------------------------------------------------------------------------------|
| CacheExpirationTime | The cache that populates all of the unique values in Report Expert Filtering and Plant Model parameters (refer to <u>Using the Filtering</u> <u>parameter</u> on <u>page 66</u> and <u>Using the Plant Model parameter</u> on <u>page 65</u> ).  It is the wait time in seconds from the moment Report Expert is launched and the cache is automatically populated until the cache is updated again from the database. As a default, this is set to 300 seconds.  Performance note: Refreshing the cache is a global process that takes place at the server level. This is a time-intensive process responsible for the initial delay when Report Expert is launched. Increase this value if Report Expert launches too slowly, though the launch process time will shorten with a subsequent client launch. If the cache is refreshed infrequently, the latest data values may not appear in the Filtering or Plant Model parameters lists. This is the trade-off with less frequent |
| ColorBest           | refreshes.  The color used in the OEE% chart. This color will signify a high value of OEE%, above the number set in the ThresholdNormalBest field, but below ThresholdBestBeyond.                                                                                                    |
| ColorBeyond         | The color used in the OEE% chart. This color will signify a very high value of OEE%, above the number set in the ThresholdBestBeyond field. Default setting is the same as the ColorBest setting.                                                                                                    |
| ColorLow            | The color used in the OEE% chart. This color will signify a low value of OEE%, below the number set in the ThresholdLowNormal field.                                                                                                    |
| ColorNormal         | The color used in the OEE% chart. This color will signify a moderate value of OEE%, above the number set in the ThresholdLowNormal field, but below ThresholdNormalBest.                                                                                                    |
| DataReaderTimeout   | The wait time in seconds before an attempt to run a standard DPE query is endted and an error is logged. If this setting is blank, the default of 120 seconds is used.  Performance note: Increasing this setting's default value will cause Report Expert to wait for a longer period before a database query times out and the report fails. This may be necessary if certain reports time out with the default settings.                                                                                                    |
| DataSetTimeout      | The wait time in seconds before an attempt to access the database is ended and an error is logged. If this setting is blank, the default of 120 seconds is used.  Performance note: Increasing the default value of this setting will cause Report Expert to wait for a longer period before a database query times out and the report fails. This may be necessary if certain reports time out with the default setting.                                                                                                    |

| Use this setting:              | To modify:                                                                                                    |
|--------------------------------|----------------------------------------------------------------------------------------------------|
| EventDetailRowLimit            | The maximum number of rows to be taken from the database when the EventDetail query is executed for the Event Detail report.  The default value for this setting is 5000.  If the value you type for this setting is exceeded in a generated report, the Max row limit reached message appears in the resulting report.                                                                                                    |
|                                | If this setting is blank or set to 0, the parameter                                                                                                    |
|                                | has no effect. For more information, refer to                                                                                                    |
|                                | Event Detail on page 37.                                                                                                    |
|                                | Performance note: This setting limits the size of the dataset included in the report. Lower numbers result in faster reports. However, lower numbers may also result in incomplete reports if the limit is exceeded. Therefore, the setting is a trade-off and depends upon how much data is needed for the Event Detail that uses the EventDetail query. The setting does not have any impact on reports that use queries other than EventDetail.           |
| EventDetailExtRowLimit         | The maximum number of rows to be taken from the database when the EventDetailExt query is executed for the Event All Detail report.  No default value is defined for this setting.                                                                                                    |
|                                | If the value you type for this setting is exceeded in a generated report, the <i>Max row limit reached</i> message appears in the resulting report.                                                                                                    |
|                                | If this setting is blank or set to 0, the parameter has no effect. For more                                                                                                    |
|                                | information, refer to Event All Detail on page 34.                                                                                                    |
|                                | Performance note: This setting limits the size of the dataset included in the report. Lower numbers result in faster reports. However, lower numbers may also result in incomplete reports if the limit is exceeded. Therefore, the setting is a trade-off and depends upon how much data is needed for the Event All Detail that uses the EventDetailExt query. The setting does not have any impact on reports that use queries other than EventDetailExt. |
| IncludeQuickWeb                | The visibility of the Quick Web tab in the Report Explorer.                                                                                                    |
|                                | If this setting is set to 0 or is blank, the Quick Web tab is not displayed.                                                                                                    |
|                                | If this setting is set to 1, the Quick Web tab is displayed. <b>Tip:</b> You can also configure this setting through the <b>Administration</b> page.                                                                                                    |
|                                | For more information, refer to <u>Configuring the Ouick Web</u> on <u>page 107</u> .                                                                                                    |
| InitTerminologyEvery<br>Report | The frequency of refreshing the Report Expert terminology. This setting is used if a call for a term is more than 30 seconds later than the previous call.                                                                                                    |
|                                | If it is set to 0 (default value), the terminology is not refreshed every time                                                                                                    |
|                                | the user selects a report template and generates a report.                                                                                                    |
|                                | If it is set to 1, the terminology is refreshed every time the user selects a report template and generates a report.                                                                                                    |
|                                | Performance note: Choosing 1 for this setting can cause reports to render more slowly because all of the terminology values are read from the database every time you generate a report. It is recommended to leave this setting at 0 (default value) or blank, unless you make frequent terminology changes.                                                                                                    |
|                                | <b>Tip:</b> You can also configure this setting through the <b>Administration</b> page. For more information, refer to <u>Synchronizing terminology changes with</u>                                                                                                    |
|                                | Report Server on page 120.                                                                                                    |

| Use this setting:   | To modify:                                                                                                    |
|---------------------|----------------------------------------------------------------------------------------------------|
| RSBizWareHost       | The name of the Information Services Manager host.  The default setting (NULL) indicates that this field on the Report Expert software is empty.  To learn how to complete the field in order to include the Quick Web tab in the Report Expert client, refer to Configuring the Quick Web on page 107.                                                                                                    |
| RSBizWareHttpPort   | The HTTP port number used by the Information Services Manager computer.  The default setting (NULL) indicates that this field in the Report Expert software is empty.  To learn how to complete the field in order to include the Quick Web tab in the Report Expert client, refer to Configuring the Quick Web on page 107.                                                                                                    |
| StateDetailRowLimit | The maximum number of rows to be taken from the database when the StateDetail query is executed.  If this setting is blank or set to 0, the parameter has no effect.  If you type a value for this setting and the generated report exceeds the number of rows indicated, the Max row limit reached message appears in the resulting report. For more information, refer to State Detail report template on page 49.  Performance note: This setting limits the size of the dataset included in the report. A lower number results in faster reports. However, a lower number may also result in incomplete reports if the limit is exceeded. Therefore, this setting is a trade-off and depends upon how much data is needed for the Root Cause Analysis and State Detail reports that use the StateDetail query. This setting does not have any impact on reports that use other queries. |
| TopN                | The maximum number that users can type in the TopN section of the Parameter Set pane in Report Expert. If this setting has no entry in the RptSetting table, the value is set to 20.  For more information, refer to <u>Using the TOP N parameter</u> on <u>page 67</u> .                                                                                                    |
| ThresholdBestBeyond | The limit of the OEE% value, after which the color from the ColorBest setting changes into the color from the ColorBeyond setting on the OEE% chart.                                                                                                    |
| ThresholdLowNormal  | The limit of the OEE% value, after which the color from the ColorLow setting changes into the color from the ColorNormal setting on the OEE% chart.                                                                                                    |
| ThresholdNormalBest | The limit of the OEE% value, after which the color from the ColorNormal setting changes into the color from the ColorBest setting on the OEE% chart.                                                                                                    |

| The transaction isolation level to be used by DPE when executing a set of SQL commands. Following are the definitions of possible transaction isolation level values supported by Report Expert:  Read Committed (0). Read only transactions that have not been modified by other transactions and are committed. Data can be changed by other transactions between individual statements within the current transaction, but the resulting data cannot be read again until such changes are committed.                                                                                                    |
|----------------------------------------------------------------------------------------------------|
| If you type 0 or leave this setting blank, this default isolation level is used. The behavior of Read Committed depends on the Read Committed Snapshot database option set in Microsoft SQL Server.  Read Uncommitted (1). Transactions running at the Read Uncommitted Isolation level do not use shared locks to prevent other transactions from modifying data read by the current transaction. This isolation level allows uncommitted rows that have been modified to be read, therefore data can be modified and rows can appear or disappear. To use the Read Uncommitted isolation level, set the TransactionIsolationLevel setting to It. You may want to use this option if a report times out due to uncommitted data and therefore cannot display a subreport.  Snapshot (2). This isolation level specifies that data read by any statement in the transaction will be consistent with the data at the start of the transaction. Data modifications made by other transactions after the start of the current transaction are not visible in the current transaction. The Snapshot isolation level does not prevent other transactions from reading or writing data. Writing data by other transactions does not block a "snapshot" transaction from reading data. Before you can use the Snapshot isolation level, in Microsoft SQL Server Management Studio, set the ALLOW_SNAPSHOT_ISOLATION to ON.  Performance note: You may want to change isolation levels if you are |
| experiencing issues with timeouts while running data collection.  From where report work cell names are taken. They can be taken either from the work cell short name (defined in the Configuration Console) or from the activity area (defined in the plant model and displayed in Report Expert *Plant *Model**) parameter*).  If this setting is set to 1, the work cell names are taken from the DEEConfigWorkcell.sShortName field.  If this setting is set to 0 (default value) or another number other than 1, the work cell names displayed in the reports are taken from the FOMActivityArea.sActivityAreaName field.  Tip: You can modify both short (reporting alias) names and activity area names through the Configuration Console. For information, refer to the *FactoryTalk Metrics User Guide.                                                                                                    |
|                                                                                                    |

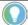

Tip: To define color values in the color-related settings (ColorBest, ColorBeyond, ColorNormal, and ColorLow) use either hexadecimal color values (e.g. #FF0000) or standard HTML color names (e.g. "Red").

## **Modify the RptSetting table**

Perform the following steps to modify default settings.

#### To modify default settings

- 1. Launch Microsoft SQL Server Management Studio for Microsoft SQL Server.
- 2. Using the user name and password that you used to log in to your DNS connection, log in to the Microsoft SQL Server instance that contains the FactoryTalk Metrics database.
- 3. In the Object Explorer, go to **Databases** > **FactoryTalk Metrics** database name> > **Tables**.
- 4. Select the **RptSetting** table and open it for editing.
- 5. Under **Value**, modify the values of the settings as specified in Configuring Report Expert settings on page 98.
- 6. Restart the Internet Information Services (IIS):
  - 1. In the Command Prompt window, type iisreset.
  - 2. Wait until the services are restarted.
- 7. Restart SQL Server Reporting Services (SSRS):
  - 1. Go to **Start > Run**. The **Run** dialog box appears.
  - 2. Type services.msc. The **Services** dialog box appears.
  - 3. Find the following service:
    - SQL Server Reporting Services (<SQL Server instance name>)
  - 4. Right-click it, and then select **Restart**.

Wait until the service is restarted.

## Communicate with SQL Server Reporting Services

During the installation of Report Expert, communication between Report Expert and SQL Server Reporting Services (SSRS) is configured in the following way:

- Report Expert communicates with SSRS that are installed and configured on the same computer, on which you have installed Report Expert.
- The URL of the Report Server Web Service is created. It consists of the following elements:

http://<MSRSHost>:<MSRSPortNumber>/ReportServer?/<MSRSReportFolder>

To change this configuration, use the settings described in the table below. The settings are stored in the <u>RptSetting</u> on <u>page 102</u> table of the FactoryTalk Metrics database.

| Use this setting:    | To modify:                                                                                                    |
|----------------------|----------------------------------------------------------------------------------------------------|
| MSRSHost             | The DNS name or IP address of the server with SSRS installed. This setting is used when Report Expert creates a URL for communicating with SSRS.  The default value of the setting is the name of the local computer on which Report Expert is installed. You can change the value to an IP address if you do not use a DNS server.  Note: There is no entry for this setting in the RptSetting table after the Report Expert installation. If you want to use the setting, you need to create the entry in the table first.                                                                                                    |
| MSRSPortNumber       | The HTTP port of the web service of SSRS. This setting is used when Report Expert creates a URL for communicating with SSRS. The default value of the setting depends on the operating system on which Report Expert is installed:  • 80 - Use this port number for:  • Microsoft Windows Server 2012  • Microsoft Windows Server 2016  Note: There is no entry for this setting in the RptSetting table after the Report Expert installation. If you want to use the setting, you need to create the entry in the table first.                                                                                                    |
| MSRSWebServiceUrl    | The URL of the Report Server Web Service. Use this setting if you want Report Expert to connect to SSRS that are installed on another computer in the domain.  To configure the setting  1. Open the Reporting Services     Configuration Manager.  2. Connect to the Report Server instance.  3. In the left pane, click Web Service URL.  4. Under Report Server Web Service URLs, copy one of the available URLs.  5. Paste the URL as the value for the MSRSWebServiceUrl setting in the RptSetting table.  Note: There is no entry for this setting in the Report Expert installation. If you want to use the setting, you need to create the entry in the table first. |
| RealPartCountEnabled | Determines whether the part counts are shown as real numbers in all report templates. Set this value to 1 to show part counts as real numbers. Set this value to 0 to turn off the function. If this entry is missing or set to zero, all part counts are shown as Integers in Report Expert reports. This is suitable for Good Parts, Scrap Parts, Total Parts, and Max Parts under Manual Data Editor, and Good Parts, Scrap Parts, Total Parts, and Ideal Parts under Report Viewer.                                                                                                    |
| RealPartCountDigits  | The decimal place of real numbers for part counts. The valid range of the decimal place is from 0 through 4.  Note:  The value must be an integer.  This setting has no effect unless RealPartCountEnabled = 1.                                                                                                    |

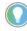

Note: The MSRSReportFolder setting provides the name of the SSRS folder (*ReportExpert*) that contains standard reports of Report Expert. Do not change the setting, as it could affect upgrades or the reinstallation of Report Expert in the future.

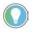

Tip: For more information on configuring SSRS, refer to the documentation available for your version of the SOL Server.

## Configure the report tree of the Explorer page

The Report Explorer tree contains report entries - a saved combination of report template and parameter set. You can click a Report Explorer entry and a report is generated. The default entries are designed to work in any FactoryTalk Metrics system, and therefore are very generic. It is expected that the tree will be modified with entries that are useful to the customer and take advantage of their specific FactoryTalk Metrics configuration. The Report Explorer tree contents can be edited by a user with Administrator privileges on the **Administration** page **Reporting Tree** tab. Use the **Report Explorer** tab to add, modify, and delete Report Expert items that are the components of the tree on the **Explorer** page.

To open the tab, click

Report Explorer

on the **Administration** page.

#### Add tree items

Perform the following steps to add an item to the report tree.

#### To add an item to the report tree

- 1. In the report tree on the **Report Explorer** tab, click the tree item under which you want the new item to appear, and click **New**.
  - To add a tree item at the level below the desired tree item, right-click the tree item and select New Child Tree Item.
  - To add a tree item at the same level as the desired tree item, rightclick the tree item and select New Sibling Tree Item.
- 2. Review the following for additional information.

| Item                  | Description                                                                                                    |
|-----------------------|----------------------------------------------------------------------------------------------------|
| Tree Item Title       | Type the desired item title.                                                                                                    |
| Description (Tooltip) | Type the text to describe the item. This is the text that appears as a tool tip in the status bar, when the mouse pointer hovers over the tree item title in the Explorer view. |

| Item                      | Description                                                                                                    |
|---------------------------|----------------------------------------------------------------------------------------------------|
| Tree Item Type            | Select the type of item you want to add:                                                                                                    |
| Tree Item Type            | <ul> <li>Folder. Choose this option to add a folder that you can use to hold reports, URLs, or other folders.</li> <li>Report Expert Report. Choose this option to select the type of report template and parameter set that you want to apply to the new tree item. If you select this option, two additional fields appear - the Report Expert Report field, and the Parameter Set field.</li> <li>URL. Choose this option to add a URL to a selected web page to the tree, which allows you to include a link to this web page in Report Expert reports. If you select this option, the additional URL</li> </ul> |
|                           | <ul><li>field appears.</li><li>Reporting Services Folder. Choose this</li></ul>                                                                                                    |
|                           | option to set a folder in SQL Server                                                                                                    |
|                           | Reporting Services (SSRS) that contains                                                                                                    |
|                           | custom report templates. If you select this                                                                                                    |
|                           | option, the additional <b>Reporting Services</b>                                                                                                    |
|                           | <b>Folder</b> field appears.                                                                                                    |
| URL                       | Type the path to a selected web page which can be included in Report                                                                                                    |
|                           | Expert reports. You can type the URL in this field only if you have selected URL in the Tree Item Type field.                                                                                                    |
| Reporting Services Folder | Type the name of the folder in SSRS that contains custom report templates.                                                                                                    |
| Report Expert Report      | Select a report template you want to apply to the new tree item. You can select a report template only if you have selected <b>Report Expert Report</b> in the <b>Tree item Type</b> field.                                                                                                    |
| Parameter Set             | Select one of the parameter sets that you want to apply to the selected report template. You can select the parameter set only if you have selected <b>Report Expert Report</b> in the <b>Tree Item Type</b> field.                                                                                                    |
| Tree Image                | Select the image to display to the left of the new tree item.                                                                                                    |
| Tree Image URL            | Type the URL to a custom image that you want to display to the left of the new tree item. You can type the URL in this field only if you have selected <b>URL</b> in the <b>Tree Image</b> field.                                                                                                    |
| Terminology               | Select the desired terminology option. For more information, refer to Configure terminologies on page 113.  Note: If you added a new tree item, click the Terminologies tab and then click Sync IIS with New Terminology. You can apply terminology sets to your reports from the Parameter Set tab as well. However, the terminology sets you apply here in the Report Tree tab take precedence over sets you apply via the Parameter Sets tab.                                                                                                    |

- 1. Click **Preview**, to view the new report or URL in a separate Internet Explorer or Edge session.
- 2. Click Save.

### **Copy tree items**

Perform the following steps to copy an item on the report tree.

#### To copy an item on the report tree

- 1. In the report tree on the **Report Explorer** tab, select the tree item that you want to copy, and click **Copy**.
  - To copy a tree item at the level below the desired tree item, rightclick the tree item and select **Copy to Child Tree Item**.
  - To copy a tree item at the same level as the desired tree item, rightclick the tree item and select Copy to Sibling Tree Item.
- 2. Edit the copied tree item settings as desired and save the tree item. For more information, refer to steps 2-4 in <u>Add tree items</u> on <u>page 105</u>.

#### **Edit tree items**

Perform the following steps to edit tree items.

#### To edit an item on the report tree

- 1. In the report tree on the **Report Explorer** tab, click the tree item that you want to edit.
- 2. Edit the tree item settings as desired and save the tree item. For more information, refer to steps 2-4 in <u>Adding tree items</u> on <u>page 105</u>.

## Organize tree items

Perform the following steps to organize tree items.

## To rearrange the items in the tree

- 1. In the report tree on the **Report Explorer** tab, click the tree item that you want to rearrange.
- 2. Drag the item and drop it to its new location in the report tree.
- 3. Confirm the rearrangement in the message box that appears.

#### **Delete tree items**

Perform the following steps to delete an item from the report tree.

## To delete an item from the report tree

- 1. In the report tree on the **Report Explorer** tab, click the tree item that you want to remove, and click **Delete**.

Tip: Alternatively, you can right-click the tree item and select **Delete**.

- 2. Confirm the deletion in the message box that appears. This action cannot be undone.
- 3. To delete the item including all of its children, click **Delete** again.

## **Configure the Quick Web**

Use the **Quick Web** tab to display the **Quick Web** tab next to the **Report Expert** tab on the **Explorer** page. The Quick Web is a special web page, hosted

#### Rockwell Automation Publication RPTEXP-UM001K-EN-E-July 2021

by the Information Services Manager that gives you access to reports stored on the Information Services Manager.

For more information on Quick Web reporting, refer to the FactoryTalk Metrics User Guide.

To open the tab, click

Quick Web

on the **Administration** page.

#### To display the Quick Web tab on the Explorer page

- 1. Select Check here if you want....
- 2. Under **RSBizWare Host**, type the name of the Information Services Manager host.
- 3. Under **RSBizWare HTTP Port**, type the HTTP port number used by the Information Services Manager computer. The default port number is 8080.
- 4. Click Save.

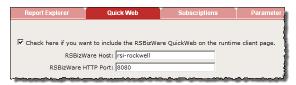

When you click Explorer, the **QuickWe**b tab will appear next to the **Report Expert** tab.

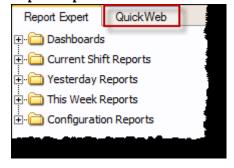

## Configure report subscriptions

Use the **Subscriptions** tab to schedule reports to be created and delivered in an unattended manner. For example, you can create a subscription that emails the previous day's production report every week day in the PDF format to your shop floor supervisors.

To open the tab, click

Subscriptions

on the Administration page.

## Create shared schedules in SQL Server Reporting Services

To use the report subscriptions functionality, you must create schedules in SQL Server Reporting Services (SSRS):

#### To create schedules in MRS

1. Open Internet Explorer or Microsoft Edge.

2. Type the following in the address bar:

#### host:port/reports

where host is the name of the computer on which Report Expert is installed.

For example: http://rsi-rockwell/reports.

The **SQL Server Reporting Services** page appears.

3. Click **Site Settings** in the top right corner of the page.

The **Site Settings** page appears.

- 4. For Microsoft SQL Server, click **Schedules** in the left pane of the page.
- 5. Follow the available help to create schedules that you will use for creating subscriptions in Report Expert.

# **Add report subscriptions**

Perform the following steps to add a new report subscription.

## To add a new report subscription

- 1. In the **Report** list, select the report template for the report you want to run on a scheduled interval.
- 2. In the **Parameter Set** list, select the parameter set to apply to the report for this subscription.
- 3. In the **Delivery** list, select a delivery method from the two options: **FileShare** or **Report Server Email**.

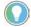

Tip: To make **Report Server Email** available, perform the following steps in SQL Server Reporting Services (SSRS)

- a. Go to Start > Microsoft SQL Server Reporting Services.
- b. On the **Report Server Configuration Manager** page, select **E-mail Settings** in the left panel.
- c. Enter the e-mail address in the **Sender Address** box, and then enter the SMTP server name in the **SMTP Server** box.
- d. Select **Apply**.
- e. Go to the **Administration** page of Report Expert, refresh the **Subscriptions** tab.

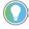

Note: If the Microsoft SQL Server Reporting Services version is 2019, restart SSRS before refreshing the **Subscriptions** tab.

- f. Select **Report Server Email** from the drop-down list of **Delivery**.
- 4. In the **Schedule** list, select a shared schedule that will define how often the subscription runs. You have <u>configured the schedule</u> on <u>page 108</u> in SSRS.
- 5. Select **New**.

The new record is added to the list at the bottom of the **Subscriptions** tab. However, until you modify the record, the subscription record will not be saved.

**Modify report subscriptions** Perform the following steps to modify a report subscription.

# To modify a report subscription

- 1. In the **Edit Command** column for the subscription you want to change, click the **Edit** link.
- 2. Type the following information for subscriptions using the **Email** delivery method:

| Item name      | Description                                                                                                    |
|----------------|----------------------------------------------------------------------------------------------------|
| Description    | A meaningful description of the report.                                                                                                    |
| Email To       | (Required.) The email address to which the report will be sent.                                                                                                    |
| CC             | The email address to which a Carbon Copy of the report will be sent.                                                                                                    |
| BCC            | The email address to which a Blind Carbon Copy of the report will be sent.                                                                                                    |
| Subject        | (Required.) The text that will appear in the subject line of the email message.                                                                                                    |
| Render Format  | (Required.) The name of the rendering extension to use to generate the rendered report. This value is required if Include Report is set to true.  Valid values are XML, CSV, Image, PDF, Excel, MHTML. |
| Reply To       | The email address that will appear in the Reply To header of the email message. The value must be a single email address.                                                                              |
| Comment        | The text that will be included in the body of the email message.                                                                                                    |
| Priority       | The priority with which the email is sent. Valid values are Normal, Low, and High. The default value is Normal.                                                                                        |
| Include Report | (Required.) This value indicates whether to include the report in the email delivery. A value of true indicates that the report is included in the body of the email message.                          |
| Include Link   | (Required.) This value indicates whether to include a link to the report in the body of the email. A value of true indicates that a link to the report is included in the body of the email message.   |

3. Type the following information for subscriptions using the **FileShare** delivery method:

| Item name   | Description                                                                                                    |
|-------------|----------------------------------------------------------------------------------------------------|
| Description | A meaningful description of the report.                                                                                    |
| File        | (Required.) The name of the file that is saved to disk.                                                                    |
| Path        | (Required.) The UNC (Uniform Naming Convention) file share path to which to save the report. For example:  Ilcomputer_name |
| Extension   | (Required.) Indicates whether to include a file extension for the rendered report. The value is either true or false.      |
| UserName    | (Required.) The username required to access the network resource or disk.                                                  |
| Password    | (Required.) The password required to access the network resource or disk.                                                  |
| Write Mode  | (Required.) The write mode to use when accessing the disk. Valid values are None, Overwrite and AutoIncrement.             |

| Item name     | Description                                                               |
|---------------|---------------------------------------------------------------------------|
| Render Format | (Required.) The name of the rendering extension to use to generate the    |
|               | rendered report. This value is required if Include Report is set to true. |
|               | Valid values are XML, CSV, Image, PDF, Excel, MHTML.                      |

- 4. In the **Edit Command** column, click the **Update** link to temporarily save your changes. The subscription will run at the next occurrence of the specified schedule.
- 5. To write the changes to the database, click **Save**. The subscription will run at the next occurrence of the specified schedule.

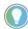

Note: If you close your browser before clicking Save, your changes will be lost.

# **Delete report subscriptions**

Perform the following steps to delete an existing report subscription on the **Subscriptions** tab.

## To delete an existing report subscription on the Subscriptions tab

- 1. In the **Edit Command** column for the subscription you want to delete, click the **Delete** link.
- 2. Confirm the deletion in the message box that appears. This action cannot be undone.
- 3. Click Save.

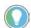

Note: If you close your browser before clicking **Save**, your changes will be lost.

# **Configure parameter sets**

Use the **Parameter Sets** tab to add, modify, and delete the parameter sets that serve as the filtering criteria required to execute Report Expert reports.

To open the tab, click

Parameter Sets

on the **Administration** page.

# **Add parameter sets**

The default Parameter Sets are for example only. They were created to use with the entries in the default Report Explorer tree. It is expected that the customer will create Parameter Sets that will support their specific reporting requirements.

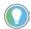

Note: The name of each parameter set must be unique. When you add, modify or copy a parameter set, the name you specify must not be identical to the name of any parameter set that already exists. If it is identical, you will be prompted with an error message **Parameter set name not unique**.

# To add a new parameter set

1. Click New.

2. In the **Parameter Set Name** text box, type a name for the parameter set.

3. Review the following for additional information.

| Item            | Description                                                                                                    |
|-----------------|----------------------------------------------------------------------------------------------------|
| Date/Time/Shift | Define how you want to filter the data based on time. For more information, refer to <u>Using the Date / Time / Shift parameter</u> on <u>page 57</u> .                                                                                                    |
| Grouping        | Define how you want to group and organize the information in the report. For more information, refer to <u>Using the Grouping parameter</u> on <u>page 61</u> .                                                                                                    |
| Sorting         | Define how you want the grouped information sorted. For more information, refer to <u>Using the Sorting parameter</u> on <u>page 64</u> .                                                                                                    |
| Plant Model     | Specify the activity areas for which you want information to be displayed in the report. For more information, refer to <u>Using the Plant Model</u> <u>parameter</u> on <u>page 65</u> .                                                                                                    |
| Filtering       | Define how you want to further filter the information in the report. For more information, refer to <u>Using the Filtering parameter</u> on <u>page 66</u> .                                                                                                    |
| TOP N           | Define the data limit of a report to for the top (or bottom) number (N) of occurrences of a field you specify. For more information, refer to <u>Using</u> the <u>TOP N parameter</u> on <u>page 67</u> .                                                                                                    |
| Terminology     | Select different domain terminology sets for your report parameter set. For more information, refer to <a href="Using the Terminology parameter">Using the Terminology parameter</a> on <a href="page-68">page-68</a> .  Note: The terminology sets you apply in the <a href="Report Explorer">Report Explorer</a> tab take precedence over terminology sets you apply via the <a href="Parameter Sets">Parameter Sets</a> tab. |

#### 4. Click Save.

# **Copy parameter sets**

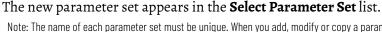

Note: The name of each parameter set must be unique. When you add, modify or copy a parameter set, the name you specify must not be identical to the name of any parameter set that already exists. If it is identical, you will be prompted with an error message **Parameter set name not unique**.

Copying a parameter set saves time when you create a parameter set that has many of the same settings as an existing parameter set.

# To copy a parameter set

- 1. In the **Select Parameter Set** list, select the parameter set that you want to copy.
- 2. Click Copy.

The name of the copied parameter set is appended with a "- copy" suffix.

- 3. In the **Parameter Set Name** text box, type a name for the parameter set.
- 4. Modify the parameter set. For more information, refer to <u>Using the parameter set controls</u> on <u>page 57</u>.
- 5. Click **Save**.

The new parameter set appears in the **Select Parameter Set** list.

# **Modify parameter sets**

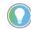

#### Note:

- The name of each parameter set must be unique. When you add, modify or copy a parameter set,
  the name you specify must not be identical to the name of any parameter set that already exists. If
  it is identical, you will be prompted with an error message Parameter set name not unique.
- If you modify a parameter set, your changes may affect the reports that use the parameter set, including reports already saved in the Report Explorer.

## To modify a parameter set

- 1. In the **Select Parameter Set** list, select the parameter set you want to modify.
- 2. Modify the parameter set. For more information, refer to <u>Using the parameter set controls</u> on <u>page 57</u>.
- 3. Click Save.

To save the modified parameter set under a new name, click **Save As**. The **Save As** button appears in place of the **Copy** button as soon as you modify any of the parameters.

# **Delete parameter sets**

**IMPORTANT** Deleting a parameter set cannot be undone.

## To delete a parameter set

- 1. In the **Select Parameter Set** list, select the parameter set that you want to delete.
- 2. Click Delete.
- 3. Confirm the deletion in the message box that appears. This action cannot be undone.

# **Configure terminologies**

Use the **Terminologies** tab to localize you reports. With the **Terminologies** you can create terminology for your specific domain, copy it to other cultures (languages), and edit the terminology appropriate to the context of your domain.

For example, if you have an electronics plant, you can create a domain terminology specific to your plant, add terms to your domain terminology from Report Expert default terminology database, copy your domain terminology into other languages, and edit or translate terms as appropriate to your domain and culture (language).

The default culture (language) in Report Expert is English (United States).

To open the tab, click

Terminologies

on the **Administration** page.

# Set browser language to be consistent with the Culture

Which list of terms are used in a report is determined by a combination of the Terminology and Culture (Language). The Terminology is selected using a Parameter in Report Expert, but the Culture is chosen based upon the Language preference configured in your web browser. The operation of language setting is different on Internet Explorer 11 and Microsoft Edge.

# To set Internet Explorer language

- 1. Open Report Expert using Internet Explorer.
- 2. Select on the upper-right corner, select **Internet options**, and then select **Languages**.

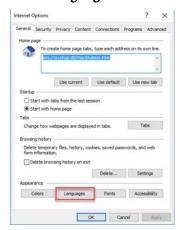

3. Select Set Language Preferences.

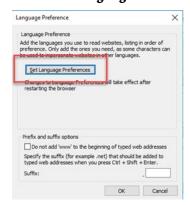

4. On the **Language** page, select **Add a language**, and then select the language that you want to set in the **Culture** list.

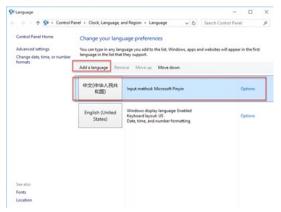

5. Select **Move up** to make sure that the language you added is on the top.

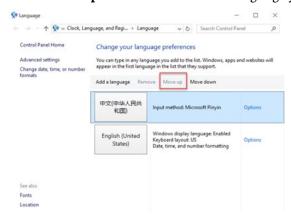

6. On the Language Preference page, select OK.

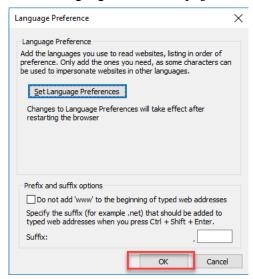

7. In the **Internet Options** dialog box, select **OK**.

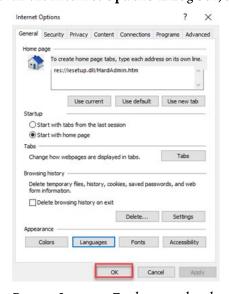

8. Restart Internet Explorer and re-launch Report Expert.

## To set Microsoft Edge language

- 1. Open Report Expert using Microsoft Edge.
- Select on the upper-right corner, and then select 
   Settings.
- 3. Select Language in the left panel, and then select Add languages.

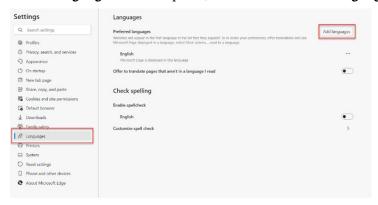

4. Select the language that you want to set in the **Culture** list, and then select **Add**.

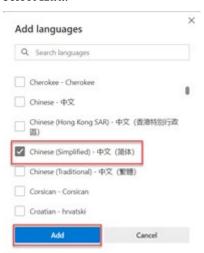

5. Click..., and then select **Move to the top**.

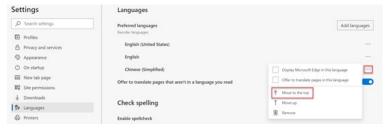

Close this page.

6. Restart Microsoft Edge and re-launch Report Expert.

# **Domain terminology**

A domain terminology consists of a copy of a subset of all the Report Expert static strings. You can change the value of any string in each terminology. You can assign a terminology to a parameter set or to a Report Explorer entry. When you use a domain terminology in a report, Report Expert uses the

terminology's strings instead of the default strings. Strings that appear in the report but are not in the terminology use the default values.

Each terminology has a culture property (or language). While each terminology has a default culture property, it can have multiple culture properties. Each culture is specific to a language and consists of a copy of each of the strings in the terminology. You must translate the strings into the language of the culture using the Terminology Editor. When a user displays a report in Report Expert, the user's Browser Language setting determines if a terminology culture is used to display the fixed strings in the report. For example, let's say you create a *Bottling* terminology. The *Bottling* terminology has a default culture property (English). In the *Bottling* terminology, you then create an additional culture property (French). Your Report Expert users would have the following terminologies:

| Item                 | Description                                                                                                    |
|----------------------|----------------------------------------------------------------------------------------------------|
| Default terminology  | In English. For any report using the Default terminology, users will see the default terminology (in English culture terms).                                                                                                    |
| Bottling terminology | In French and English (the default). For any report using the Bottling terminology, what users will see depends on their browser language setting. For example, all users who have a French browser language setting will see the terms defined in the Bottling terminology French culture. The rest of the users will see the terms defined in the Bottling terminology. |

# Create domain terminologies

Perform the following steps to create a new domain terminology.

## To create a new domain terminology

1. Under **Terminology Editor**, in the **Terminology** list, select a domain terminology.

The terms from the domain terminology appear in the terminology editor table.

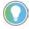

Tip: By default, the new terminology will include all of the terms displayed in the Terminology Editor. To copy only certain terms to the new terminology, select those terms in the Terminology Editor.

2. In the **Culture** list, select a culture.

The terms from the culture appear in the terminology editor table.

- (Optional). If you want to create a terminology in a specific language, under Copy Terminology to a different Culture, in the Culture list, select the desired language.
- 4. Under **Create a new Domain Terminology**, in the **Domain Name** text box, type a name for the new domain terminology.
- 5. Click Create Terminology.

The new domain terminology appears in the **Terminology** list.

# Add terms to terminologies

When you add terms to a terminology, the terms you add from the selected culture are added to all cultures of the selected domain terminology.

## To add terms to a terminology

- 1. Under **Terminology Editor**, in the **Terminology** list, select a domain terminology from which you want to add terms.
  - The terms from the domain terminology appear in the terminology editor table.
- 2. In the **Culture** list, select a culture from which you want to add terms. The terms from the culture appear in the terminology editor table.
- 3. Under **Add Terms to selected Terminology**, in the **Terminology** list, select the domain terminology to which you want to add the terms.
- 4. In the terminology editor table, select check boxes next to the terms that you want to add.
  - To go to the next page of the terms, click the numbered links below the table.
  - To select all the terms, click **Select ALL**.
- 5. Under Add Terms to selected Terminology, click Add Terms.

The terms appear in the terminology editor.

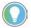

Note: If you want to make the new terminology and terminology changes available to Report Expert users, you need to synchronize them. For more information, refer to <a href="Synchronizing\_terminology changes with Report Server">Synchronizing\_terminology changes with Report Server</a> on page 120.

## **Edit terms**

Perform the following steps to edit terms in a terminology.

# To edit terms in a terminology

- 1. Under **Terminology Editor**, in the **Terminology** list, select a domain terminology for which you want to edit terms.
  - The terms from the domain terminology appear in the terminology editor table.
- 2. In the **Culture** list, select a culture for which you want to edit terms. The terms from the culture appear in the terminology editor table.
- 3. Click **Edit** next to the term that you want to modify. The term details appear.
- 4. Make changes to the term, and then click **Update**.

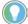

Note: If you want to make the new terminology and terminology changes available to Report Expert users, you need to synchronize them. For more information, refer to <a href="Synchronizing\_terminology changes with Report Server">Synchronizing\_terminology changes with Report Server</a> on page 120.

#### **Delete terms**

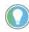

Note: You cannot delete terms from the default terminology database. You can only delete terms from your domain terminology database.

## To delete terms in a terminology

 Under Terminology Editor, in the Terminology list, select a domain terminology containing the culture from which you want to delete terms.

The terms from the domain terminology appear in the terminology editor table.

2. In the **Culture** list, select a culture from which you want to delete terms.

The terms from the culture appear in the terminology editor table.

- 3. Click **Delete** next to the term that you want to remove from the terminology.
- 4. Confirm the deletion in the message box that appears. This action cannot be undone.

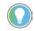

#### Note:

- Deleting a term removes that term from all cultures.
- If you want to make the new terminology and terminology changes available to Report
  Expert users, you need to synchronize them. For more information, refer to <a href="Synchronizing terminology changes with Report Server">Synchronizing terminology changes with Report Server</a> on page 120.

# Copy terminologies to other cultures

You may want copy terms to another culture if, for example, you have a terminology with a Spanish culture and want to create a new culture property in Italian based on the Spanish culture terms.

# To copy terms to another culture

- 1. Under **Terminology Editor**, in the **Terminology** list, select a domain terminology containing the culture whose terms you want to copy.
- 2. In the **Culture** list, select a culture whose terms you want to copy.
- 3. Under **Copy Terminology to a different Culture**, in the **Culture** list, select the language to which you want to copy the terms.
- 4. Click Copy Terminology.

The terms from the selected terminology culture are copied to the new culture within the same terminology.

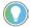

Note: If you want to make the new terminology and terminology changes available to Report Expert users, you need to synchronize them. For more information, refer to <a href="Synchronizing\_terminology changes with Report Server">Synchronizing\_terminology changes with Report Server</a> on <a href="page 120">page 120</a>.

# **Delete terminologies**

Deleting a domain terminology also deletes culture properties that you have created within that terminology. For example, if you had a copy of your

domain terminology in Chinese, deleting the domain terminology would remove the Chinese culture as well.

## To delete a domain terminology

- 1. Under **Terminology Editor**, in the **Terminology** list, select a domain terminology that you want to delete.
- 2. Click **Delete Terminology**.
- 3. Confirm the deletion in the message box that appears. This action cannot be undone.

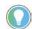

Note: If you want to make the new terminology and terminology changes available to Report Expert users, you need to synchronize them. For more information, refer to <a href="Synchronizing\_terminology">Synchronizing\_terminology</a> changes with Report Server on page 120.

# Delete cultures from domain terminologies

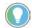

Note: If you delete a terminology's default culture, you will delete the entire terminology.

## To delete a culture from a domain terminology

- 1. Under **Terminology Editor**, in the **Terminology** list, select a domain terminology containing the culture that you want to delete.
- 2. In the **Culture** list, select the culture that you want to delete.
- 3. Click Delete Culture.
- 4. Confirm the deletion in the message box that appears. This action cannot be undone.

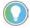

Note: If you want to make the new terminology and terminology changes available to Report Expert users, you need to synchronize them. For more information, refer to <a href="Synchronizing terminology changes with Report Server">Synchronizing terminology changes with Report Server</a> on <a href="page 120">page 120</a>.

# Synchronize terminology changes with Report Server

After you create new or modify existing terminologies, you need to synchronize the terminology changes with the report server. Once synchronized, the changes will be available to users in Report Expert.

To synchronize terminology changes, click **Sync IIS With New Terminology** at the bottom of the terminology editor.

If you want to refresh terminology every time you select a report template and generate a report, check **Init terminology every report**.

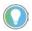

Note: Selecting the **Init terminology every report** option consumes additional resources every time you generate a report, so we recommend that you select this option only if you are making frequent terminology changes.

If you do not select the option, terminologies are refreshed when you launch Report Expert.

# Verify whether Terminologies are translated

Perform the following steps to verify whether the Terminologies have been translated.

## To verify whether the Terminologies are translated

- In Report Expert, choose a report you want to view using the new Terminology/Culture you created. Go to the **Parameters** tab, select the report from the drop-down list under **Select Report** (if required), and then select the parameter set from the drop-down list under **Select Parameter Set** (if required).
- 2. Select under **Terminology**, and then select the terminology name that you created from the drop-down list. If that Terminology contains a Culture which matches the Language that is first in the Language Preference list in Internet Explorer, the Terminology/Culture terms will be used in the resulting report.
- 3. Select **View Report**. Verify that the terms used within the resulting report match the terms in your chosen Terminology/Culture.

# Configure the line order

Use the **Line Order** tab to specify the sort order of work cell names in a report. The default sort order of work cells is alphabetical. You can specify a line order if the actual order of the work cells on a line is not alphabetical.

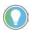

Note: You cannot modify the work cell order for the Root Cause Analysis report as it uses line order by default.

If you do not group work cells by line, the work cells will be sorted alphabetically. For example, if you have two lines (Line 1 with work cells A and C and Line 2 with work cell B), grouping the report by work cell will display the work cells in the order A, B, and then C. If you group the work cells by line order, the work cells will be sorted first by line and then line order.

To open the tab, click

Line Order

on the Administration page.

# To change the line order

- 1. In the **Line list**, select a line.
  - Under **Line Order**, all the work cells that are in the line are displayed. The "first" work cell appears at the top.
- 2. Select a work cell and click **Shift Up** or **Shift Down** to move the work cell to the desired position.
- 3. Click Save.

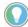

Tip: To use line order in a report that is grouped by work cell, in the Sorting parameter, select Work Cell Ordered. For information on the Sorting parameter, refer to <u>Using the Sorting</u> <u>parameter</u> on <u>page 64</u>.

To display the Sorting parameter from the Parameters page, in the Report Expert toolbar, click **Parameters**.

To display the Sorting parameter from the **Parameter Sets** tab:

- 1. In the Report Expert toolbar, click Administration. The Administration page appears.
- 2. Click the **Parameter Sets** tab.

**IMPORTANT** You must be an administrator to display the **Parameter Sets** tab.

# **Configure localizations**

Use the **Localization** tab to customize the language of the Report Expert user interface. With the localization functionality you can apply your preferred language to all the user interface components but reports, which can be localized using the terminology feature.

The default localization language in Report Expert is English (United States).

To open the tab, click

Localization

on the Administration page.

## Add a localization

Add a language that you will use in the Report Expert's user interface.

### To add a localization

- 1. Under **Localization Editor**, click **New language**.
  - The **Add a localization language** dialog box appears.
- 2. From the list, choose the language to which you want to translate the user interface, and then click **OK**.
  - The language appears in the **Translation to language** list, and the texts of the UI elements appear in the table below the **Select section** list.

## **Edit a localization**

In order to create a complete set of the localized user interface texts, you need to provide their translations in a selected language.

You can do it in either of the following ways:

- Using Microsoft Excel or another spreadsheet editor. For more information, refer to Edit a localization in Microsoft Excel on page 122.
- Using the Localization page. For more information, refer to Edit a localization on the Localization page on page 128.

# Edit a localization in Microsoft Excel

Choose this method if you have many user interface texts to translate.

In this method, the user interface texts are exported from the Report Expert database to an XML file that you can edit in Microsoft Excel or another spreadsheet editor.

The following steps show you how you can do it in Microsoft Excel.

#### To edit a localization in Microsoft Excel

- 1. Under **Translation to language**, select the language to which you want to translate the user interface texts, and then click **Export**.
  - The **Save As** dialog box appears.
- 2. Choose the location in which you want to save the file, and then click **Save**.

The localization file is saved as an XML document.

3. Open Microsoft Excel, and then open the file from there.

When you open the file, an **Open XML** message appears.

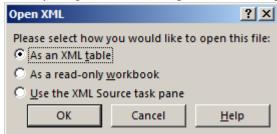

Leave the default option selected (As an XML table).

If the following message appears:

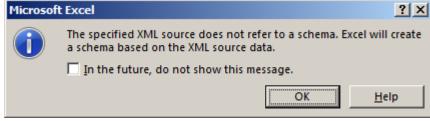

Click OK.

- 4. In Excel, in the **TranslatedValue** column, replace the default language (English (United States)) texts with their translations in the selected localization language.
  - For example, for Azerbaijani you will replace the English (United States) texts with their Azerbaijani equivalents.

    For details on the content of the columns in the localization XML file, refer to the content of the columns in the localization XML file.

    For details on the mapping between the localization XML file items and the user interface elements, refer to <a href="User interface">User interface</a> (UI) sections
- 5. When you are done, on the **File** menu, click **Save As**.

and their location on the screen on page 124.

The **Save As** dialog box appears.

- 6. Browse to the location in which you saved the localization XML file exported from Report Expert.
- In the Save as type list, select XML Data (\*.xml).
   Now you should see the localization XML file listed in the files pane on the right.
- 8. Select the localization XML file, and then click **Save**.

  The file is updated with the translations that you have added.

Now you can upload the localization to Report Expert. For more information, refer to <u>Import a localization</u> on <u>page 129</u>.

# User interface sections and their location on the screen

The following table lists user interface (UI) sections that contain individual UI texts and their location on the screen.

The sections are available on the **Localization** page in the **Select section** list, and in the localization XML file in the **ResourceSet** column.

| Refers to this item on the page     |  |  |
|-------------------------------------|--|--|
| Report Expert - Administration      |  |  |
| Items on Line Order                 |  |  |
| Items on Parameter Sets             |  |  |
| Items on Quick Web                  |  |  |
| Items on Report Explorer            |  |  |
| Items on Subscriptions              |  |  |
| Items on Terminologies              |  |  |
| ltems on Localization .             |  |  |
| Report Expert - Report Viewer       |  |  |
| Select Report  Select Parameter Set |  |  |
|                                     |  |  |

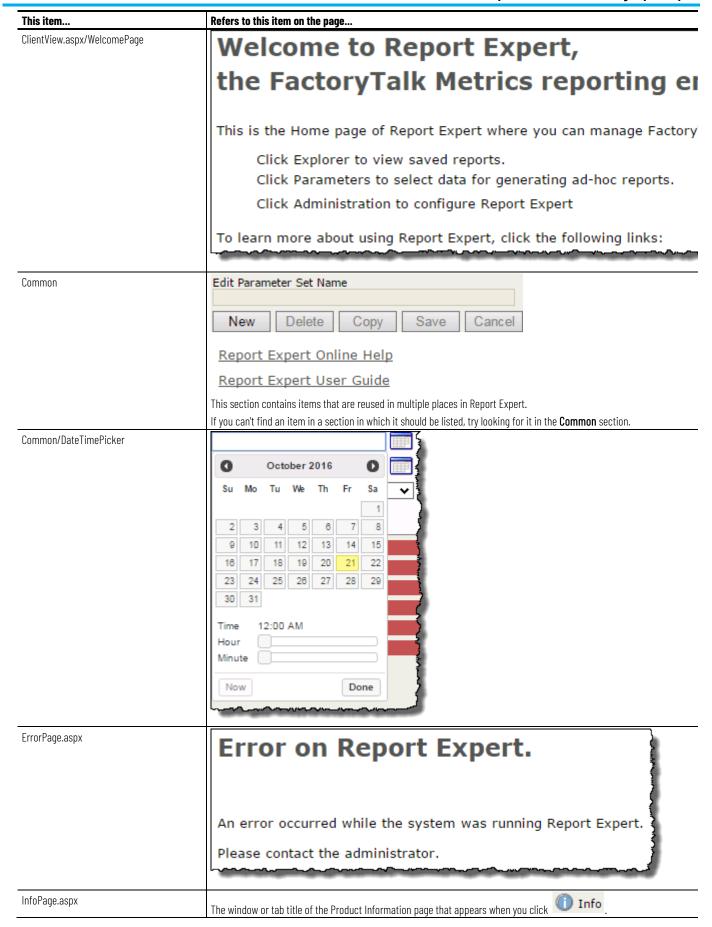

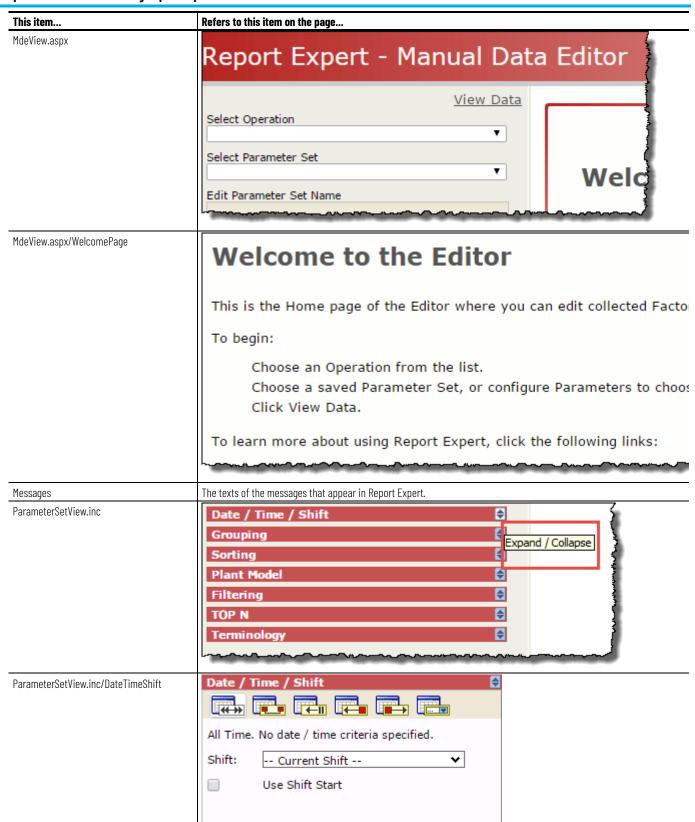

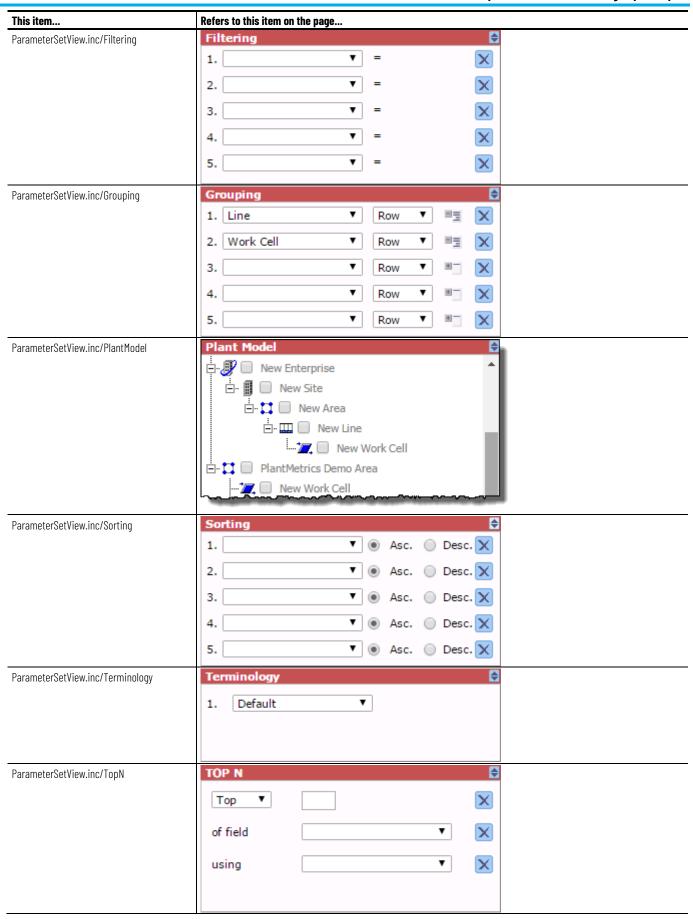

#### Chapter 9 Administering Report Expert

| This item   | Refers to this item on the page                                                                                                    |                                               |  |  |  |
|-------------|----------------------------------------------------------------------------------------------------|-----------------------------------------------|--|--|--|
| ProductInfo | Copyright © 2020 Rockwell Automation Technologies, Inc. All Rights Reserved.                                                                                                    |                                               |  |  |  |
|             | Application:  RockwellSoftware.ReportExpert - v.4.0.0.0 RockwellSoftware.Metrics.MDE. Common - v.4.0.0.0 RockwellSoftware.ReportExpert.Components.Util - v.4.0.0.0 ComponentArt.Web.U1 - v.3.0.1623.1 RockwellSoftware.CommonWebComponents.Controls - v.13.0.0.0 RockwellSoftware.Metrics.MDE.Client - v.4.0.0.0 log4net - v.1.2.11.0 RockwellSoftware.ReportExpert.Components.RSReferee - v.4.0.0.0 RockwellSoftware.ReportExpert.Components.RSReferee - v.4.0.0.0 RockwellSoftware.ReportExpert.Components.Subscriptions - v.4.0.0.0 RockwellSoftware.ReportExpert.Components.Subscriptions - v.4.0.0.0 EFTracingProvider - v.1.0.0.0 EFTracingProvider - v.1.0.0.0 |                                               |  |  |  |
|             | Database:                                                                                                    | abase: BizWare                                |  |  |  |
|             | Module Versions:                                                                                                    | ReportExpert Version: 13.00.00.11 Initialized |  |  |  |
| Toolbar     | Home OA                                                                                                    | dministration Editor Explorer Parame          |  |  |  |

The content of the columns in the localization XML file:

- Edit a localization in Microsoft Excel on page 122
- Edit a localization on the Localization page on page 128

# Edit a localization on the Localization page

Choose this method if you want to edit translations of user interface texts directly in Report Expert, without exporting them.

## To edit a localization on the Localization page

1. Under **Translation to language**, select the localization language in which you want to edit translations.

The table below the **Select section** lists the default language and the localized language texts in the following columns:

• Default language

It contains texts in the default language (English (United States)).

Translated language - <Language's name>

It contains texts in the default language (English (United States)) that you will replace with their equivalents in the localization language.

The column name contains also the name of the localization language. For example, for Azerbaijani the column name will read "Translated language - Azerbaijani".

2. In the **Select section** list, select the UI section that you want to translate.

For more information, refer to <u>User interface (UI) sections and their</u> <u>location on the screen</u> on <u>page 124</u>.

- 3. In the row of the text that you want to edit, click **Edit**.
- 4. Under **Translated language <Language's name>**, edit the translation in the selected row, and then click **Update**.

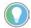

Note: The following special characters are not allowed in the translations:

< > &

If you use any of them in a translation, and then click **Update**, an error message will appear, and you will need to correct the entry.

#### The updated translation is saved in Report Expert.

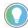

Tip:

- Click the page links at the bottom of the table to display another portion of the localization file.
- Check the **Show only untranslated resources** option to display only the entries that have not been translated yet.

# **Export a localization**

You export a localization when you want to edit it in the localization XML file in Microsoft Excel or another spreadsheet editor.

For more information, refer to <u>Edit a localization in Microsoft Excel</u> on <u>page</u> <u>122</u>.

# Import a localization

Once you updated the translation in the localization XML file, you can import the localization to the Report Expert database.

## To import a localization

- 1. Under Localization Editor, click Import language.
- 2. The **Open** dialog box appears.
- 3. Find the localization XML file that you have updated, and then click **Open**.

When the localization is imported to Report Expert, the following message appears:

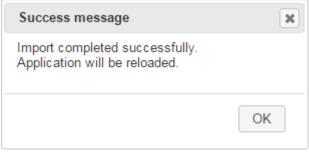

If you import the localization XML file for a language for which a localization already exists in Report Expert, the following message appears:

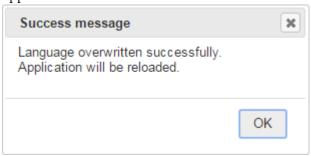

#### 4. Click OK.

When the application is reloaded, the localization that has been imported is listed under **Translation to language**.

While importing the localization XML file to Report Expert, the following message may appear:

# Troubleshoot the localization import

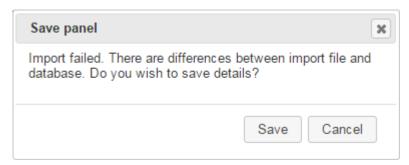

It appears when there are differences between the entries in the **ResourceSet**, **ResourceKey**, or **DefaultValue** column in the file and the entries in the Report Expert database.

Such discrepancies may occur in the following situations:

- When you have modified an entry in any of these columns in some way in the localization XML file.
- When the Report Expert database was updated after you had exported from it the localization XML file that you are now trying to import.

Read the import error file for the import failure details.

# To save the import error file

- In the message, click Save.
   The Save as dialog box appears.
- 2. In the dialog box, choose the location in which you want to save the import error text file.

## Set a localization

Perform the following steps to set a localization.

# To set a localization

• In the localization language list located in the top right corner of the page, select the localization language that you want to use:

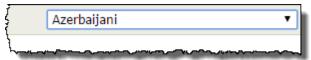

You can view the page in the selected language after Report Expert is reloaded.

## **Delete a localization**

Perform the following steps to delete a localization.

#### To delete a localization

1. Under **Translation to language**, select the localization that you want to delete, and then click **Delete**.

The following message appears:

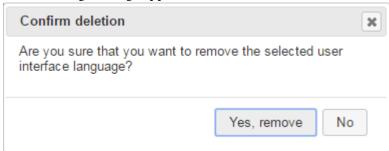

2. Click Yes, remove.

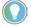

Note: If you remove the localization that is currently used by the system, Report Expert will switch automatically to the default one.

It is not possible to remove the default localization.

This chapter contains a glossary that defines each of the fields contained in the standard Report Expert report templates.

<u>A - D</u> on <u>page 133</u>

<u>E</u> on <u>page 135</u>

<u>F - I</u> on <u>page 137</u>

<u>L - O</u> on <u>page 139</u>

<u>P - R</u> on <u>page 140</u>

<u>S</u> on <u>page 142</u>

<u>T - W</u> on page 143

**A - D** 

- A -

#### Area

A level of the plant model (which is constructed by enterprise, site, area, line, and then work cell).

# **Availability**

The percentage of available time that the machine was actually running.

#### **Available Time**

Available Time is the amount of time the work cell was expected to be Running and producing parts. It can also be thought of as "Available to Run".

The calculation of Available Time is determined by the settings for the Scheduled Availability and Monitored Availability performance parameters in the work cell's configuration. In the reports Available Time is usually represented as HH:MM:SS, although in the calculations it is represented in seconds.

# **Average Duration**

The average length of event or state occurrences.

133

## Avg. Duration/Event End Num

The average length of event or state occurrences (for grouping rows) / The numeric value collected at the end of the event (for detail rows).

- C -

## **Cycle Time Diff.**

The difference, represented by a negative number, between the ideal amount of time it should take to produce a part and the actual amount of time it took to produce parts. Better cycle time differences are indicated by a lower negative number.

The calculation for this field is:

CycleTimeDifference = IdealCycleTime - RealizedCycleTime

## Cycle Time Diff. %

The Cycle Time Difference as a percentage of the Ideal Cycle Time.

The calculation for this field is:

CycleTimeDiff% = -CycleTimeDifference / IdealCycleTime

- D -

#### **Downtime**

The amount of time the work cell was Available but not Running.

The calculation for this field is:

Downtime = Available Time - Running Time

## **Duration**

The length of the event, calculated as the difference between start time and end time and displayed using the format HH:MM:SS.mmm.

The calculation for this field is:

*Duration* = *End Time* - *Start Time* 

E -E-

## **End Time**

The date and time that the event or state ended.

## **End Value**

The value collected at the end of the event.

## **Enterprise**

A level of the plant model (which is constructed by enterprise, site, area, line, and then work cell).

# **Event Category**

The category of the event.

#### **Event Comment**

The wording of a comment that you have typed for an event in the.

#### **Event Count**

The number of events that occurred during the reporting period.

# **Event During Num**

A numeric information on the event calculated as the difference between Event End Num and Event Start Num.

The calculation for this field is:

Event During Num = Event End Num – Event Start Num

# **Event During Scheduled Time**

Information whether the event occurred during the scheduled time.

#### **Event End Num**

The numeric value collected at the end of the event.

## **Event Is Fault**

Information on whether the event is used for Faults metrics.

#### **Event Name**

The name of the event.

#### **Event Occurrence**

The identifier of a single event occurrence.

#### **Event Occurrence Count/Id**

The number of the event occurrences (for grouping rows). / The identifier of the single event occurrence (for detail rows).

#### **Event Reason**

The string value representing the event reason.

## **Event Reason Code**

The numeric code representing the event reason.

# **Event Severity**

The numeric severity level assigned to the event.

#### **Event Start Num**

The numeric value collected at the start of the event.

# **Event Trigger**

A textual description of the data point used as a trigger for the event.

## **Event Trigger Expression**

A FactoryTalk Transaction Manager expression used to determine the event trigger value.

#### **Event Value**

A text description of the data point used for the event value.

## **Event Value Expression**

A FactoryTalk Transaction Manager expression used to determine the event value.

## **Event Value Lookup List Name**

A name of the value lookup list that provides descriptive names for each event value, if there is any list associated with the event.

F-I

- F -

## Fault %

The percentage of time the machine spent in a fault state.

The calculation for this field is:

Fault % = FaultTime / Uptime

#### **Fault Count**

The number of faults that occurred in the reporting period.

#### **Fault Metric Use**

Defines how the event affects the calculation of Fault Metrics.

#### **Fault Time**

The time when the fault occurred.

#### **Faults**

The number of faults (occurrences of custom events that are configured as Faults) that occurred. Note that on each report, each Fault instance will be counted only once.

## **Faults per Hour**

The average amount of faults per hour during the reporting period.

The calculation for this field is:

Faults per Hour = Faults Count / Uptime

- G -

## **Good Parts**

The number of Good Parts produced by the work cell.

The calculation of Good Parts is determined by the settings for the Good Parts performance parameter in the work cell's configuration. If Good Parts is not configured, but Total Parts and Scrap Parts are configured, then Good Parts will be calculated:

Good Parts = Total Parts - Scrap Parts

-1-

# **Ideal Cycle Time**

The time required for one part to pass through the work cell under ideal conditions. Ideal Cycle Time is a real value, represented in seconds. Usually, the Ideal Cycle Time value changes only if the Part Id also changes.

#### Ideal %

A measurement of how close the activity area was to ideal performance.

The calculation for this field is:

*Ideal* % = GoodParts / *IdealParts*.

It calculates the percentage of the ideal part count that was actually produced.

#### **Ideal Parts**

The total number of parts that could have been produced in the Available Time if OEE was 100%.

The calculation for this field is:

*Ideal Parts = Available Time / Ideal Cycle Time* 

Where multiple Ideal Cycle Times exist, the calculation is, more precisely:

Ideal Cycle Time =  $(Available\ Time(1) / Ideal\ Cycle\ Time(1)) + ... + (Available\ Time(n) / Ideal\ Cycle\ Time(n))$ 

L - 0

-L-

#### Line

A level of the plant model (which is constructed by enterprise, site, area, line, and then work cell).

- M -

## **Machine State Name**

The name of the machine state associated with the event.

#### **Max Duration**

The longest event or state occurrence.

## **Max. Duration/Event Start Num**

The longest event or state occurrence (for grouping rows). / The numeric value collected at the start of the event (for detail rows).

## **Min Duration**

The shortest event or state occurrence.

## Min. Duration/Event Severity

The shortest event or state occurrence (for grouping rows). / The numeric severity level assigned to the event (for detail rows).

#### **MTBF**

Mean Time Between Failure (MTBF) is the ratio of running time to the total number of failures. It measures the average amount of time when a piece of equipment was in a running state between failures. MTBF is a derived field that contains aggregate functions and, as such, can only be used in summary report objects and cannot have aggregate functions applied.

The calculation for this field is:

MTBF = Uptime / FaultCount

#### **MTTR**

Mean Time to Repair (MTTR) is the ratio of the time spent in a failure state to the total number of failures. It measures the average amount of time when a piece of equipment was in a failure state. MTTR is a derived field that contains aggregate functions and, as such, can only be used in summary report objects and cannot have aggregate functions applied.

The calculation for this field is:

MTTR = FaultTime / FaultCount

-0-

#### **OEE** %

Overall Equipment Effectiveness (OEE %) is a measure of work cell efficiency, and the product of Uptime %, Throughput %, and Quality %.

The calculation for this field is:

OEE % = Uptime % x Throughput % x Quality %

**P-R** 

- P -

## **Part Description**

The description of the part that was being produced when the event occurred.

## **PartId**

The ID of the part that was being produced when the event occurred.

-0-

# **Quality** %

The percentage of Total Parts produced that were Good Parts.

The calculation for this field is:

Quality % = Good Parts / Total Parts

- R -

# **Realized Cycle Time**

The actual amount of time it took to produce a part. This value is a ratio of running time to the total number of parts produced.

The calculation for this field is:

RealizedCycleTime = RunningTime / TotalParts

#### **Record State**

The numeric state of the database record.

## **Reporting Value**

The string value representing the event reason.

## **Running Time**

Running Time is the amount of time the work cell was Running. The calculation of Running Time is determined by the settings for the Running performance parameter in the work cell's configuration. In the reports Running Time is usually represented as HH:MM:SS, although in the calculations it is represented in seconds.

S

- \$ -

#### **Scheduled Unavailable Time**

The amount of time the work cell is unavailable according to its assigned schedule or time pattern.

## Scrap %

The percentage of total parts produced that were rejected due to poor quality.

The calculation for this field is:

Scrap % = ScrapParts / TotalParts

# **Scrap Parts**

The number of Scrap Parts produced by the work cell.

The calculation of Scrap Parts is determined by the settings for the Scrap Parts performance parameter in the work cell's configuration. It is assumed that Scrap Parts are associated with the work cell that caused the quality issue that rendered the parts to be unacceptable. If Scrap Parts is not configured, but Total Parts and Good Parts are configured, then Scrap Parts will be calculated:

Scrap Parts = Total Parts – Good Parts

#### Shift

The shift during which the data was collected.

#### **Shift Name**

The name of the shift.

#### **Shift Number**

The number of the shift.

## **Shift Start**

The start time of the shift during which the data was collected.

#### Site

A level of the plant model (which is constructed by enterprise, site, area, line, and then work cell).

## **Start Time**

The date and time that the event or state started.

#### **Start Value**

The value collected at the start of the event.

#### **State Count**

The number of states that occurred during the reporting period.

## **State Name**

The machine state. This field is color coded.

**T-W** 

- T -

#### **TEEP**

TEEP (Total Effective Equipment Productivity) measures work cell efficiency over all time (Total Time). It is similar to OEE, except the OEE calculation is limited to Available Time. Since it uses all time, TEEP also takes into account the utilization of the work cell.

The calculation for this field is:

TEEP = OEE % x (Available Time / Total Time)

## **Throughput %**

The actual performance of a work cell as a percentage of its ideal performance. Ideal performance is determined by Ideal Cycle Time, which is the number of seconds required to produce one part at the machine's maximum speed. Ideal Cycle Time may change as different products are produced.

Also may be referred to as Performance or Performance %.

The calculation for this field is:

Throughput = (TotalParts x IdealCycleTime) / Running Time

#### **Time in Event**

The total time (HH:MM:SS.mmm) in the reporting period during which an event or state was occurring.

#### **Total Duration**

The total time (HH:MM:SS.mmm) in the reporting period during which an event or state was occurring.

#### **Total Parts**

The number of Total Parts produced by the work cell.

The calculation of Total Parts is determined by the settings for the Total Parts performance parameter in the work cell's configuration. If Total Parts is not configured, but Scrap Parts and Good Parts are configured, then Total Parts will be calculated:

Total Parts = Good Parts + Scrap Parts

## **Uptime**

A ratio of running time to available time. Uptime is the time a work cell is expected to be running and producing product.

# **Uptime** %

The percentage of the time the work cell was running when it was expected to be running.

Also may be referred to as Availability or Availability %.

The calculation for this field is:

Uptime % = Running Time/Available Time

# **Work Cell**

A level of the plant model (which is constructed by enterprise, site, area, line, and then work cell).

# **Legal Notices**

Rockwell Automation publishes legal notices, such as privacy policies, license agreements, trademark disclosures, and other terms and conditions on the <u>Legal Notices</u> page of the Rockwell Automation website.

## **End User License Agreement (EULA)**

You can view the Rockwell Automation End User License Agreement (EULA) by opening the license.rtf file located in your product's install folder on your hard drive.

The default location of this file is:

C:\Program Files (x86)\Common Files\Rockwell\license.rtf.

## **Open Source Software Licenses**

The software included in this product contains copyrighted software that is licensed under one or more open source licenses.

You can view a full list of all open source software used in this product and their corresponding licenses by opening the index.html file located your product's OPENSOURCE folder on your hard drive.

The default location of this file is:

C:\Program Files (x86)\Rockwell Software\Report
Expert\Documentation\Release Notes\OPENSOURCE\index.htm

You may obtain Corresponding Source code for open source packages included in this product from their respective project web site(s). Alternatively, you may obtain complete Corresponding Source code by contacting Rockwell Automation via the **Contact** form on the Rockwell Automation website: <a href="http://www.rockwellautomation.com/global/about-us/contact/contact.page">http://www.rockwellautomation.com/global/about-us/contact.page</a>. Please include "Open Source" as part of the request text.

Create shared schedules in SQL Server Reporting Services (SSRS) 108

# Index

## 3

3 OEE Components widget 30EE Components widget 31

#### A

Activity Area Details panel 78

Add a localization 122

Add parameter sets 111

Add report subscriptions 109

Add terms to terminologies 117

Add the Report Expert site to the Trusted sites zone 23

Add tree items 105

Administering Report Expert 95

Administration page 24

#### B

Benefits of Report Expert 10

#### C

**Communicate with SQL Server Reporting** Services (SSRS) 103 **Configure localizations** 122 Configure parameter sets 111 Configure Report Expert settings 98 Configure report subscriptions 98 Configure security for Report Expert 95 Configure terminologies 113 Configure the line order 121 Configure the Quick Web 107 Configure the report tree of the Explorer page 105 Connect to Report Expert 22 Copy parameter sets 112 Copy terminologies to other cultures 119 Copy tree items 107 Create domain terminologies 117 Create events 83 Create events from existing events 84 Create events from scratch 83 Create new parameter sets for reports 72

#### D

Dashboard 30

Date / Time / Shift 57 Delete a filter 67 Delete a grouping 64 Delete a localization 131 Delete a sorting 65 Delete cultures from domain terminologies 120 Delete events 89 Delete parameter sets 113 Delete report subscriptions 111 Delete terminologies 119 Delete terms 119 Delete tree items 107 Disable security 98 Display data 75 Domain terminology 116 Drillthrough 29

## Ε

Edit a localization 122 Edit a localization in Microsoft Excel 122 Edit a localization on the Localization page 128 Edit events 84 Edit Events page 75 Edit production data 89 Edit Production Data page 77 Edit Shift Information page 80 Edit shift instances 93 Edit terms 118 Edit the Category - Name 84 Edit the Ideal Cycle Time 90 **Edit the Number of Good and Scrap Parts** 89 Edit the Part Id 90 Edit the Start/End Time 85 Edit the Start/End Value 86 Edit the Start/End Value of events with a Value Lookup list 87 Edit the Start/End Value of events without a Value Lookup list 87 Edit the values of the user-defined summarization fields 91 Edit tree items 107

| Editing event and production data 75     | Manual Data Editor 25                   |
|------------------------------------------|-----------------------------------------|
| Editor page 26                           | Modify parameter sets 112               |
| Enter Data Manually page 81              | Modify report subscriptions 110         |
| Event All Detail 34                      | Modify the RptSetting table 102         |
| Event Chart 35                           | N                                       |
| Event Configuration 37                   | N                                       |
| Event Count and Duration widget 33       | Navigate Report Expert 24               |
| Event Detail 37                          | Navigate reports 73                     |
| Event Detail Paged 38                    | Navigate, export, and print reports 73  |
| Event Details panel 76                   | ya.o, opo.o, aa popo.o                  |
| Event History String/Value 38            | 0                                       |
| Event List panel 76                      |                                         |
| Event Overview 39                        | OEE % widget 31                         |
| Event Summary 40                         | Organize tree items 107                 |
| Explorer page 27                         | Р                                       |
| Export a localization 129                | r                                       |
| Export reports 73                        | Parameter Set Information panel 76      |
| F                                        | Parameter settings and widgets 34       |
| r                                        | Parameters page for the Editor 25       |
| Fault 41                                 | Parameters page for the Viewer 26       |
| Fault Summary widget 33                  | Performance 42                          |
| Filtering 66                             | Plant Model 65                          |
| <b>,</b>                                 | Print reports 74                        |
| G                                        | Production 44                           |
|                                          | Production Data List panel 79           |
| Generate reports using the Parameters    | Production Overview 45                  |
| page 71                                  | Production Summary widget 32            |
| Generate reports with existing parameter | <b>-</b>                                |
| sets 71                                  | Q                                       |
| Generate reports with temporarily        |                                         |
| customized parameter sets 72             | Quality 47                              |
| Getting started 21                       | Query fields 53                         |
| Good Parts vs. Scrap Parts widget 33     | R                                       |
| Grouping 61                              | N                                       |
| Н                                        | Raw data 56                             |
|                                          | Remove Report Expert 18                 |
| Hardware and software requirements 13    | Report Expert administrators 11         |
| 1                                        | Report Expert establishers 10           |
| I                                        | Report Expert users 11                  |
| Import a localization 129                | Report templates 29                     |
| Install or upgrade Report Expert 15      | Report Viewer 26                        |
| Installing Report Expert 15              | Root Cause Analysis 48                  |
| Intended audience 10                     | •                                       |
| intellucu dudielloc 10                   | \$                                      |
| L                                        | Select Area and Shift Details panel 81  |
|                                          | Select Date / Time 59                   |
| Last State widget 32                     | Select Shift 60                         |
| M                                        | Select the filtering field and value 67 |
| M                                        | Select the grouping expansion type 64   |
| Machine States widget 33                 | Select the grouping field 62            |
|                                          | 9                                       |

Select the grouping type 64 Select the sorting field 64 Select the sorting method 65 Set a localization 130 Set up security for Report Expert administrators 97 Set up security for Report Expert editors Shift Information List panel 80 Shift Summary panel 82 Sorting 64 Split events 88 Split production data 92 Split shift instances 93 Start and End Times 58 State Detail 49 State Summary 50 Synchronize terminology changes with Report Server 120

#### T

Terminology 68
Throughput 51
TOP N 67
Troubleshoot 27
Troubleshoot the localization import 130

#### U

Understand the Report Expert architecture
21
Understanding parameter sets 57
Understanding report templates 29
Uptime 52
Uptime Summary widget 32
Uptime vs. Downtime widget 33
User interface (UI) sections and their
location on the screen 124

#### V

View saved reports on the Explorer page 71 Viewing and generating reports 71

#### W

Welcome to Report Expert 9
Where can I go for help? 11

# **Rockwell Automation support**

Use these resources to access support information.

| Technical Support Center                         | Find help with how-to videos, FAQs, chat, user forums, and product notification updates.                   | rok.auto/support       |
|--------------------------------------------------|----------------------------------------------------------------------------------------------------|------------------------|
| Knowledgebase                                    | Access Knowledgebase articles.                                                                             | rok.auto/knowledgebase |
| Local Technical Support Phone Numbers            | Locate the telephone number for your country.                                                              | rok.auto/phonesupport  |
| Literature Library                               | Find installation instructions, manuals, brochures, and technical data publications.                       | rok.auto/literature    |
| Product Compatibility and Download Center (PCDC) | Get help determining how products interact, check features and capabilities, and find associated firmware. | rok.auto/pcdc          |

## **Documentation feedback**

Your comments help us serve your documentation needs better. If you have any suggestions on how to improve our content, complete the form at rok.auto/docfeedback.

# **Waste Electrical and Electronic Equipment (WEEE)**

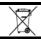

At the end of life, this equipment should be collected separately from any unsorted municipal waste.

Rockwell Automation maintains current product environmental information on its website at rok.auto/pec.

Allen-Bradley, expanding human possibility, Logix, Rockwell Automation, and Rockwell Software are trademarks of Rockwell Automation, Inc.

EtherNet/IP is a trademark of ODVA, Inc.

Trademarks not belonging to Rockwell Automation are property of their respective companies.

Rockwell Otomayson Ticaret A.Ş. Kar Plaza İş Merkezi E Blok Kat: 634752, İçerenkÖy, İstanbul, Tel: +90 (216) 5698400 EEE YÖnetmeliğine Uygundur

Connect with us. f o in

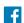

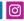

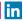

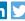

rockwellautomation.com -

— expanding human possibility

AMERICAS: Rockwell Automation, 1201 South Second Street, Milwaukee, WI 53204-2496 USA, Tel: (1) 414.382.2000, Fax: (1) 414.382.4444 EUROPE/MIDDLE EAST/AFRICA: Rockwell Automation NV, Pegasus Park, De Kleetlaan 12a, 1831 Diegem, Belgium, Tel: (32) 2 663 0600, Fax: (32) 2 663 0640 ASIA PACIFIC: Rockwell Automation, Level 14, Core F, Cyberport 3, 100 Cyberport Road, Hong Kong, Tel: (852) 2887 4788, Fax: (852) 2508 1846